# **Klimrek FAST handleiding voor klimaatconsulenten**

Gebruik en toepassing van de vereenvoudigde klimaatscan voor melkvee

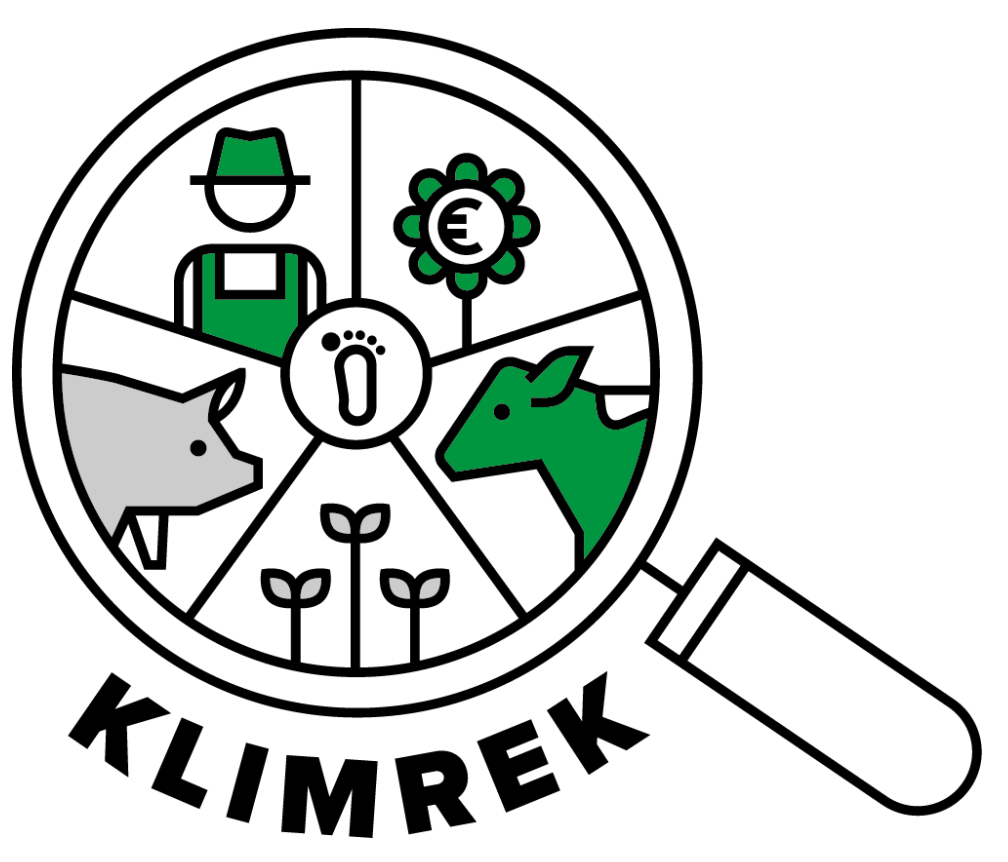

Samengesteld door: ILVO en Boerenbond

Auteurs: Anne-Sophie Sacré en Jana Roels

I.s.m. Patrick Meulemeester, Veerle Van linden, Reindert Heuts, Anna Demeyer

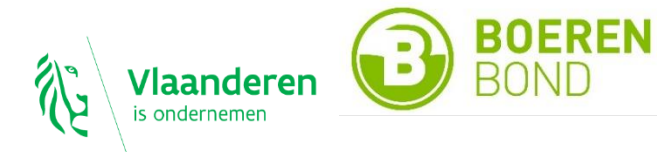

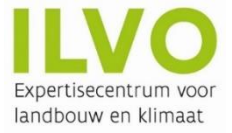

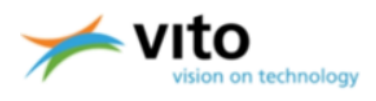

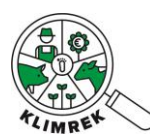

*Betaversie*

## **Versie 1 – Maart 2024**

*Belangrijke opmerking:*

*Deze cursus en handleiding is eigendom van het Klimrek project (partners: ILVO, Boerenbond en VITO). Vanwege het auteursrecht is het verboden om dit document (of inhoud ervan) te reproduceren, geheel of gedeeltelijk. Schendingen van het auteursrecht worden vervolgd.*

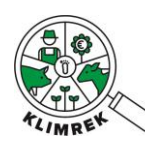

#### **Aanpassingen t.o.v. de vorige versie**

De verschillen tussen Klimrek FAST melkvee en de volledige Klimrek klimaatscan zijn terug te vinden in **[Bijlage 9](#page-83-0)** van deze handleiding.

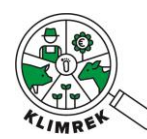

# Inhoud

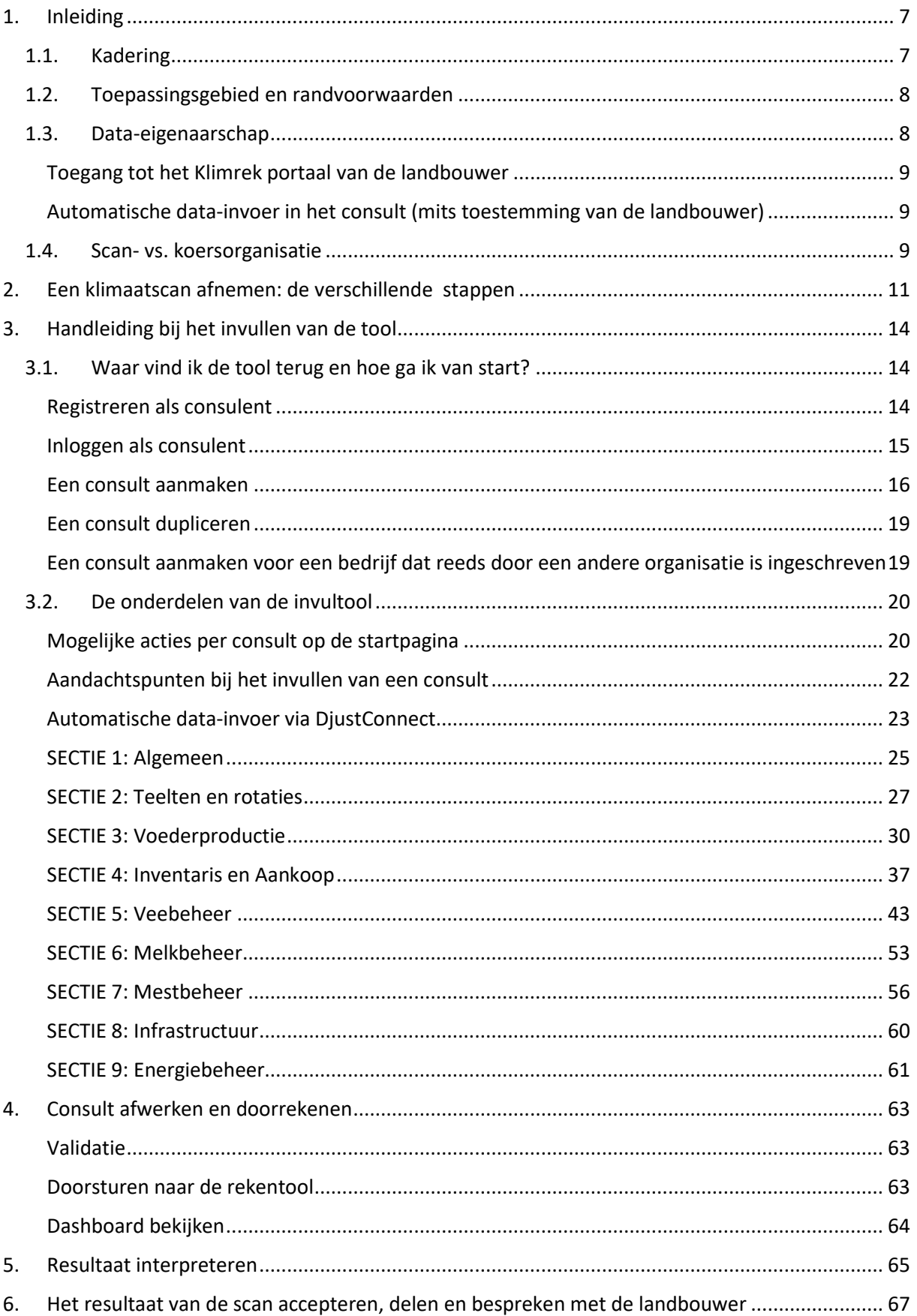

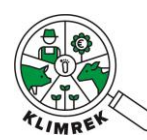

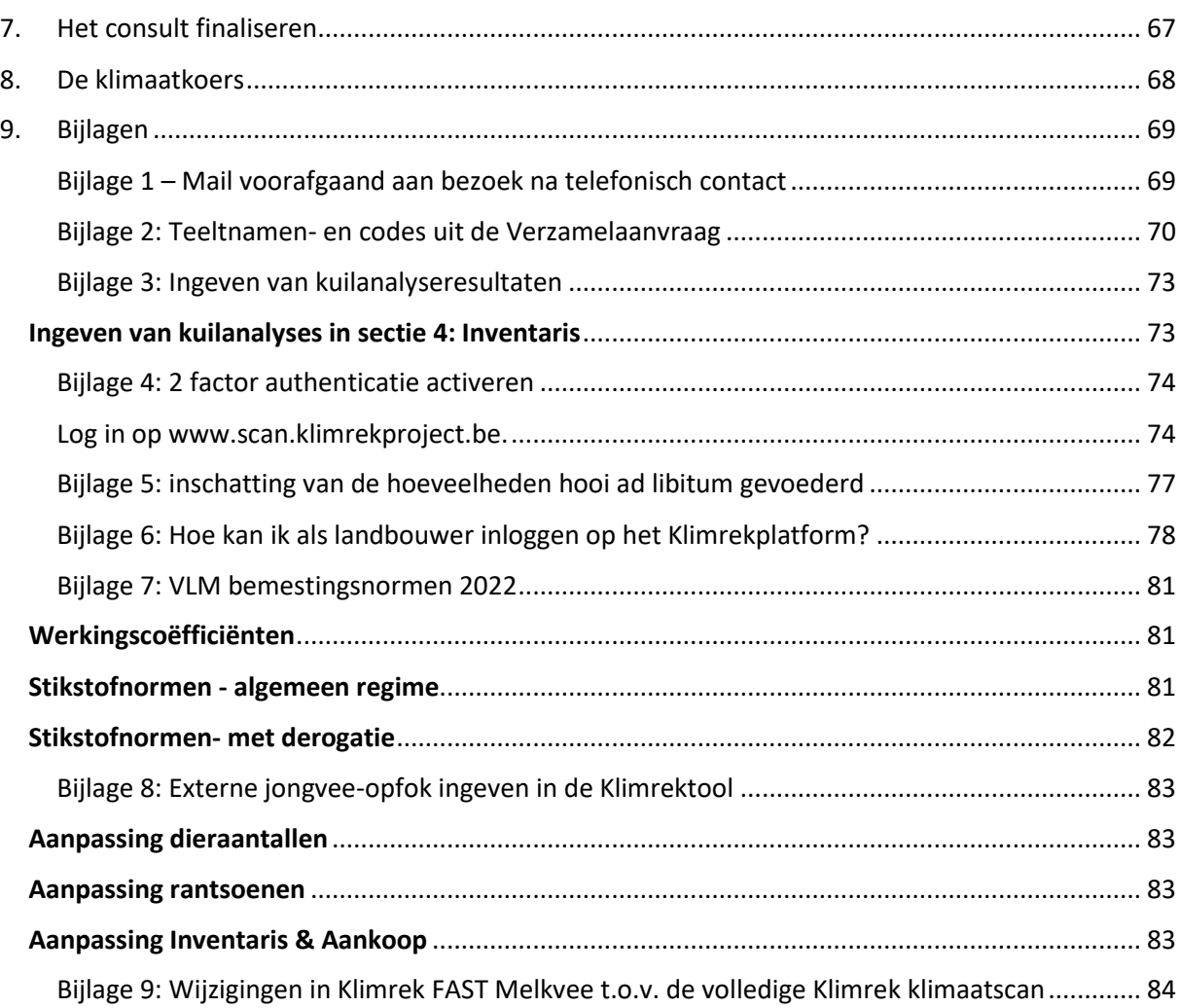

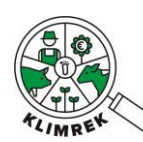

### Afkortingen en symbolen

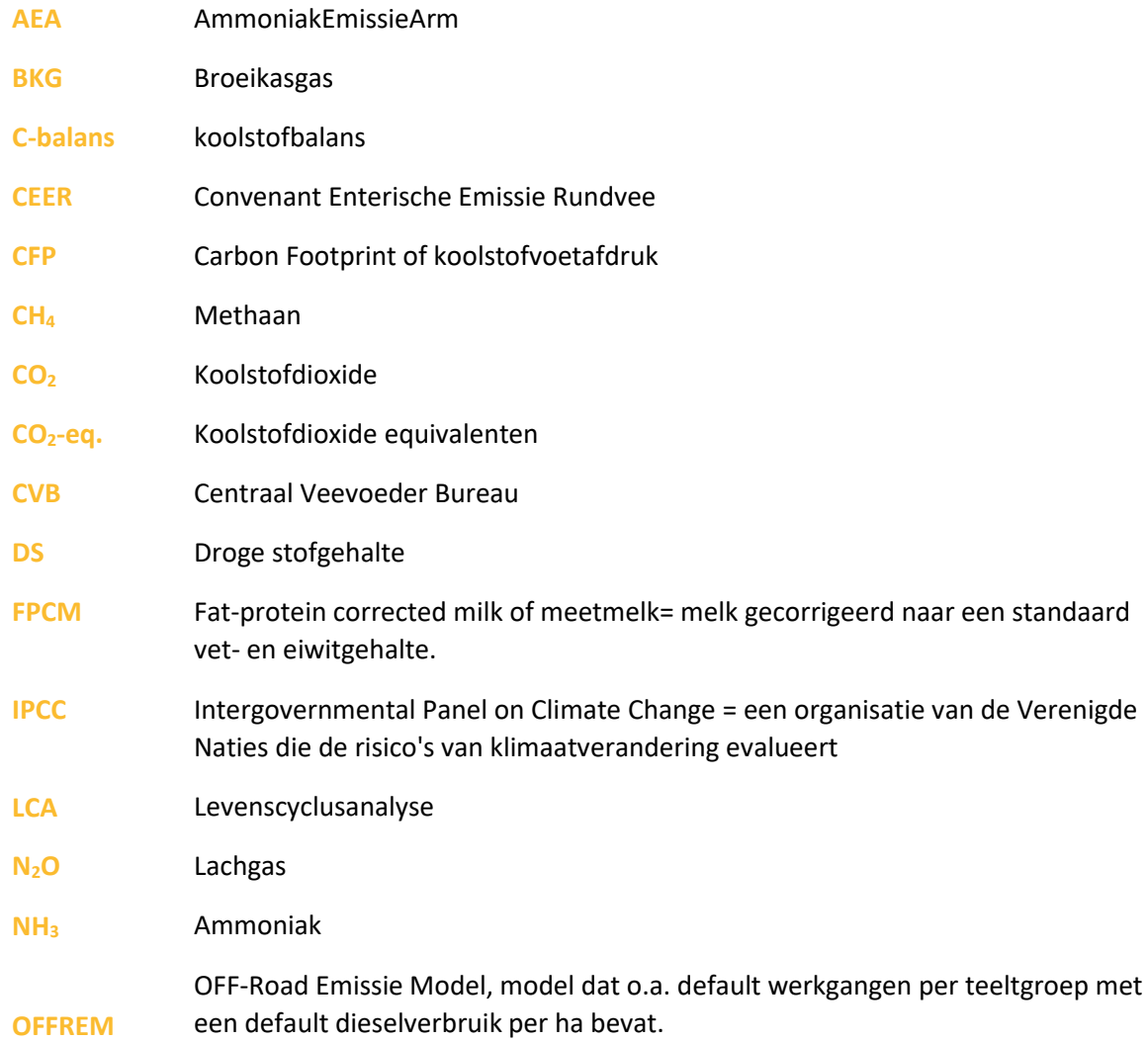

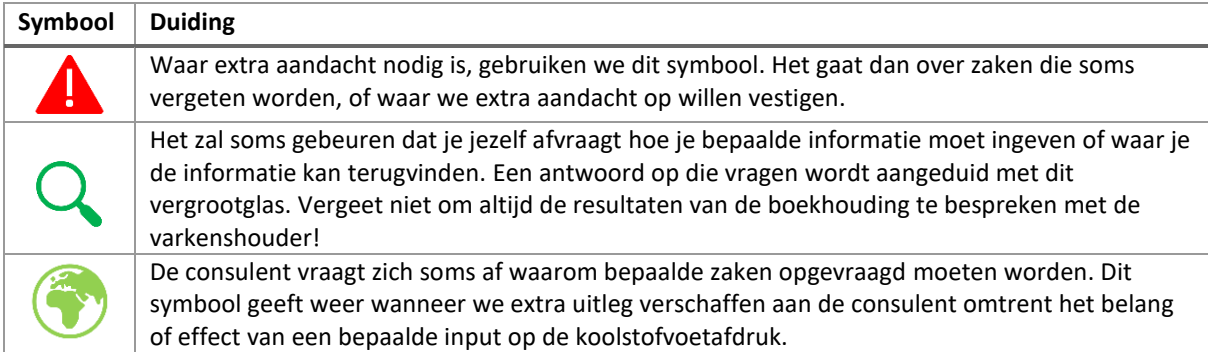

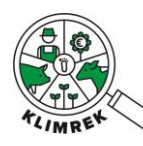

# <span id="page-6-0"></span>1. Inleiding

# <span id="page-6-1"></span>1.1.Kadering

De Klimrek klimaatscan voor melkvee werd oorspronkelijk ontwikkeld als deel van een klimaattraject binnen het VLAIO LA project Klimrek (2019-2023). De scan vormt de 1e stap in het klimaattraject, aangezien die gedetailleerd inzicht geeft in de klimaatimpact van het bedrijf, op basis waarvan in de 2e stap bedrijfsspecifiek advies gegeven kan worden. Dit volledige klimaattraject staat onder begeleiding van een opgeleide klimaatconsulent.

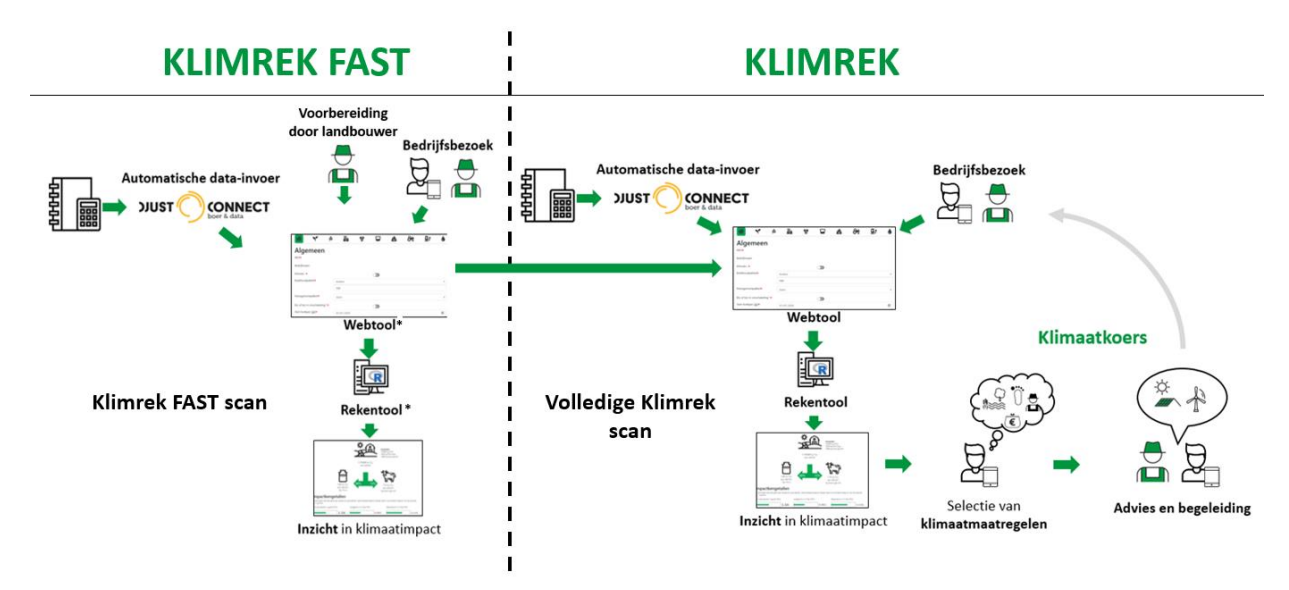

\* Beperktere vragenlijst, berekening maakt meer gebruik van defaults.

Op vraag van de zuivelsector werd in 2023 **Klimrek FAST** voor melkvee ontwikkeld. Dit is een vereenvoudigde versie van de Klimrekscan, die bedoeld is om met een beperkter aantal data-punten toch een goed inzicht te krijgen in de klimaatimpact van het melkveebedrijf. Bijkomend kan de Klimrek FAST scan grotendeels door de landbouwer zelf voorbereid worden, waarna de klimaatconsulent deze afwerkt en doorrekent. Die laatste stap bleef behouden om een gevalideerd resultaat te kunnen garanderen.

Hoewel de FAST scan zo ontwikkeld is om met een kleiner aantal vragen, toch een nauwkeurig inzicht in de klimaatimpact te krijgen, zal de klimaatimpactberekening via de volledige scan altijd nauwkeuriger zijn. In FAST worden bepaalde datapunten (die een kleine bijdrage leveren aan de klimaatimpact) immers door defaults vervangen. Het verlies aan nauwkeurigheid is echter klein. Daarnaast bevat de FAST scan onvoldoende details om er bedrijfsspecifiek advies op te baseren. Wil de melkveehouder advies bij het resultaat van zijn/haar FAST scan, dan kan die scan op een eenvoudige manier uitgebreid worden tot een volledige Klimrek-scan. Op basis van die volledige scan kan de klimaatconsulent dan inzicht geven in hoe het resultaat van de scan geïnterpreteerd kan worden en welke klimaatmaatregelen interessant kunnen zijn voor het bedrijf. Binnen het Klimrek klimaattraject noemen we dit laatste onderdeel de klimaatkoers.

De vereenvoudigingen in Klimrek FAST t.o.v. de volledige Klimrek klimaatscan zijn terug te vinden in [Bijlage 9.](#page-83-0)

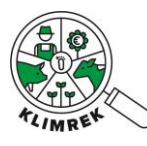

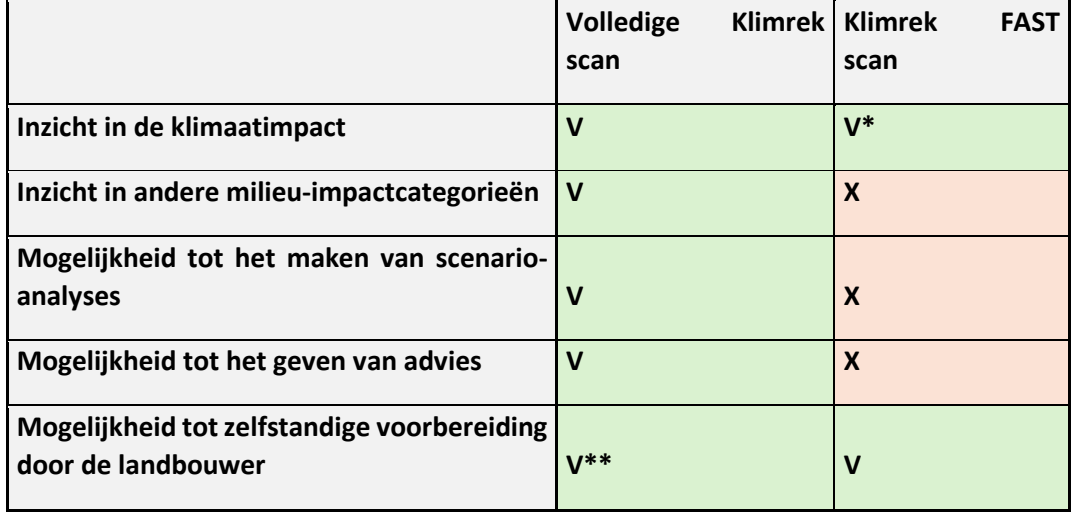

\* O.w.v. het gebruik van defaults zal er een klein verschil in berekende CFP zitten tussen de volledige en de FAST scan.

\*\* Voorbereiding gebeurt altijd in de FAST-versie van het consult, maar de consulent kan op een eenvoudige manier naar een volledige scan switchen en ook de bijkomende vragen door de landbouwer laten voorbereiden.

Voor meer uitleg rond de methodologie achter Klimrek en voor toelichting bij de volledige Klimrek klimaatscan, verwijzen we naar de [Handleiding Klimrek klimaatscan Melkvee onder de publicaties op](https://www.klimrekproject.be/publicaties)  [de website.](https://www.klimrekproject.be/publicaties) Wil je meer details over de resultaten van het project, neem dan een kijkje op de website [van Klimrek.](https://www.klimrekproject.be/meer-weten/melkveehouderij/resultaten)

## <span id="page-7-0"></span>1.2.Toepassingsgebied en randvoorwaarden

De voorliggende cursus is ontworpen voor de specialisatie **melkveehouderij** en moet de consulent gidsen door het gebruik en toepassen van de **online klimrek FAST invultool** voor melkvee. De correctheid en volledigheid van de uitkomst van de klimaatscan is afhankelijk van de ingevulde data en valt binnen de verantwoordelijkheid van het bedrijf en de consulent, zoals beschreven in het [gebruikersreglement.](https://scan.klimrekproject.be/Home/Privacy)

Het afnemen van een klimaatscan gebeurt via **de Klimrek FAST invultool**. Deze tool is een **webtoepassing,** daarom is een goede internetverbinding en computer noodzakelijk om de FAST scan te kunnen afnemen.

De data die je ziet of ingeeft op de Klimrek tool worden in een database in de "ILVO-cloud" bewaard. Waar een PC-programma normaal aan een vaste snelheid werkt, is dit bij een web-toepassing niet zo. De transportsnelheid waarmee data worden opgehaald of weggeschreven kan variëren naargelang de drukte op het web, maar de ILVO server is voldoende sterk om niet overbelast te worden. Gebruik Google Chrome of Microsoft Edge als browser.

# <span id="page-7-1"></span>1.3.Data-eigenaarschap

Door koppeling met DjustConnect, een neutraal datadeelplatform gehost door ILVO, garanderen we dat de melkveehouder gedurende het hele klimaattraject eigenaar blijft van zijn/haar data. Meer info over DjustConnect is terug te vinden op [www.djustconnect.be](http://www.djustconnect.be/) en in onz[e privacyverklaring.](https://scan.klimrekproject.be/Home/Privacy)

DjustConnect wordt op volgende manieren gebruikt binnen Klimrek:

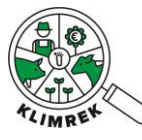

- Toegang tot het Klimrek portaal van de landbouwer
- Automatische data-invoer in het consult (mits toestemming van de landbouwer)
- Mogelijkheid tot het delen van het resultaat (kg CO2-eq/kg meetmelk) met externen (vb. afnemer) (mits toestemming van de landbouwer)

## <span id="page-8-0"></span>Toegang tot het Klimrek portaal van de landbouwer

Koppeling van het Klimrek-consult aan het bedrijf en aan diens DjustConnect-account, gebeurt a.d.h.v. het [KBO.](https://economie.fgov.be/nl/themas/ondernemingen/kruispuntbank-van) Door met zijn/haar DjustConnect-account in te loggen op het Klimrek-portaal krijgt de landbouwer voor, tijdens en na afloop van het klimaattraject inzicht in de data die de consulent ingaf, kan de landbouwer zelf databronnen (bestanden) uploaden om die zo met de consulent te delen en kan de landbouwer het resultaat van de scan en (in het geval van een volledige Klimrek scan) scenario's bekijken. Het is de taak van de consulent om de landbouwer te informeren over hoe hij/zij kan inloggen op het Klimrekportaal. Maak daarvoor gebruik van de handleiding in *Bijlage 6: Hoe kan ik als landbouwer inloggen op het Klimrekplatform?.* We raden consulenten aan om deze handleiding voor het bedrijfsbezoek door te sturen. Op die manier kan de landbouwer bestanden doorsturen via het Klimrek-portaal en – desgewenst- de toestemmingen voor automatische data-invoer in DjustConnect al goed zetten die de consulent kunnen ondersteunen tijdens de voorbereiding van het consult. Bovendien kunnen zo kunnen eventuele moeilijkheden met inloggen tijdens het bedrijfsbezoek worden opgelost.

Eens het consult is ingevuld en de consulent zeker is van een correcte doorrekening, kan de landbouwer via zijn portaal de inhoud van het consult bekijken en goedkeuren. Zowel landbouwer als consulent kunnen vanaf dan ook het resultaat bekijken. De rol van de gebruiker bepaalt in welke mate van detail het resultaat te zien is. Een consulent die enkel klimaatscans uitvoert, zal enkel de CFP en de bijdrage van de verschillende deelsystemen met kengetallen voor interpretatie zien. Klimrek Plus consulenten en landbouwers zien het volledige dashboard (incl. processen met grootste bijdrage aan de CFP en andere milieu-impactcategorieën).

### <span id="page-8-1"></span>Automatische data-invoer in het consult (mits toestemming van de landbouwer)

Via DjustConnect kan de landbouwer toestemming geven om gegevens die in andere, met DjustConnect gekoppelde databronnen beschikbaar zijn, voor automatisch inlezen in Klimrek beschikbaar te stellen. Bij invullen van het consult zal per tabblad zichtbaar zijn welke data voor automatisch inlezen beschikbaar zijn, zodat landbouwer en consulent kunnen kiezen om deze al dan niet te gebruiken.

## Mogelijkheid tot het delen van het resultaat (mits toestemming van de landbouwer)

Wanneer een consult geaccepteerd en gefinaliseerd is, heeft de landbouwer de mogelijkheid om dit resultaat via DjustConnect naar een externe partij te laten doorstromen (vb. de zuivelaar). De landbouwer moet daartoe expliciete toestemming geven op zijn/haar DjustConnect-portaal. Meer info daarover op de [DjustConnect website.](https://djustconnect.be/nl/aan-de-slag)

## <span id="page-8-2"></span>1.4.Scan- vs. koersorganisatie

Aan elk ingeschreven landbouwbedrijf kan zowel een scan- als een koersorganisatie worden gekoppeld, die beiden tegelijk inzicht hebben alle of een deel van de consults die doorheen de jaren voor het bedrijf werden aangemaakt. Stel dat een landbouwer enkel een FAST scan laat uitvoeren, vb. door een klimaatconsulent van zijn zuivelaar. In dat geval zal aan zijn bedrijf enkel een scanorganisatie

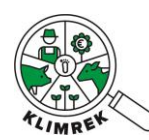

gekoppeld zijn (nl. de zuivelaar). Wanneer deze landbouwer na afname van 1 of meerdere klimaatscans in een adviestraject stapt, zal aan het bedrijf ook een koersorganisatie worden gekoppeld. Mits goedkeuring van de landbouwer kan een consulent uit de koersorganisatie voortbouwen op de data verzameld door de scanorganisatie voor het uitwerken van het advies. De scan- en koersorganisatie kunnen van elkaar verschillen en de landbouwer kan ten allen tijde kiezen om van scan- en/of koersorganisatie te veranderen en hij kan definiëren tot welke consults hij elk toegang verleent. Dit gebeurt als volgt via het Klimrek portaal van de landbouwer:

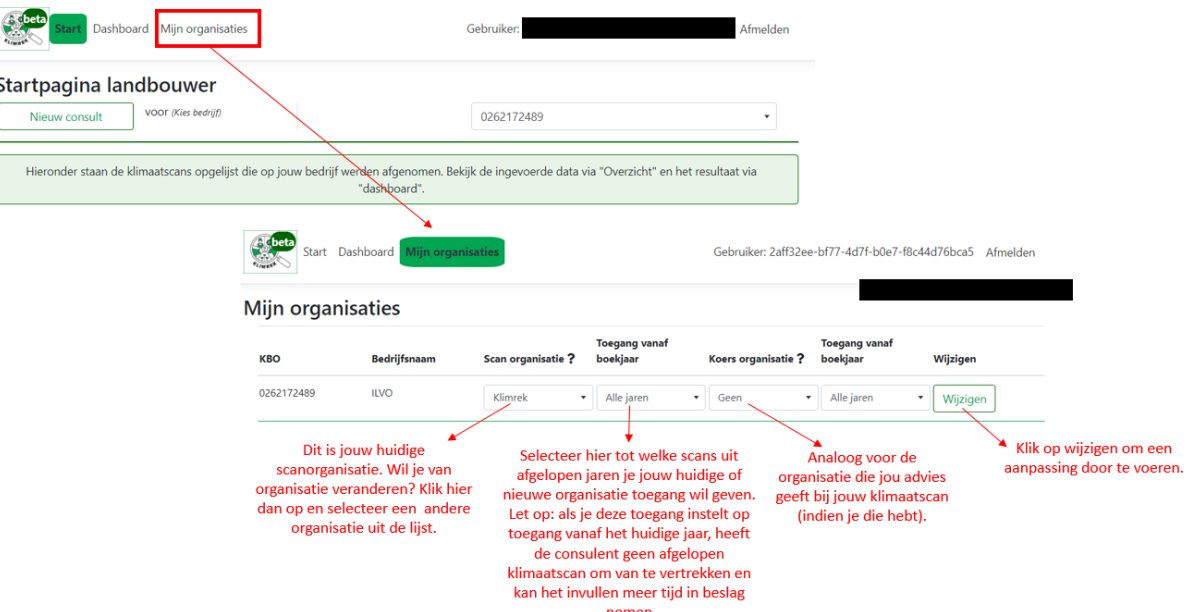

Het veranderen van organisatie kan ook op vraag van de nieuwe scan- of koersorganisatie gebeuren. Dit kan vb. nodig zijn wanneer een landbouwer naar jou komt met de vraag om een FAST scan uit te voeren en de tool bij inschrijving aangeeft dat dit KBO al bij een andere organisatie gekend is. In dat geval, volg je volgende stappen om het KBO van de andere organisatie over te nemen:

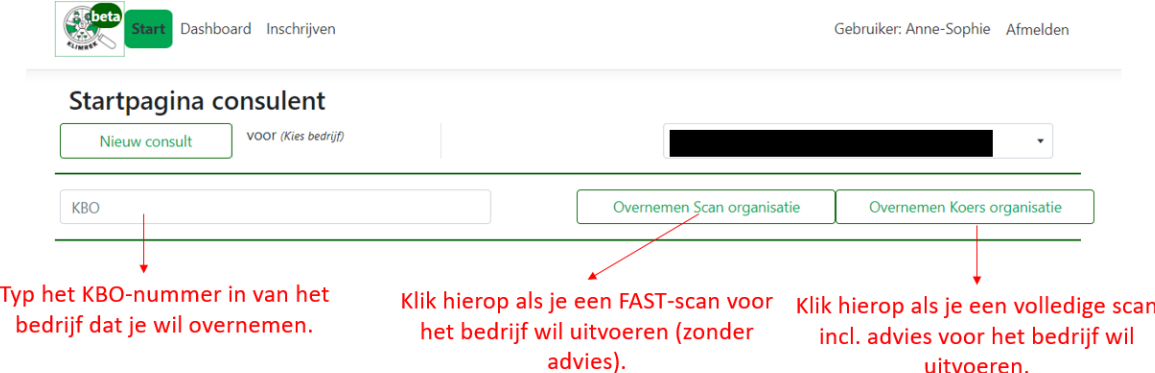

Op die manier wordt automatisch om de toestemming van de landbouwer gevraagd. Zolang de landbouwer deze vraag niet goedkeurt, kan jij als consulent van de nieuwe organisatie geen consult voor dit kbo aanmaken en geen historische of automatisch in te lezen data over het bedrijf bekijken. Als de landbouwer de toestemming verleent, wordt de oorspronkelijke organisatie op de hoogte gebracht van de overname en wordt haar de toegang tot alle data van de landbouwer ontnomen.

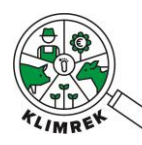

# <span id="page-10-0"></span>2. Een klimaatscan afnemen: de verschillende stappen

Vanaf 2024 kunnen melkveehouders zelf hun Klimrek klimaatscan zelf voorbereiden. Dit houdt in dat ze kunnen inloggen op hun Klimrek portaal en daar – eventueel vertrekkend van een kopie van een afgelopen klimaatscan- zelf de gevraagde gegevens in hun FAST scan kunnen beginnen invullen. Nazicht en berekening door een klimaatconsulent is altijd nodig, om een gevalideerd resultaat te garanderen.

Tijdens een FAST scan worden volgende stappen gevolgd:

#### **Stap 1: voorbereiding door de landbouwer**

De landbouwer bereidt de klimaatscan voor. De [Klimrek FAST handleiding voor landbouwers](https://klimrekproject.be/publicaties) ondersteunt hen bij het invullen van de vragenlijst en bij de werking van de tool. Alle landbouwers die een Klimrek FAST scan wensen af te leggen, worden naar volgende webpagina verwezen voor meer info rond wat ze kunnen verwachten en hoe ze tewerk moeten gaan: [https://www.klimrekproject.be/melkvee/zuivelscan/wat-te-verwachten.](https://www.klimrekproject.be/melkvee/zuivelscan/wat-te-verwachten) De landbouwer kiest zelf in welke mate hij/zij de scan voorbereidt. Bij het voorbereiden zal de landbouwer de bestanden waaruit hij/zij de gegevens haalt, uploaden in de scan, zodat jij als klimaatconsulent vlot kan nagaan of de ingegeven gegevens juist zijn.

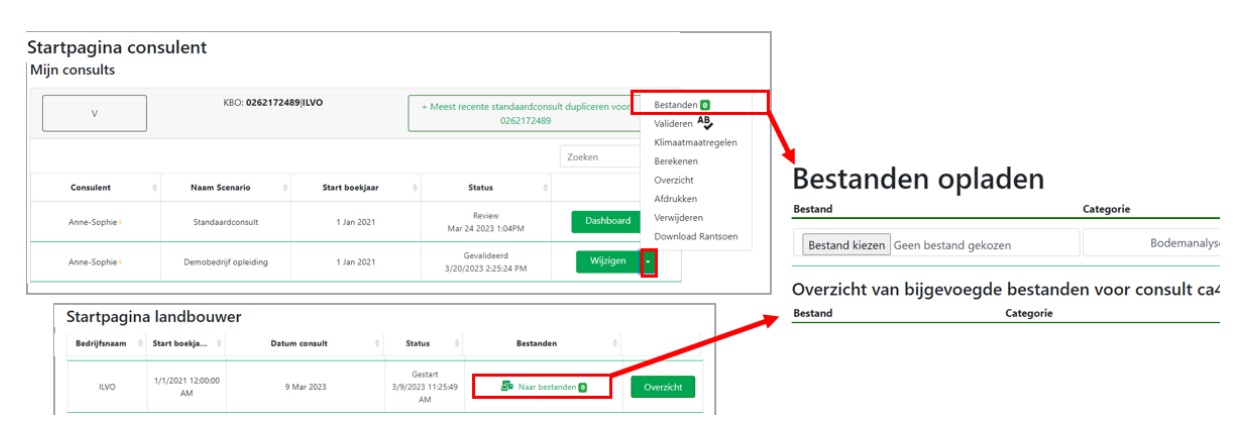

*Figuur 1: Bestanden uploaden gebeurt voor consulenten op de startpagina, via de dropdown naast de knop Wijzigen.*  Landbouwers zien op hun pagina een extra kolom "Bestanden" staan. Beiden linken naar een aparte pagina waarop bestanden *geüpload en gelabeld kunnen worden (type bestand en naam). Op die manier worden de bestanden aan het specifieke consult gelinkt.*

**Opmerking: de landbouwer ziet altijd de FAST-versie van een consult, ook als het consult een duplicaat is van een volledige Klimrek scan of als de voorbereiding kadert in een volledige klimaatscan.**

#### **Stap 2: landbouwer contacteert een consulent**

Is de landbouwer klaar met voorbereiden? Dan zal deze een klimaatconsulent uit [de databank](http://www.klimrekproject.be/consulentendatabank) contacteren.

#### **Stap 3: Consulent neemt het consult van de landbouwer over**

Nu start het werk van de consulent. Voerde je nog nooit eerder een klimaatscan of –traject voor deze landbouwer uit, dan moet je het bedrijf eerst inschrijven. Neem daarvoor paragraaf "[Een consult](#page-15-0)  [aanmaken](#page-15-0)" van deze handleiding door. Was het bedrijf al bij een andere organisatie gekend, dan zal

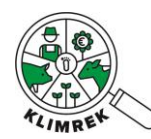

je het bedrijf van die organisatie moeten overnemen. Neem daarvoor paragraaf "[Een consult](#page-18-1)  [aanmaken dat reeds door een andere organisatie geclaimd is](#page-18-1)" door.

Eens het bedrijf aan jouw organisatie gekoppeld is, zie je het consult dat de landbouwer voorbereidde onder diens KBO staan bij "Consults van mijn organisatie" staan en kan je het consult van de landbouwer overnemen door op het pijltje naast de groene knop "Overzicht" te klikken en vervolgens in de dropdown op "Consult overnemen van landbouwer" te klikken. Daarna zal de knop "Overzicht" veranderen in "Wijzigen", waarna je aanpassingen aan het consult kan maken:

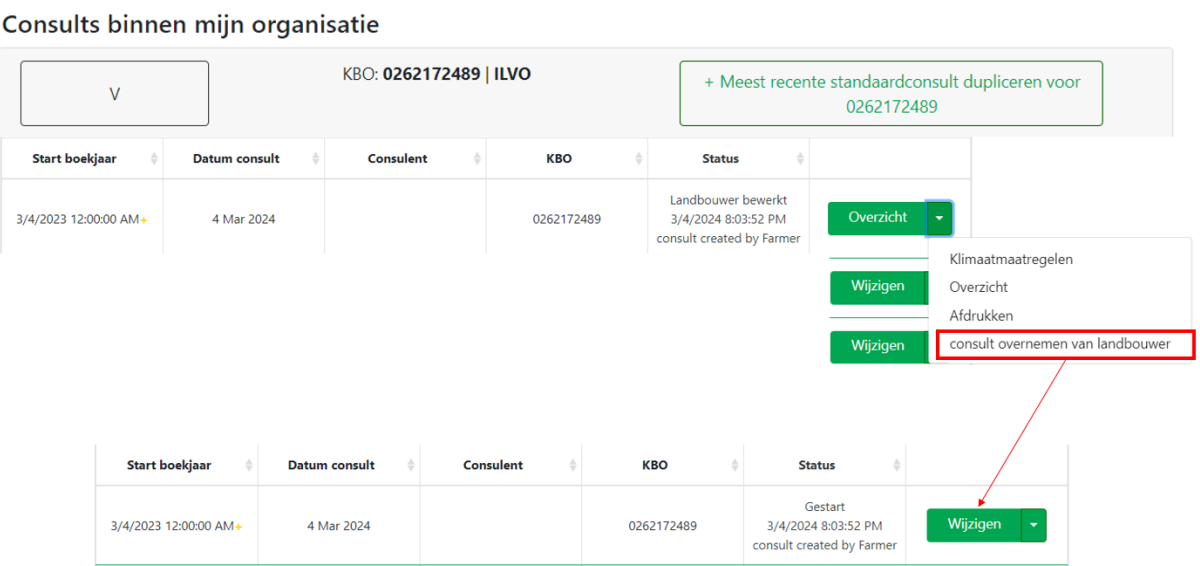

Eens jij het consult van de landbouwer hebt overgenomen, kan die zelf geen aanpassingen meer maken, tenzij je daar zelf toestemming voor geeft, via de knop "Wijzigingen door landbouwer toestaan":

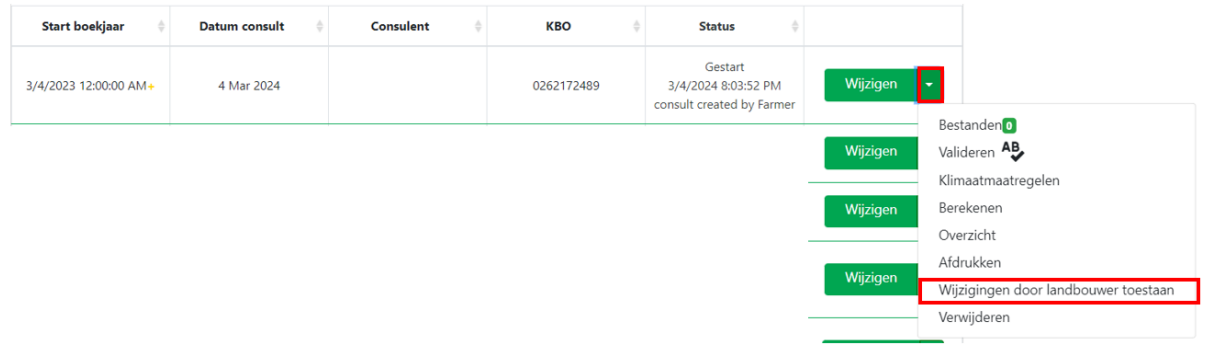

**Opmerking: wil je een consult valideren en doorrekenen, dan moet je de wijzigingsmogelijkheden voor de landbouwer eerst terug intrekken.**

**Opmerking: start je zonder voorbereiding van de landbouwer, neem dan paragraaf 3.1 [Een consult](#page-15-0)  [aanmaken](#page-15-0) en [Een consult dupliceren](#page-18-0) door.**

In de meeste gevallen (zeker bij een eerste scan) is een bedrijfsbezoek essentieel om het aanvullen en nakijken van het consult voldoende nauwkeurig te kunnen uitvoeren. In paragraaf 3.2 [De onderdelen](#page-19-0)  [van de invultool](#page-19-0) van deze handleiding lees je hoe je de FAST-scan invult en nakijkt.

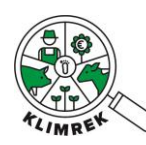

#### Klimrek FAST melkvee – Handleiding voor klimaatconsulenten- versie maart 2024

#### **Stap 4: Scan valideren, doorrekenen, accepteren**

Is alles correct en volledig? Dan kan je de scan valideren en doorrekenen. Alvorens de scan te finaliseren, vraag je de landbouwer om het consult na te kijken. Is hij/zij akkoord met de ingevulde data, dan kan hij/zij het consult accepteren (indien nodig kan jij ook als consulent het consult in naam van de landbouwer accepteren). Deze stappen staan uitgelegd in paragraaf 6: [Het resultaat van de](#page-66-0)  scan accepteren, [delen en bespreken met de landbouwer.](#page-66-0)

#### **Stap 5: Scan finaliseren**

Finaliseer de scan voor dit boekjaar. Dit is een belangrijke stap, want enkel van gefinaliseerde consults kunnen de gegevens – mits uitdrukkelijke toestemming van de landbouwer- via DjustConnect naar vb. de zuivelaar stromen. Hoe je een scan finaliseert, staat uitgelegd in paragraaf 7[: Het consult finaliseren.](#page-66-1)

#### **Stap 6: Landbouwer informeren over het klimaattraject**

Heeft de landbouwer interesse in bijkomend advies rond hoe hij/zij met de resultaten van de scan aan de slag kan gaan? Dan kan je hem/haar doorverwijzen naar een uitgebreid klimaattraject. Meer informatie vind je in [de Handleiding Klimrek Melkvee klimaatscan](http://www.klimrekproject.be/publicaties) en op de [Klimrek website.](http://www.klimrekproject.be/)

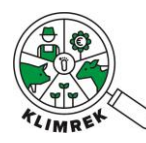

# <span id="page-13-0"></span>3.Handleiding bij het invullen van de tool

# <span id="page-13-1"></span>3.1.Waar vind ik de tool terug en hoe ga ik van start?

Hieronder wordt de registratie- en loginprocedure beschreven voor de officiële webtool. De Klimrek FAST scan en de volledige scan zijn toegankelijk via dezelfde website. Voor toegang tot deze tool is een licentie vereist, die enkel verkregen kan worden na het volgen van een opleiding en het slagen voor het examen. Het type licentie bepaalt of je enkel FAST-scans of ook volledige Klimrek scans kan uitvoeren.

Consulenten in opleiding kunnen de demoversie van de tool gebruiken: [https://demo.melkvee.klimrekproject.be/.](https://demo.melkvee.klimrekproject.be/) Registreren en inloggen op de demoversie gebeurt op dezelfde manier als hieronder beschreven staat.

#### <span id="page-13-2"></span>Registreren als consulent

1. Surf naar [www.scan.klimrekproject.be.](http://www.scan.klimrekproject.be/) Op deze pagina kan je jezelf registreren als consulent via de gelijknamige link (aangeduid in rood op de figuur). Vul in jouw e-mailadres in en selecteer een organisatie en een sterk wachtwoord. Klik vervolgens op "Registreer". *Staat jouw organisatie niet in de lijst? Neem dan contact op met de helpdesk.*

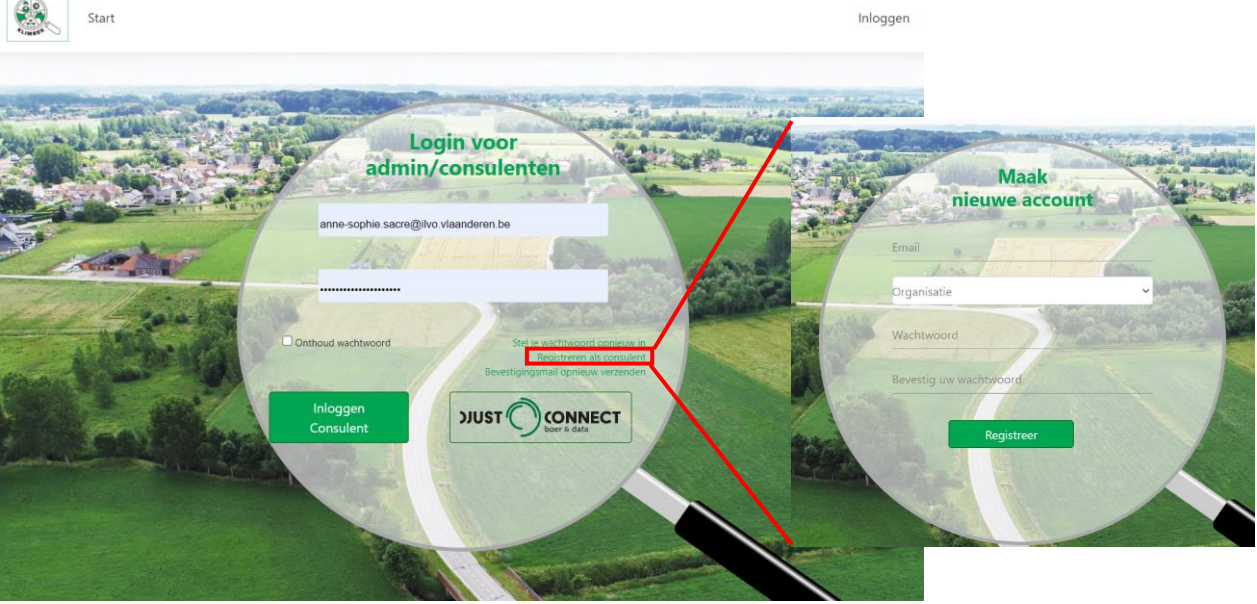

2. Om jouw registratie te vervolledigen wordt je gevraagd om de gebruikersvoorwaarden te lezen en goed te keuren.

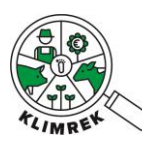

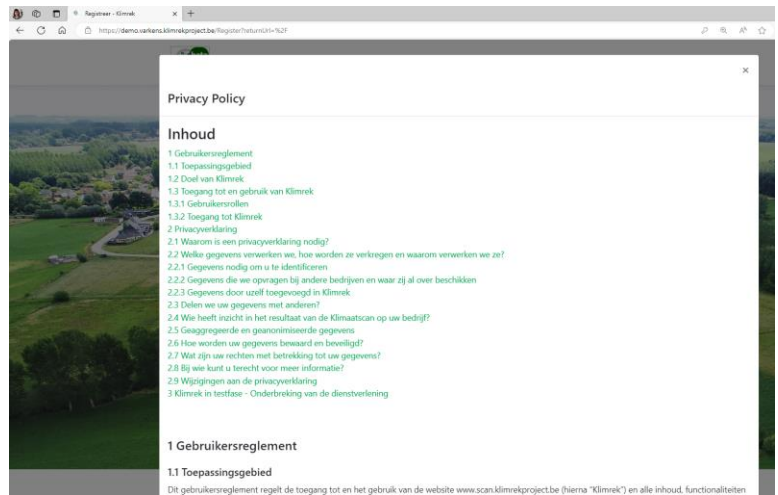

3. Na jouw registratie ontvang je een bevestigingsmail. Let op: deze mail komt soms in spam terecht. Pas door de link in deze mail te volgen, maak je jouw inschrijving officieel en kan jouw registratie verwerkt worden door de admin.

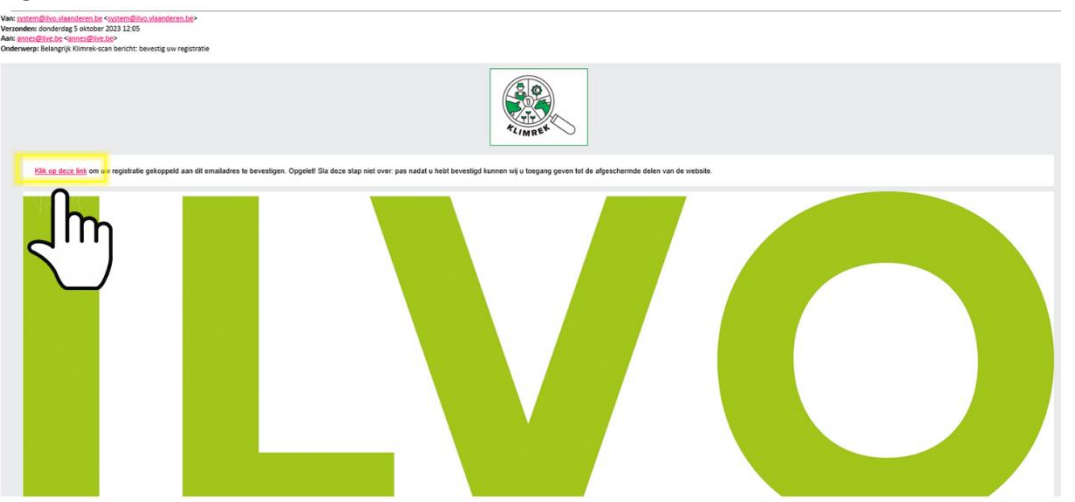

4. Wanneer jouw registratie verwerkt is, brengen we jou via mail op de hoogte. Vanaf dan kan je met de tool aan de slag.

### <span id="page-14-0"></span>Inloggen als consulent

1. Surft naa[r www.scan.klimrekproject.be.](http://www.scan.klimrekproject.be/)

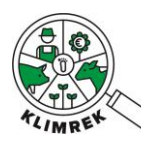

2. Log in met het mailadres en wachtwoord waarmee je registreerde en klik op "Inloggen consulent".

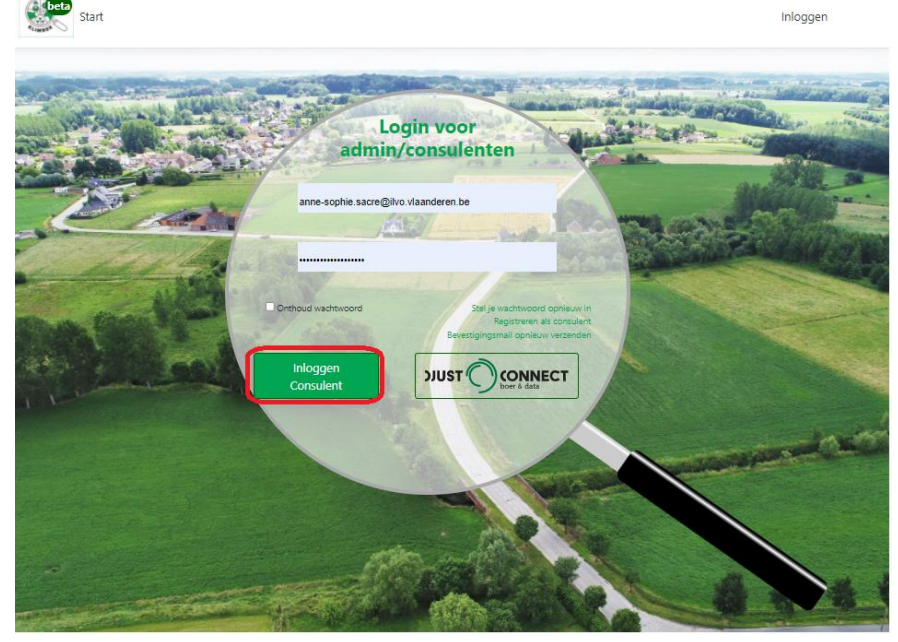

- 3. Je komt op jouw persoonlijke startscherm terecht.
- 4. De eerste keer dat je inlogt, is het verplicht om 2 factor authenticatie te activeren, hiermee versterken we de beveiliging van ons platform. Volg de stappen beschreven in *[Bijlage 4: 2 factor](#page-73-0)  [authenticatie activeren](#page-73-0)*.

#### <span id="page-15-0"></span>Een consult aanmaken

*Een consult is de verzameling van gegevens van 1 boekjaar van 1 landbouwer met als resultaat inzicht in de klimaatimpact van het bedrijf.*

1. Op jouw persoonlijke startscherm kan je bovenaan via de tab "Inschrijven" een landbouwbedrijf registreren.

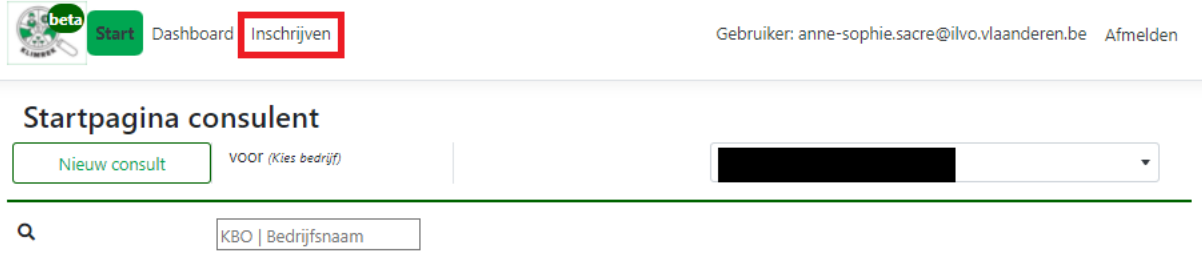

**Mijn consults** 

2. Geef in dit tabblad alle gegevens van het bedrijf in. Zorg er zeker voor dat je het correcte KBOnummer ingeeft, aangezien hiermee de link met de landbouwer wordt gelegd via DjustConnect (zie [§1.3\)](#page-7-1). Klik op registreren om de inschrijving te voltooien.

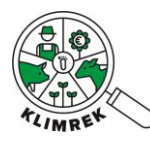

#### *Tip: het KBO wordt ingegeven zonder punten of spaties en zonder "BE" vooraan.*

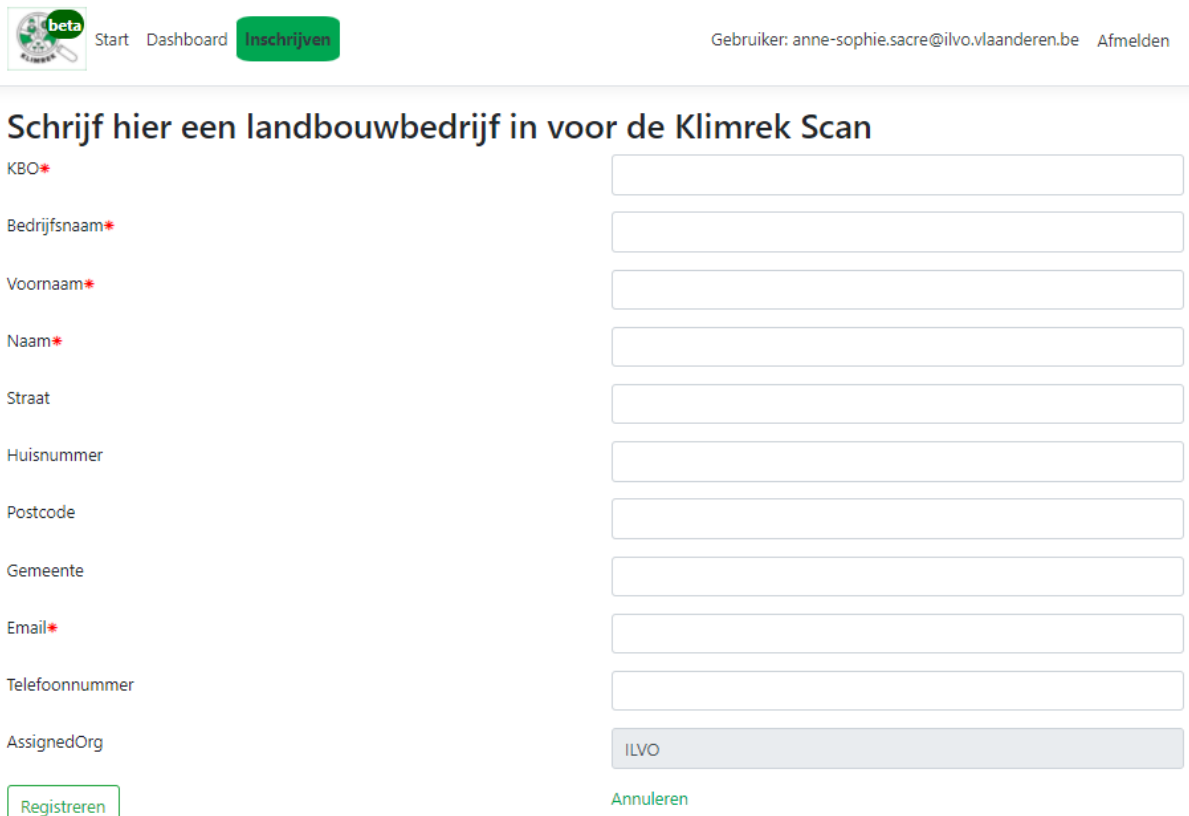

3. Het ingeschreven bedrijf kan nu in de dropdown op de startpagina geselecteerd worden. Kies het juiste bedrijf uit de lijst en klik op "Nieuw consult".

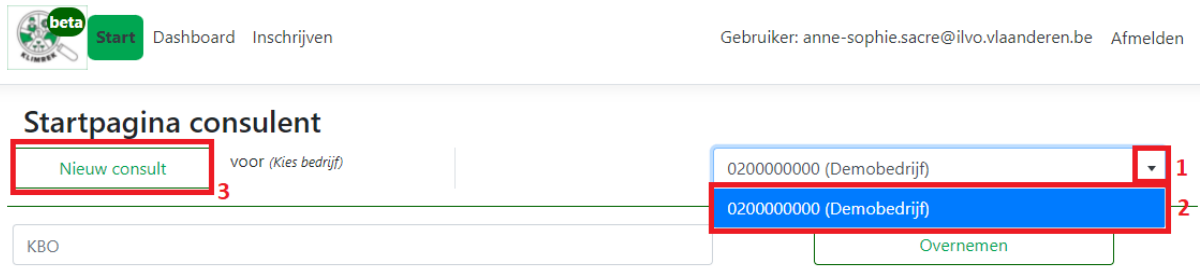

4. Je komt nu op het 1<sup>e</sup> tabblad van het nieuwe consult terecht, waarop je enkele basisgegevens over het bedrijf kan invullen (je kan dit ook in een later stadium doen). Vul zeker de startdatum van het boekjaar in (=huidig jaar-1) en selecteer of je een volledig of een FAST-consult wil starten. Om het consult aan te maken, klik je onderaan op "Maken". **Opmerking: consulenten die enkel een FAST-licentie hebben, kunnen enkel FAST-scans maken en zien de slide waarmee je een FAST-scan in een volledige scan kan omzetten dus niet.**

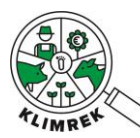

### Klimrek FAST melkvee – Handleiding voor klimaatconsulenten- versie maart 2024

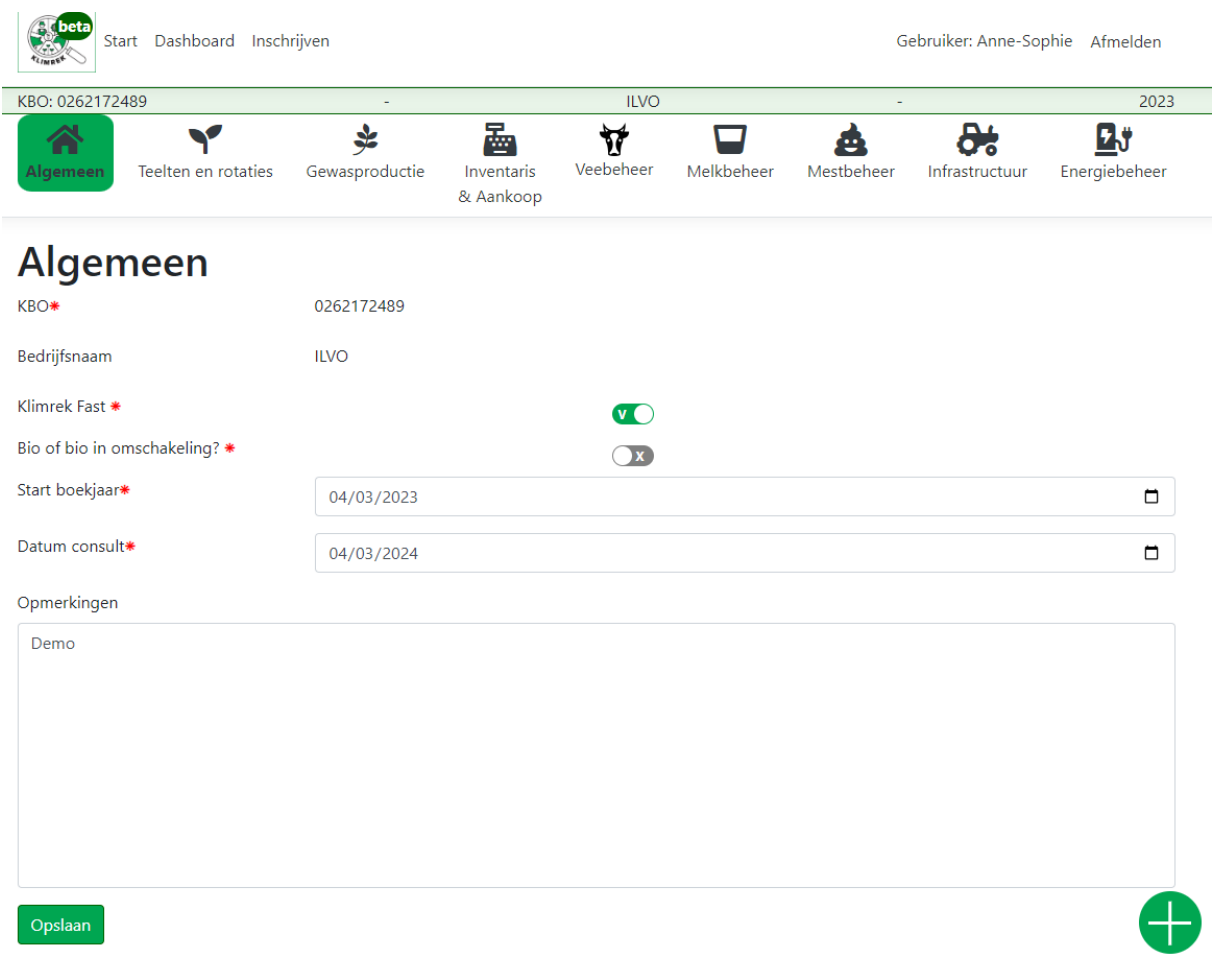

- 5. Het consult is nu aangemaakt en verschijnt in de lijst onder "Mijn consults" op jouw startpagina.
- 6. Je het consult aanvullen en bijwerken via de knop "Wijzigen".

#### Startpagina consulent

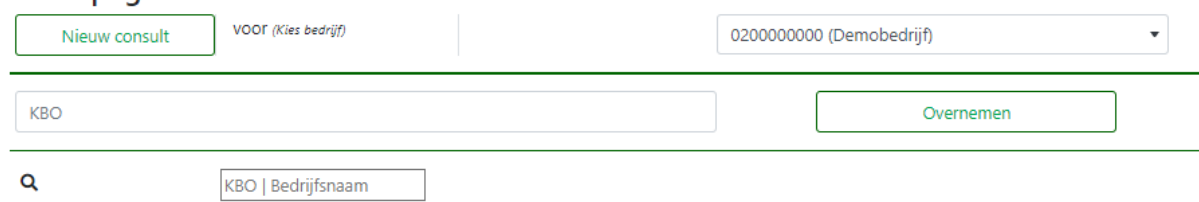

Mijn consults

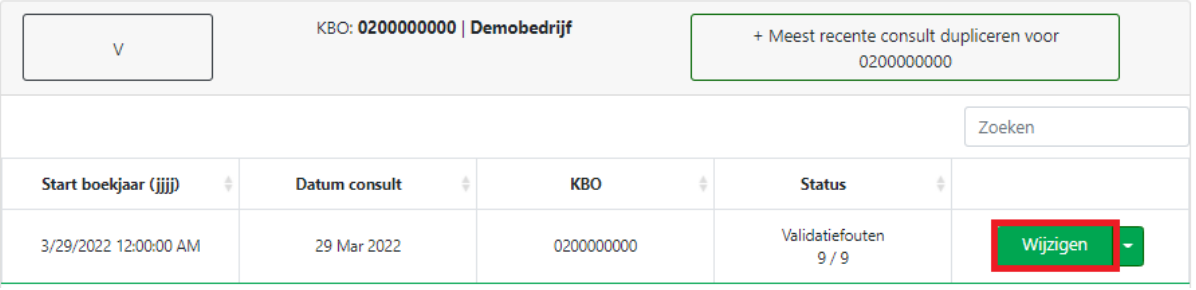

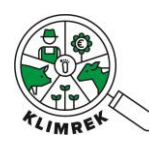

## <span id="page-18-0"></span>Een consult dupliceren

Wanneer je een 2e keer terug gaat bij een bedrijf om een scan voor een volgend boekjaar in te vullen, kan je voortbouwen op de reeds afgewerkte scan. Klik daarvoor op de knop "Meest recente consult dupliceren"

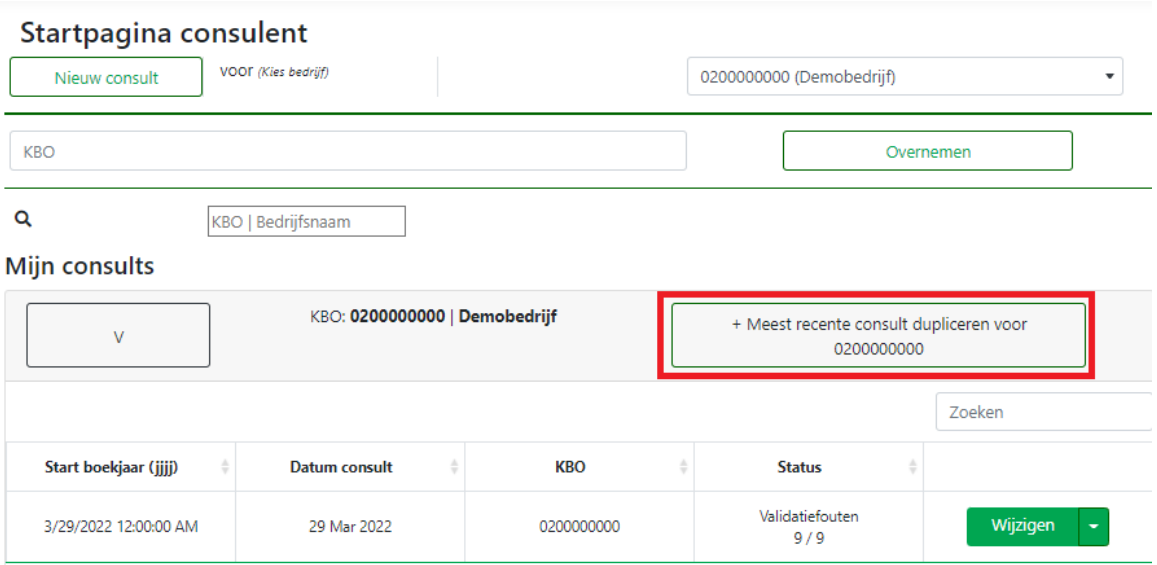

## <span id="page-18-1"></span>Een consult aanmaken voor een bedrijf dat reeds door een andere organisatie is ingeschreven

Wanneer een melkveebedrijf van consulentenorganisatie (vb. melkerij) verandert en dit bedrijf eerder door een andere organisatie was ingeschreven, kan je als consulent van de nieuwe organisatie toegang vragen tot dit kbo. Dit doe je als volgt:

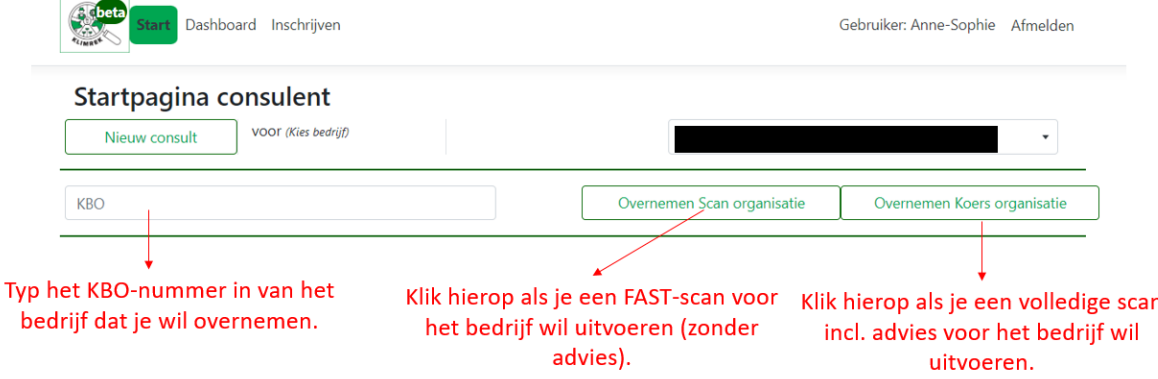

Op die manier wordt automatisch om de toestemming van de landbouwer gevraagd. Zolang de landbouwer deze vraag niet goedkeurt, kan jij als consulent van de nieuwe organisatie geen consult voor dit kbo aanmaken en geen historische of automatisch in te lezen data over het bedrijf bekijken. Als de landbouwer de toestemming verleent, wordt de oorspronkelijke organisatie op de hoogte gebracht van de overname en wordt haar de toegang tot alle data van de landbouwer ontnomen.

De scan- en koersorganisatie kunnen van elkaar verschillen en ook de landbouwer zelf kan ten allen tijde kiezen om van scan- en/of koersorganisatie te veranderen en om te definiëren tot welke consults

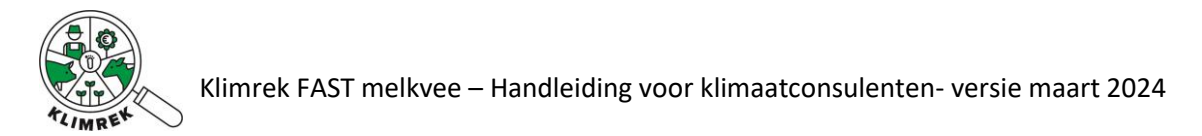

hij elk toegang verleent. Dit gebeurt als volgt via het Klimrek portaal van de landbouwer:

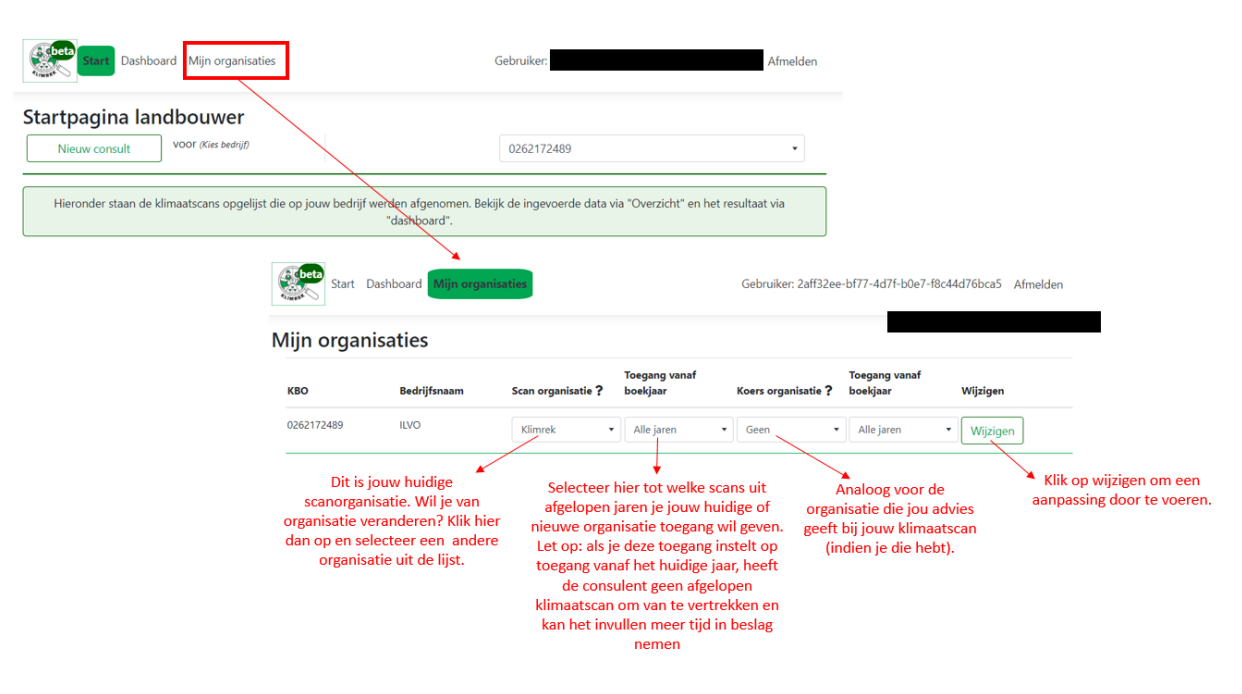

## <span id="page-19-0"></span>3.2.De onderdelen van de invultool

#### <span id="page-19-1"></span>Mogelijke acties per consult op de startpagina

Op de startpagina is een overzicht te zien van alle consults die door jou (onder "Mijn consults") of door consulenten binnen jouw organisatie (onder "Consults binnen mijn organisatie") zijn aangemaakt. De consults zijn geordend per bedrijf en onder elk bedrijf per boekjaar.

Door op het pijltje naast "Wijzigen" te klikken, klapt een menu open waarin volgende acties uitgevoerd kunnen worden:

Mijn consults

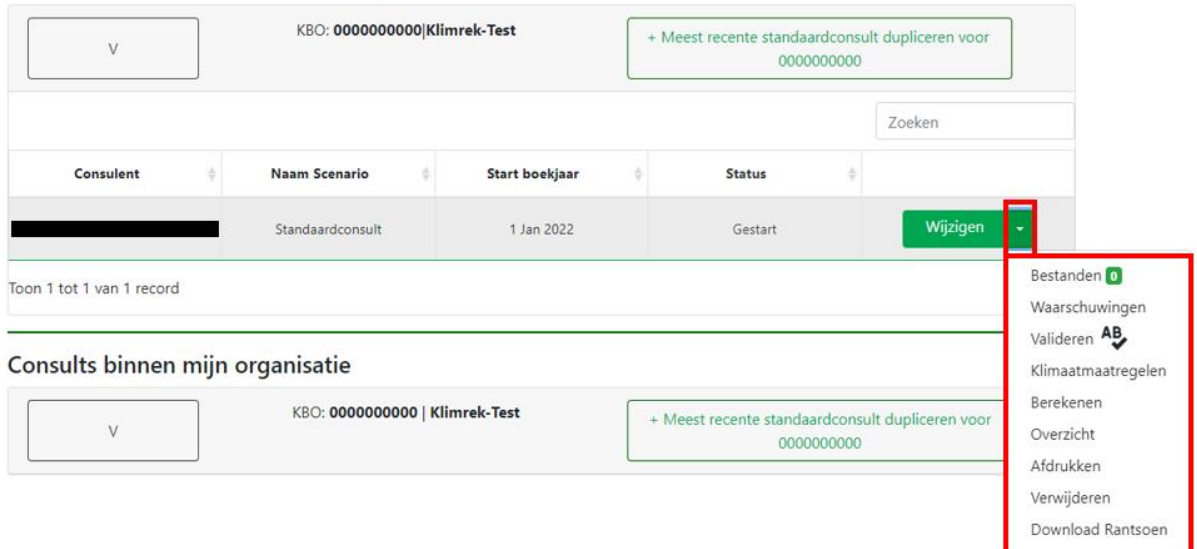

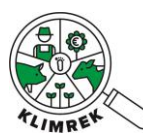

- **Bestanden**: deze knop geeft toegang tot een interface waarin bestanden geüpload kunnen worden. Selecteer de gepaste categorie voor elk bestand. Alle bestanden die hier worden geüpload, worden aan het consult gekoppeld. Ook de landbouwer heeft toegang tot deze interface en kan bestanden uploaden, die vervolgens door de consulent bekeken kunnen worden. Meer info vind je in §2.i.
- **Valideren**: deze knop geeft een overzicht van alle openstaande validatiefouten. Deze fouten moeten worden opgelost alvorens de doorrekening kan starten (zie [§4\)](#page-62-0).
- **Waarschuwingen**: onder deze knop vind je een aantal zaken die nazicht vragen voor je de berekening start. Het oplossen van deze waarschuwingen is geen vereiste om te kunnen doorrekenen.
- **Berekenen:** met deze knop start je na het oplossen van alle validatiefouten- de doorrekening (zie [§4\)](#page-62-0).
- **Klimaatmaatregelen:** onder deze knop vind je een overzicht van de automatisch gedetecteerde klimaatmaatregelen die voor dit bedrijf in aanmerking kunnen komen. Dit overzicht dient louter als een eerste indicatie, extra interpretatie door de consulent is vereist (zie Klimrek melkvee: handleiding klimaatkoers).
- **Overzicht**: deze knop geeft een read-only overzicht van de ingevoerde data per tabblad en kan gebruikt worden om snel na te kijken welke gegevens ingevuld werden, vb. als laatste controle voorafgaand aan de doorrekening.
- **Afdrukken**: geeft een overzicht van het consult dat als pdf gedownload en afgedrukt kan worden.
- **Verwijderen**: via deze knop wordt een consult definitief verwijderd. Let op: deze actie kan op geen enkele manier ongedaan gemaakt worden.
- **Download rantsoen**: bij klikken op deze knop krijg je een overzicht van alle ingegeven rantsoenen in Excel, in kg VS/dier/dag en kg DS/dier/dag met indicatie van het gras- en maiskuilaandeel. Dit overzicht kan handig zijn om fouten in de rantsoenen op te sporen en bij het berekenen van input voor scenario's. Let op: aanpassingen in de Excel stromen niet automatisch door naar de invultool! Wanneer je een rantsoen wil wijzigen, moet dit dus nog steeds in de invultool zelf gebeuren.

In de kolom "status" kan je de status van jouw consult opvolgen. Volgende statusboodschappen zullen doorheen het afwerken van het consult in deze kolom verschijnen:

- Gestart: verschijnt wanneer het consult is aangemaakt. Het consult is in deze status nog volledig aanpasbaar via de groene knop "wijzigen".
- **Validatiefouten x/9**: verschijnt na klikken op "valideren". Het getal "x/9" geeft aan op hoeveel tabbladen er nog validatiefouten open staan. Het consult is in deze status nog volledig aanpasbaar via de groene knop "wijzigen".
- Gevalideerd: verschijnt wanneer na klikken op "valideren" geen validatiefouten meer gedetecteerd worden. De knop "berekenen", waarmee het consult in de wachtrij voor berekening komt, wordt nu actief.
- **Indienen**: verschijnt na klikken op de knop "berekenen" en geeft aan dat het consult in de wachtrij voor berekening staat. Het consult is in deze status niet meer aanpasbaar.
- **Berekenen**: verschijnt na klikken op de knop "berekenen" en geeft aan dat het consult naar de rekentool is doorgestuurd en dat de berekening wordt uitgevoerd. Het consult is in deze status niet meer aanpasbaar.
- **Error, fouten in de calculator**: geeft aan dat de berekening vastloopt. Neem contact op met iemand van het Klimrek-team.
- **Review**: verschijnt na klikken op de knop "berekenen" en geeft aan dat het consult berekend is. Via de knop "dashboard" kunnen landbouwer en consulent het resultaat nakijken. Indien

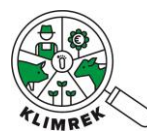

uit het resultaat blijkt dat er fouten zijn gemaakt bij het invullen van het consult, kan het worden aangepast via de groene knop " aanpasbaar maken". Nadien kan het consult opnieuw gevalideerd en berekend worden.

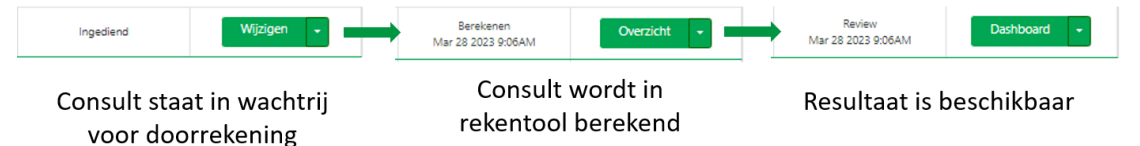

*Figuur 2: Stappen in de doorrekening van een consult. Het doorlopen van deze stappen duurt ongeveer 1 minuut. Refresh de pagina om de status te zien veranderen.*

- Goedgekeurd: verschijnt nadat de consulent de ingegeven data (onder de vorm van het overzicht) met de landbouwer deelde en besprak. Door op de knop "Goedkeuren" te klikken geeft de consulent aan dat de landbouwer aangaf akkoord te zijn met de ingegeven data en bijgevolg ook met het resultaat van de scan. Het goedkeuren kan door de consulent of door de landbouwer zelf (na inloggen op zijn/haar Klimrekportaal) gebeuren.
- Gefinaliseerd: verschijnt nadat de consulent op "finaliseren" klikte. Het consult is in deze status niet meer aanpasbaar. Voor een gefinaliseerd consult zal een kaartje op het DjustConnect portaal van de landbouwer verschijnen waarmee die het resultaat kan delen (vb. met de zuivelverwerker).

#### <span id="page-21-0"></span>Aandachtspunten bij het invullen van een consult

Een aantal aandachtspunten ter kennisgeving voorafgaand aan het invullen van een consult.

- **Verplichte velden** worden aangeduid met een rood sterretje '**\***'. Deze data zijn nodig om de CFP te kunnen berekenen. Bepaalde velden zijn enkel verplicht wanneer aan de scan een klimaatkoers (verbetertraject met advies i.k.v. klimaatmaatregelen) gekoppeld wordt. Deze velden zijn niet verplicht voor het invullen van de scan en worden aangeduid met een geel plus-symbool ' **+** '.
- **Hoe zorg je ervoor dat wat je invult niet verloren gaat**? Er zijn een aantal buffers ingebouwd:
	- 1. Data wordt regelmatig automatisch opgeslagen wanneer je in een tabblad werkt, zolang er internetverbinding is. Toch raden we aan om bij het invullen van grote tabbladen, zoals veebeheer, zelf regelmatig op te slaan via de knop 'opslaan' onderaan de pagina. Bij klikken op 'opslaan' wordt de data immers naar de ILVO-server gestuurd, waardoor deze bij het verliezen van internetconnectie toch opgeslagen blijft.
	- 2. Data wordt opgeslagen bij klikken op 'opslaan', 'volgende', 'wijzigen' of 'maken' onderaan de pagina en bij het wisselen tussen tabbladen.
	- 3. Indien je een actie uitvoert waardoor data verloren kan gaan, zal er een pop-up venster verschijnen.

Ondanks deze buffers, kan het zijn dat de meest recent ingevulde vragen van het consult toch verloren gaan bij verliezen van de internetconnectie. Om dit te voorkomen, is het belangrijk om ,wanneer de internetverbinding wegvalt, via de pijltjes in de browser op "terug" te klikken en de browser niet te sluiten. Lees pop-upvensters aandachtig om verlies van data te

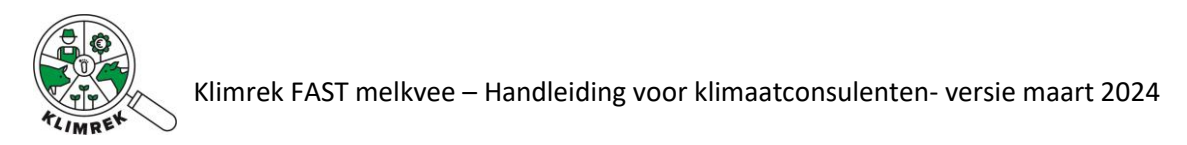

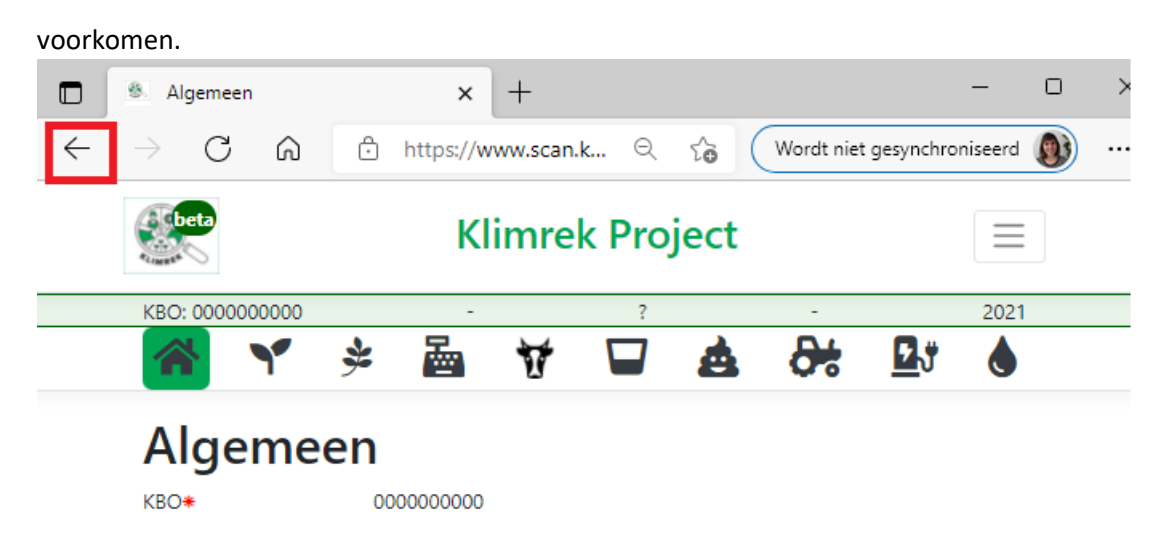

*Figuur 3: Klik bij het herstellen van de internetconnectie op de terug-pijl in de browser.*

 Voor elke sectie, en vaak zelfs voor de onderdelen van een sectie, is er ruimte voorzien om **opmerkingen** in te vullen. Op die manier kan je belangrijke aandachtspunten bijhouden, bijvoorbeeld voor wanneer je teruggaat voor een 2<sup>e</sup> consult voor het volgende boekjaar.

De invultool kent verschillende manieren om data in te voeren, afhankelijk van wat gevraagd wordt:

- **Open invulvelden**, waarin je zelf gegevens kan intypen.
- K**euzelijsten voor eenheden**

Als het eenheidveld achter een invulveld wit i.p.v. grijs is ingekleurd en er rechts pijltjes bij staan, betekent dit dat je zelf de eenheid waarin je het resultaat ingeeft, kan of moet kiezen. Bijvoorbeeld: kg DS/ha  $\div$  versus g/kg Droge Stof

Het kiezen van de eenheid is nodig, omdat landbouwers, hun boekhoudpakket of andere databronnen voor sommige gegevens verschillende eenheden gebruiken.

Bijvoorbeeld: Voor de verkochte opbrengst van teelten kan je volgende opties openklikken:

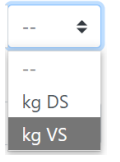

- **Keuzelijsten**, deze bevatten standaardlijsten (vb. met meststoffen) waaruit je kan selecteren
- **Aan- of afvink** mogelijkheden
- Knoppen die **doorlinken** naar nieuwe invulvelden

**We willen er ook op wijzen dat je altijd goed moet doorvragen bij de landbouwer wanneer er mogelijks een andere interpretatie of eenheid kan gebruikt worden. In onderstaande toelichting per sectie, verduidelijken we zoveel mogelijk de definities van gevraagde begrippen.** 

#### <span id="page-22-0"></span>Automatische data-invoer via DjustConnect

Heel wat data die we opvragen in een Klimrek consult, is reeds in bestaande digitale databronnen beschikbaar. In samenwerking met het DjustConnect-team werken we continu aan het integreren van zoveel mogelijk datakoppelingen, waardoor data uit die bestaande databronnen – met toestemming van de landbouwer- automatisch in het consult kan worden ingevuld. Op dit moment kunnen de

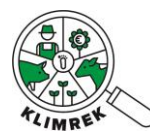

teeltarealen uit de verzamelaanvraag (in tabblad Teelten&Rotaties) en de melkgeldafrekeningen van Milcobel (in tabblad Melkbeheer) automatisch worden ingelezen.

Om deze data te kunnen inlezen, moet de landbouwer daartoe expliciete toestemming geven op zijn/haar DjustConnect portaal. In [deze demovideo](https://youtu.be/lFAmA5On8lM) wordt toegelicht hoe de landbouwer hiertoe toestemming kan verlenen.

Binnentrekken van deze data gebeurt via de knop Importeren, die verschijnt wanneer je op de groene plus klikt, die onderaan elke pagina in de invultool verschijnt. Afhankelijk van de databron kan je vervolgens selecteren welke data je in het consult wil laten invullen.

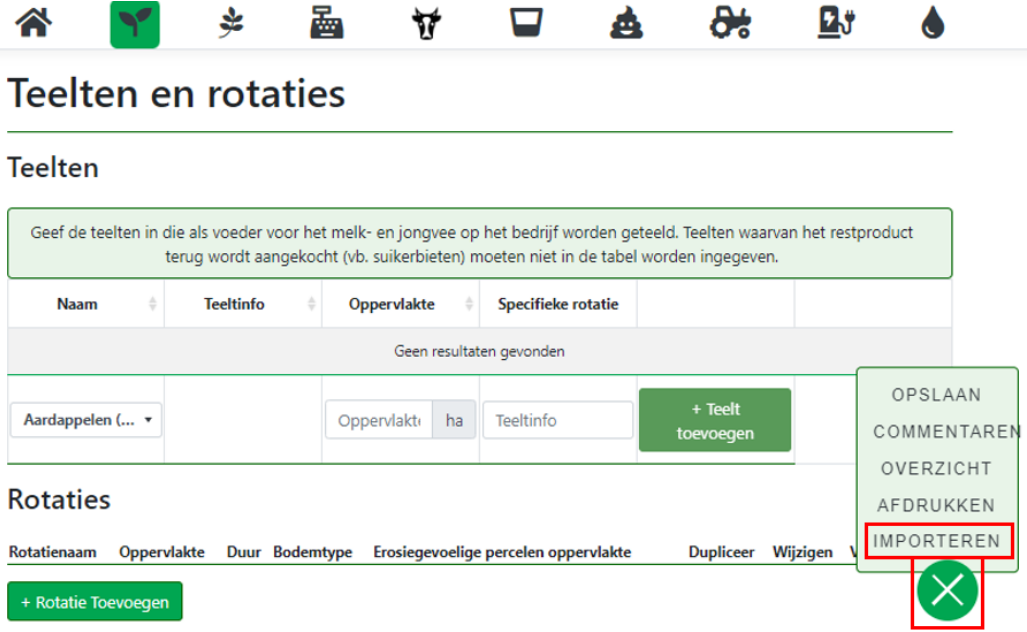

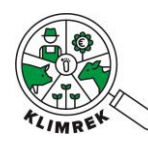

## <span id="page-24-0"></span>SECTIE 1: Algemeen

Op dit tabblad worden algemene bedrijfsgegevens en gegevens over de scan verzameld.

Het bedrijf wordt via het KBO nummer aan een consult gekoppeld. Dit laat toe om toegang tot en eigenaarschap over de data voor de landbouwer te garanderen en om de connectie te maken met DjustConnect om zo automatisch een deel van het consult in te vullen o.b.v. de verzamelaanvraag, melkfacturen, het managementpakket… (zie [§1.3](#page-7-1) en §3.2).

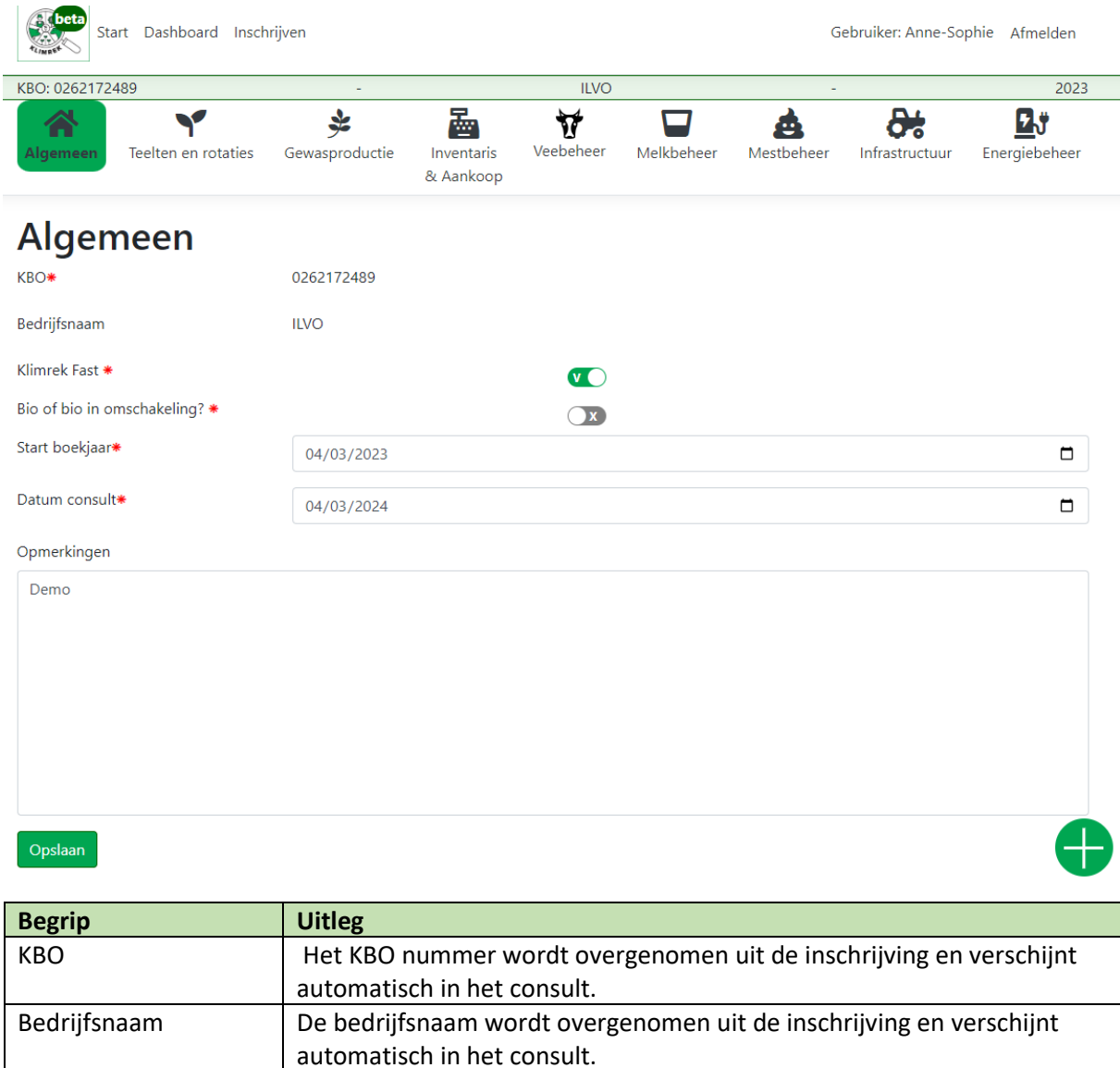

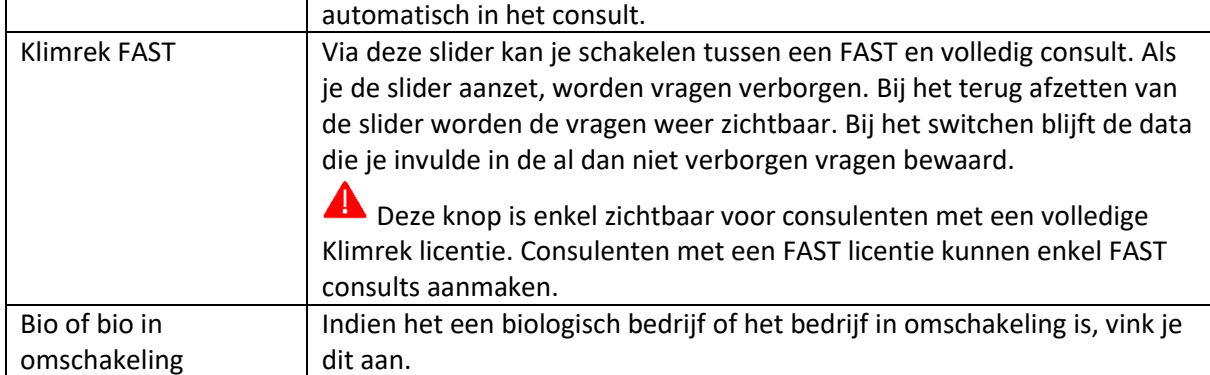

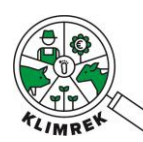

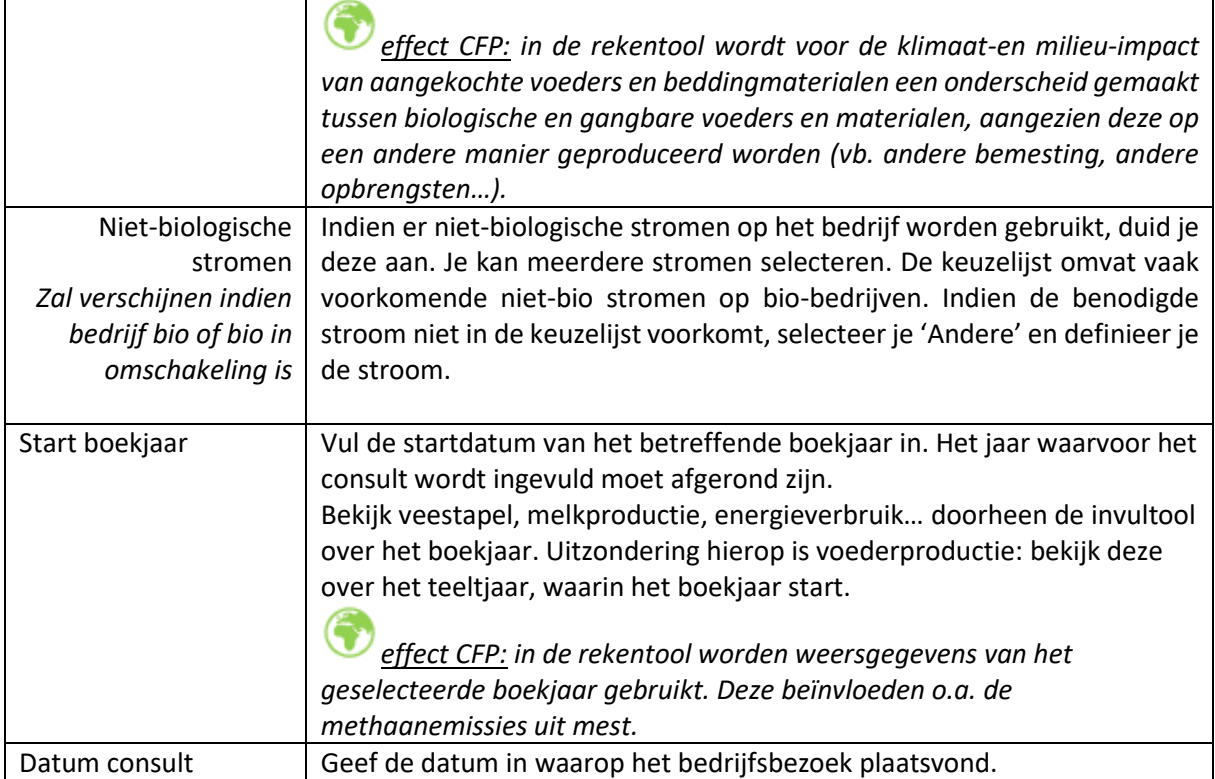

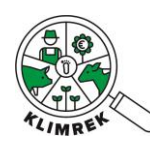

## <span id="page-26-0"></span>SECTIE 2: Teelten en rotaties

Een belangrijk aandeel in de CFP komt van voederbeheer. Daaronder valt zowel eigen voederproductie als aankoop. Die twee zaken nemen dan ook een belangrijke plaats in in de invultool en dat als 3 afzonderlijke tabbladen (sectie 2, 3 en sectie 4).

Binnen **sectie 2, teelten en rotaties**, vragen we naar **de teelten op het bedrijf**. Bij teelten zal je een tabel terugvinden, waar je snel de verschillende teelten en bijhorende oppervlaktes van de landbouwer kan invullen, zonder meteen al de gedetailleerde info per teelt te moeten aanvullen. Gedetailleerde info per teelt geef je in bij sectie 3, voederproductie.

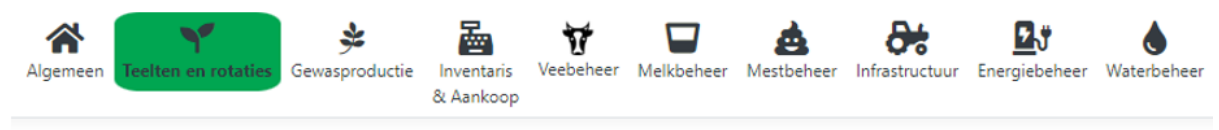

# **Teelten en rotaties**

#### **Teelten**

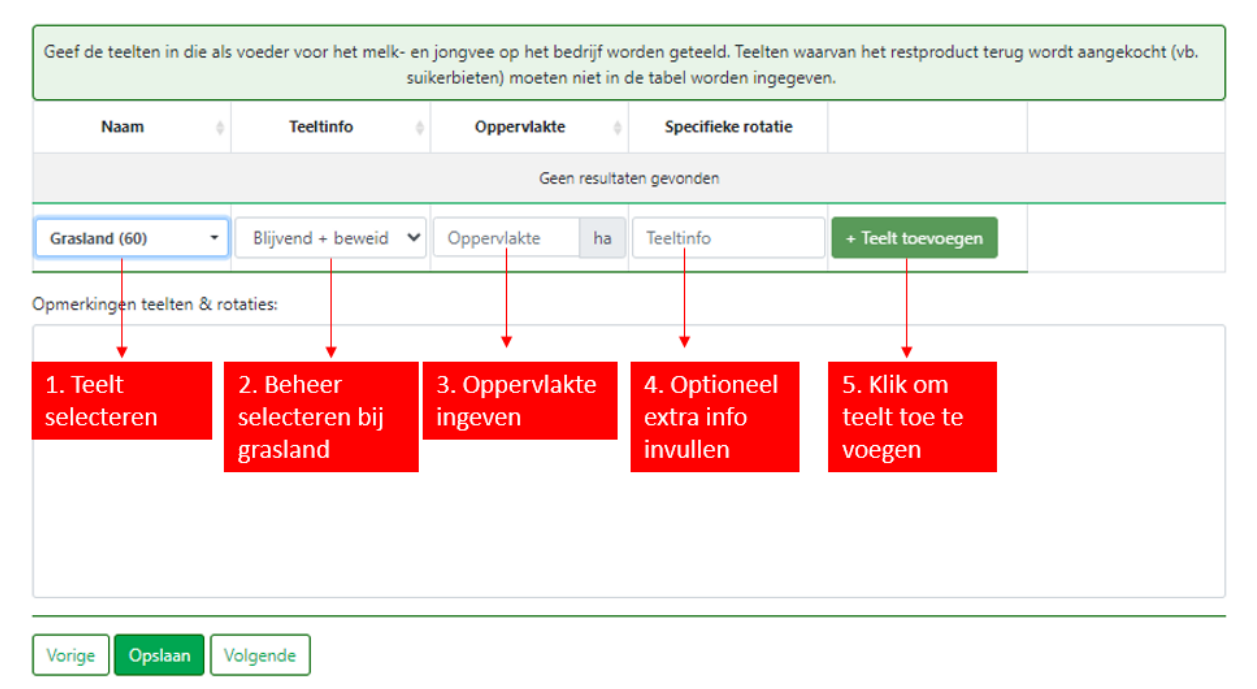

Teelten ingeven doe je door onderaan de overzichtstabel telkens de teelt te selecteren en het areaal (in ha) in te vullen. Vervolgens klik je op '+ teelt toevoegen'. Op die manier zal de tabel automatisch verder groeien. De teeltnamen en –codes in de keuzelijst zijn in overeenstemming met deze uit de verzamelaanvraag (zie bijlage 2). Sommige teeltnamen en -codes gaan niet ver genoeg in detail, die hebben we voorzien van een extra kolom "Beheer" waarin de teelt verder gespecifieerd moet worden. Je kan teelten zelf nog verder specifiëren in het vrije invulveld "Teeltinfo".

Het is belangrijk om teelten in deze fase **zo nauwkeurig mogelijk te differentiëren**, aangezien deze onderverdeling de basis vormt voor het verzamelen van teeltgegevens in het tabblad voederproductie. Onderscheid teelten o.b.v. een verschil in bemesting, oogstwijze (vb. GPS vs. korrel voor granen) en/of werkgangen en maak onderscheid tussen blijvend en tijdelijk, gemaaid en beweid grasland.

**TIP**: Heb je een kleine fout gemaakt bij het ingeven van de teeltnaam, het beheer, de oppervlakte of teeltinfo? Deze velden kan je dit in het tabblad "Voederproductie" nog aanpassen.

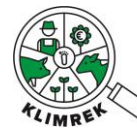

Geef enkel de teelten in die als voeder voor het melk- en jongvee op het bedrijf worden geteeld. **Worden er nog andere teelten geproduceerd op het bedrijf, die niet of niet rechtstreeks gevoederd worden** (vb. bieten voor bietenperspulp, granen die ingemengd worden in aangekocht samengesteld krachtvoer)? **Dan heb je 2 opties:**

- **Optie 1: de landbouwer kan goed inschatten hoeveel diesel er naar de nietgevoederde teelten ging** Geef dan enkel de gevoederde teelten in in de teeltentabel. Let er wel op dat je in het tabblad Infrastructuur (sectie 8) het correcte dieselverbruik ingeeft, nl. =totaal verbruik – verbruik voor teelten die niet vervoederd werden.
- → Optie 2: de landbouwer kan niet inschatten hoeveel diesel er naar de niet**vervoederde teelten ging**  $\rightarrow$  Geef dan alle teelten in in de teeltentabel (ook de nietvervoederde) en duid bij de niet-vervoederde teelten in het tabblad Voederproductie (sectie 8) aan dat deze volledig verkocht werden. In het tabblad Infrastructuur geef je dan het totaal verbruik (incl. diesel verreden op niet-gevoederde teelten) in. Op die manier zal in de rekentool een automatische correctie van het dieselverbruik gebeuren o.b.v. default werkgangen en verbruiken.

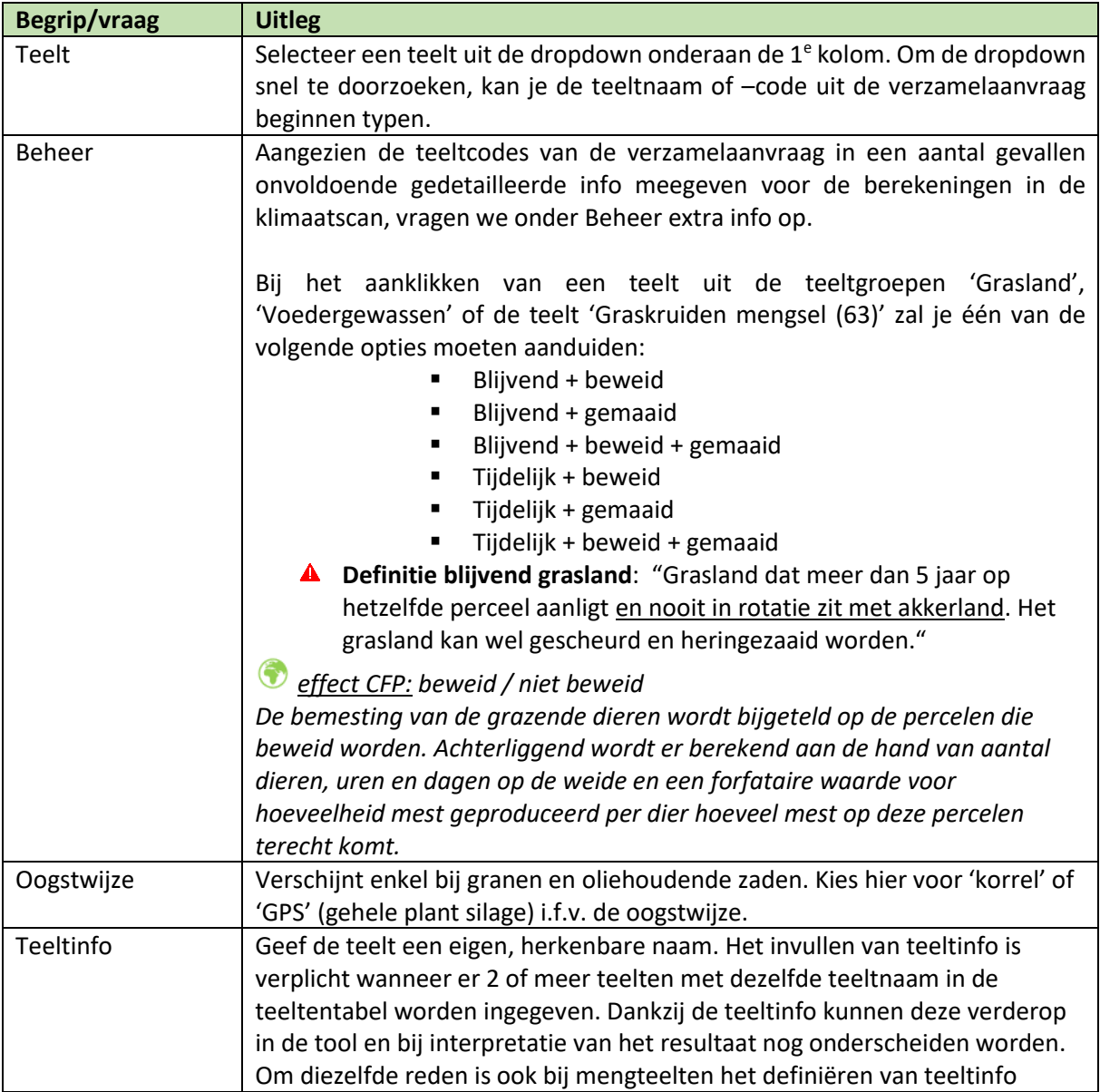

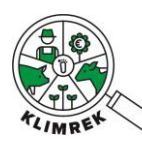

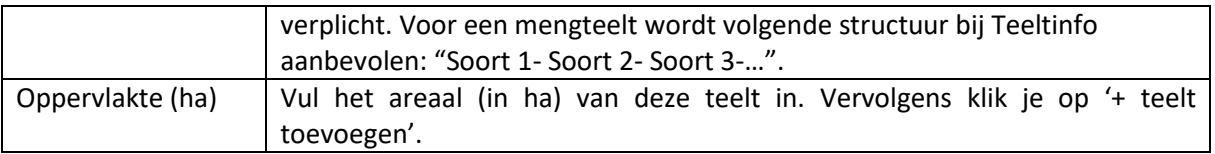

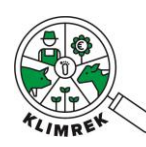

## <span id="page-29-0"></span>SECTIE 3: Voederproductie

Als startpagina in deze sectie krijg je opnieuw de overzichtstabel van alle teelten uit Sectie 2 (teelten en rotaties) te zien [\(Screenshot 1\)](#page-29-1) . Indien je nog teelten wenst toe te voegen, dien je terug te gaan naar sectie 2. In deze sectie dien je per teelt de gevraagde gedetailleerde info in te vullen. Dit doe je door telkens rechts van de teelt op de knop 'wijzigen' te klikken. Zo word je doorgelinkt naar een nieuwe pagina [\(Screenshot 2,](#page-30-0) [Screenshot 3](#page-31-0)[,Screenshot 4](#page-31-1)[,Screenshot 5](#page-31-2) ) waar wordt gevraagd naar teelt- en opbrengstgegevens, kuilanalyses, werkgangen en bemesting per teelt.

Via de knop "Dupliceer" kan je een teelt gedupliceerd mét alle achterliggende teeltinfo die je ingaf in het venster "Pas bestaande teelt aan". Dit kan handig zijn wanneer 2 teelten op een gelijkaardige manier behandeld werden met een klein verschil in vb. oogstwijze, beheer… Op die manier moet alle achterliggende info geen 2 keer ingevuld worden.

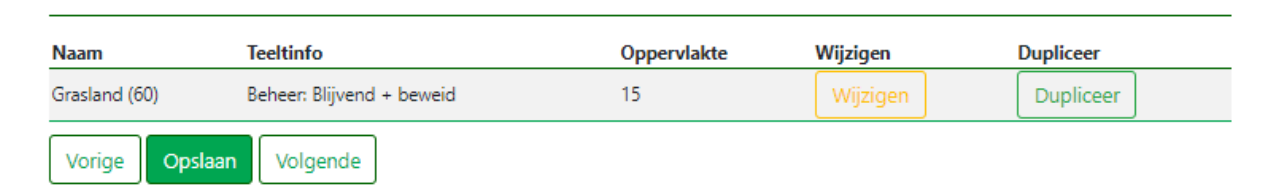

<span id="page-29-1"></span>*Screenshot 1: Overzichtstabel van de teelten, met enkel de optie om de teelten te wijzigen en te dupliceren. Extra teelten toevoegen en teelten verwijderen, kan enkel in tabblad Teelten&Rotaties (sectie 2). Via de knop "Dupliceer" wordt een teelt mét achterliggende teeltinformatie (ingevuld in venter "Pas bestaande teelt aan") gedupliceerd.* 

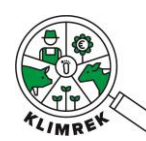

## Pas bestaande teelt aan

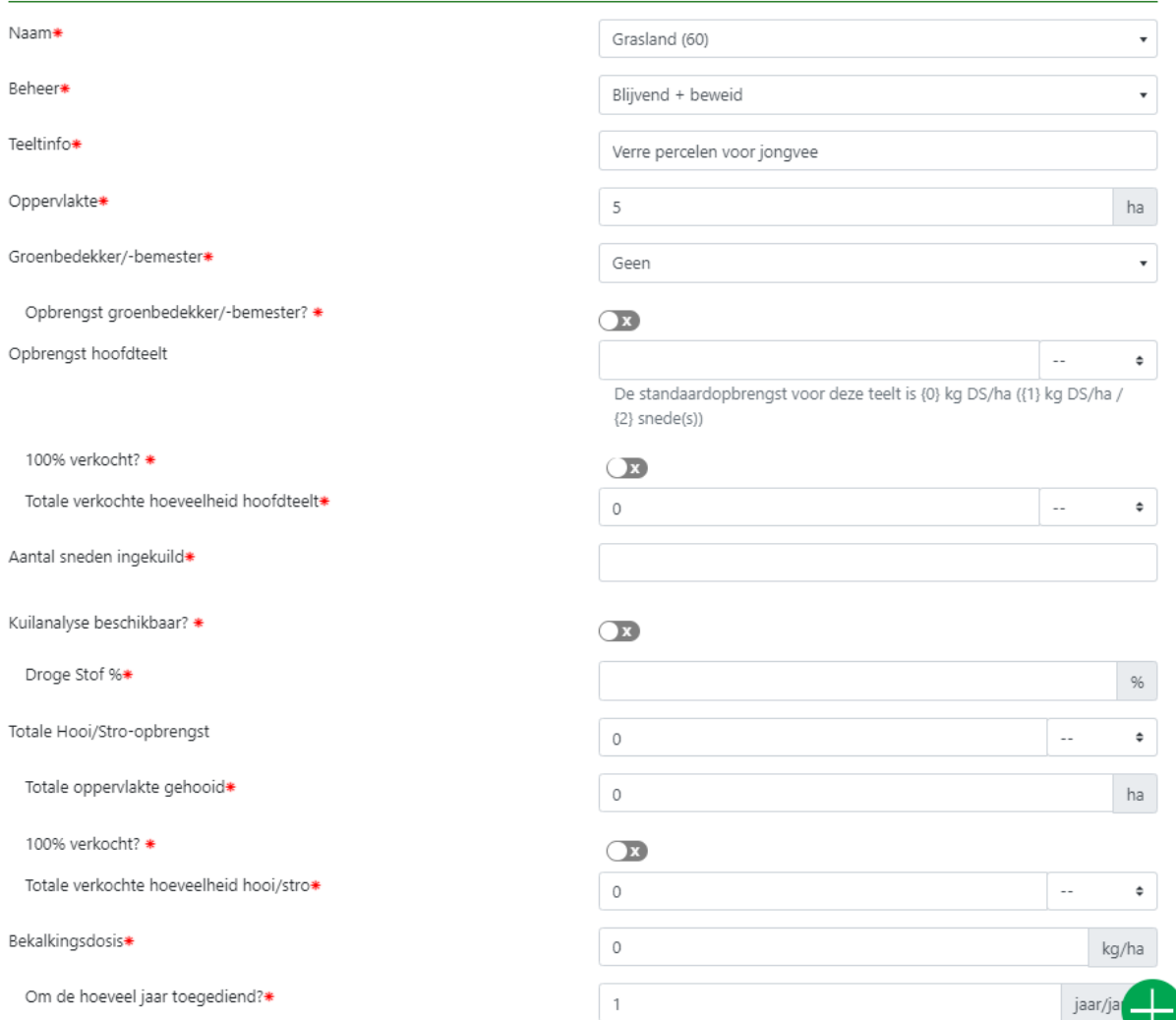

<span id="page-30-0"></span>*Screenshot 2: Subpagina per teelt, waar meer gedetailleerde info per teelt wordt op gevraagd. Deze screenshot toont de gevraagde informatie voor een hoofdteelt onder 'grasland'. De gevraagde informatie wijzigt naargelang het type hoofdteelt.*

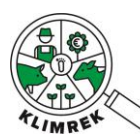

#### Werkgang

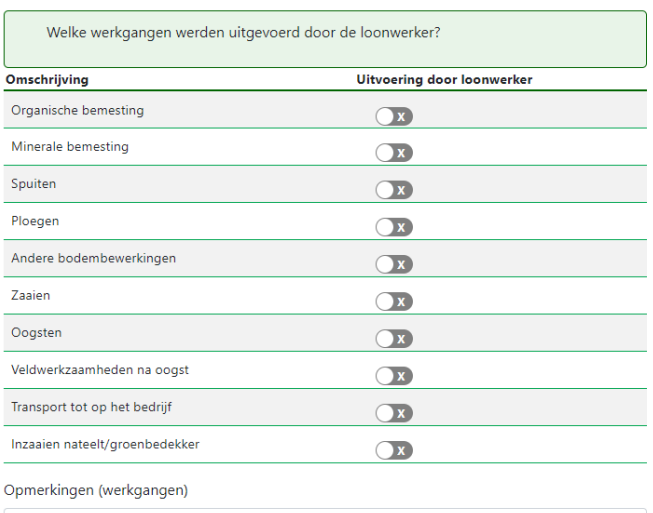

<span id="page-31-0"></span>*Screenshot 3: Tabel waarin de werkgangen in loonwerk moeten worden aangeduid. De lijst met werkgangen verandert i.f.v. de teelt.*

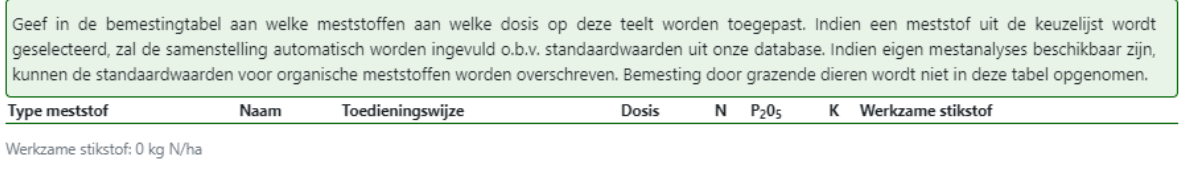

+ Voeg een meststof toe

<span id="page-31-1"></span>*Screenshot 4: Tabel waarin de bemesting van de teelt kan worden ingegeven.* 

## Voeg nieuwe bemesting toe

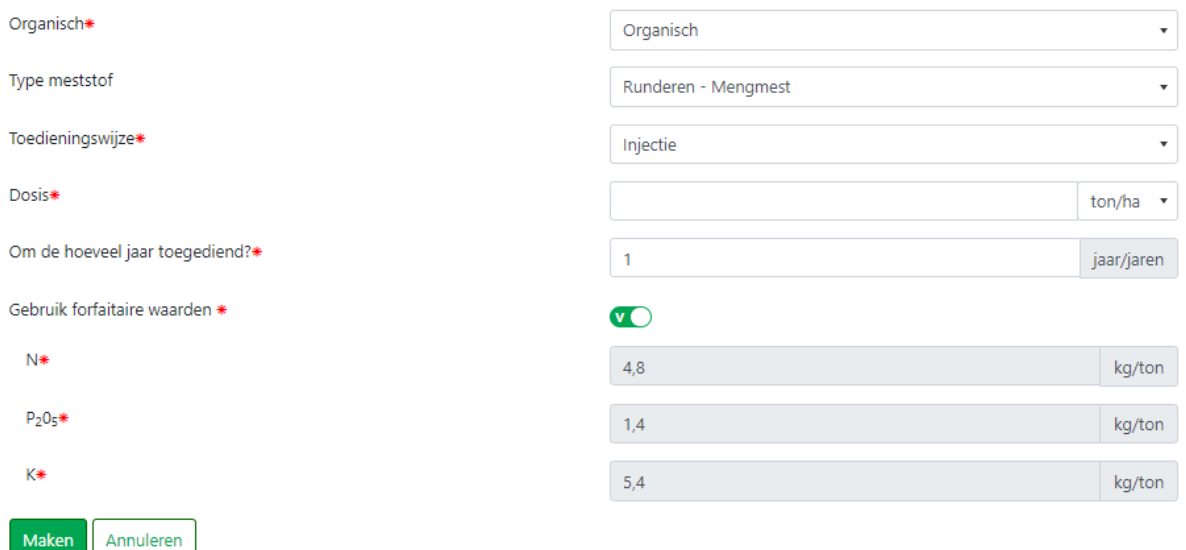

<span id="page-31-2"></span>*Screenshot 5: Nieuw tabblad dat verschijnt wanneer je een bemestingstype wilt toevoegen (via de knop '+ voeg een meststof toe' in de overzichtstabel van bemesting.*

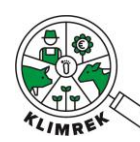

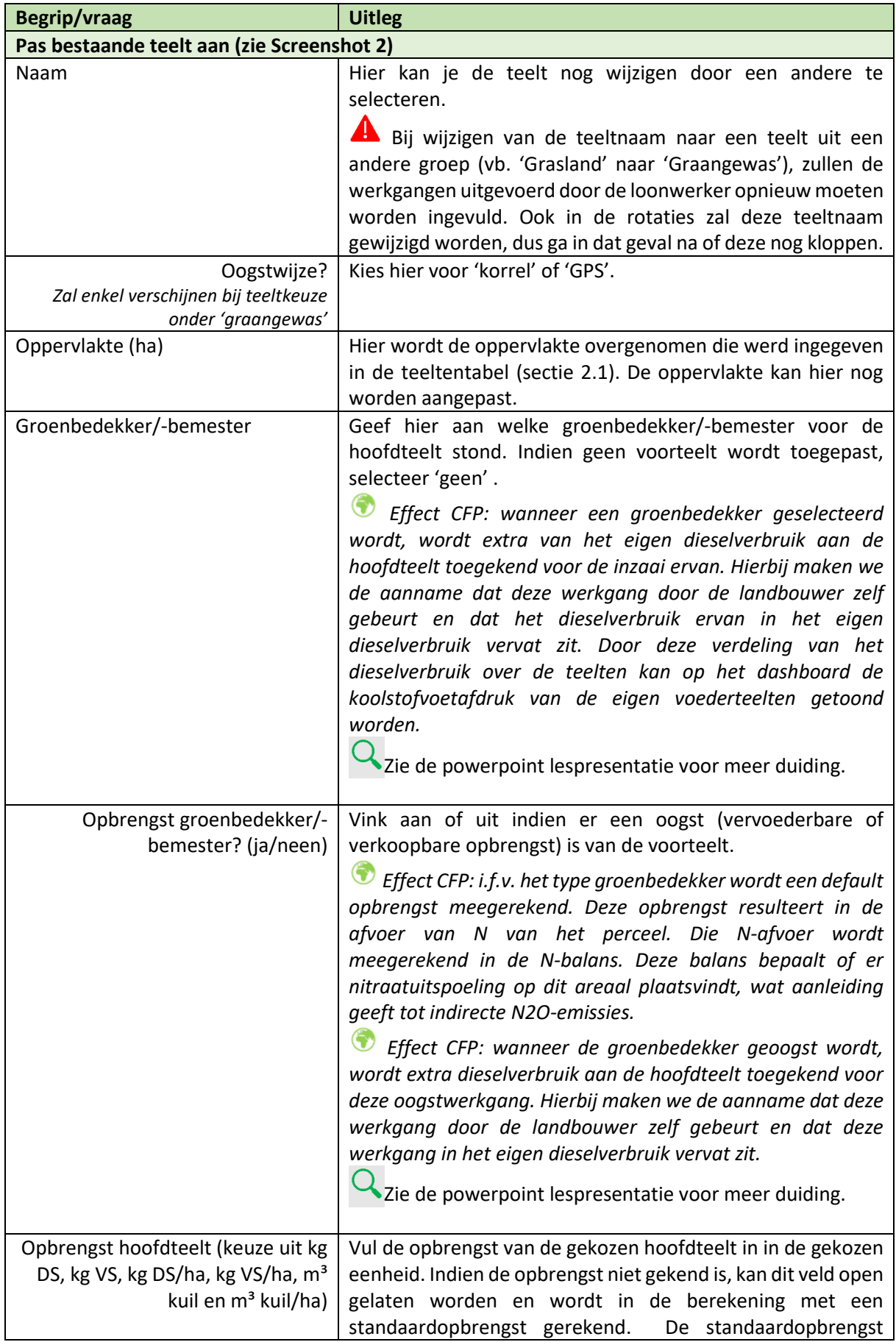

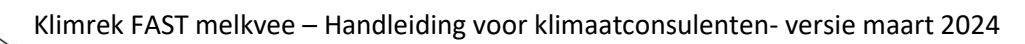

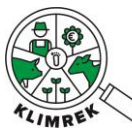

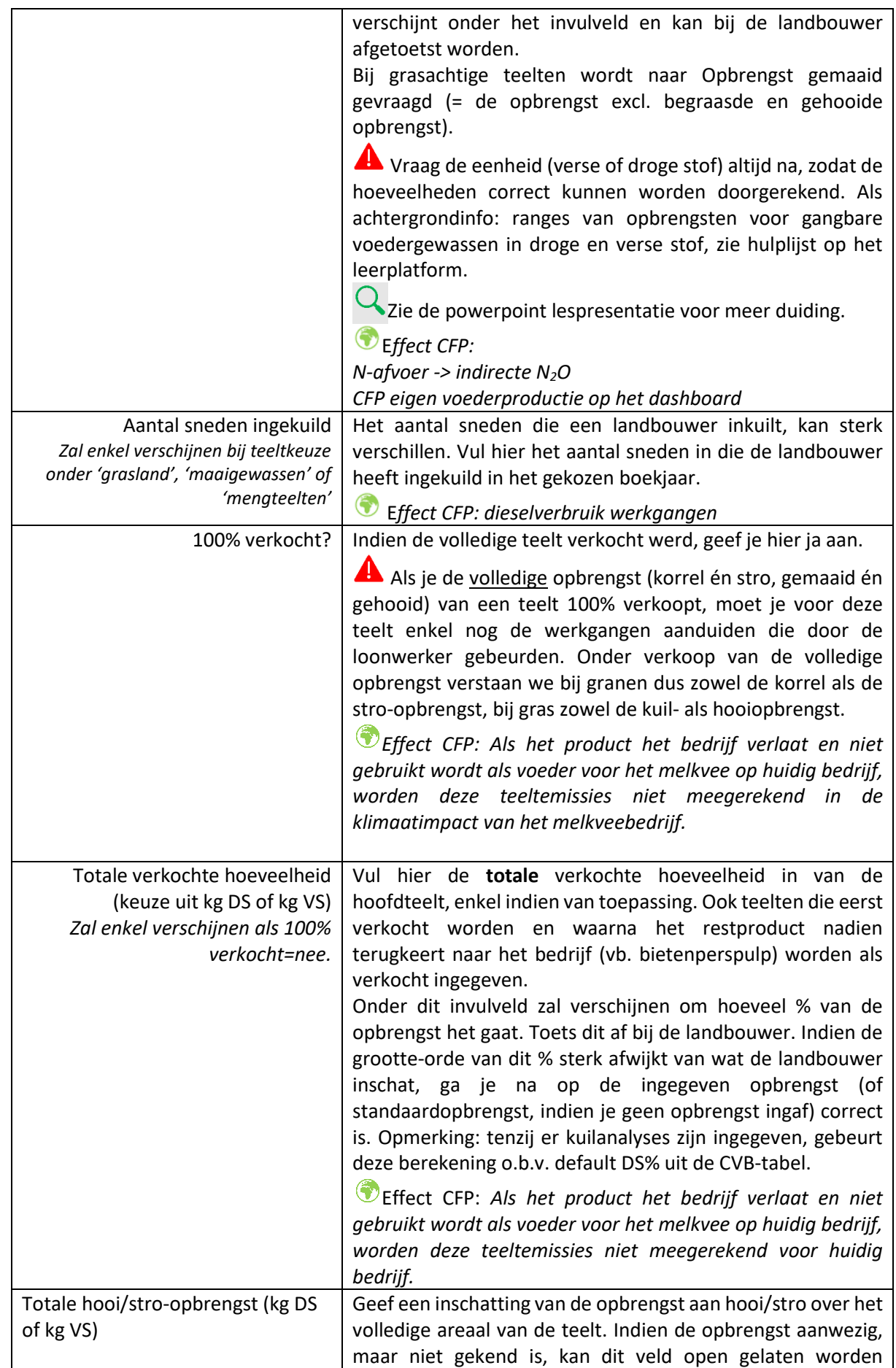

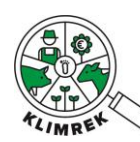

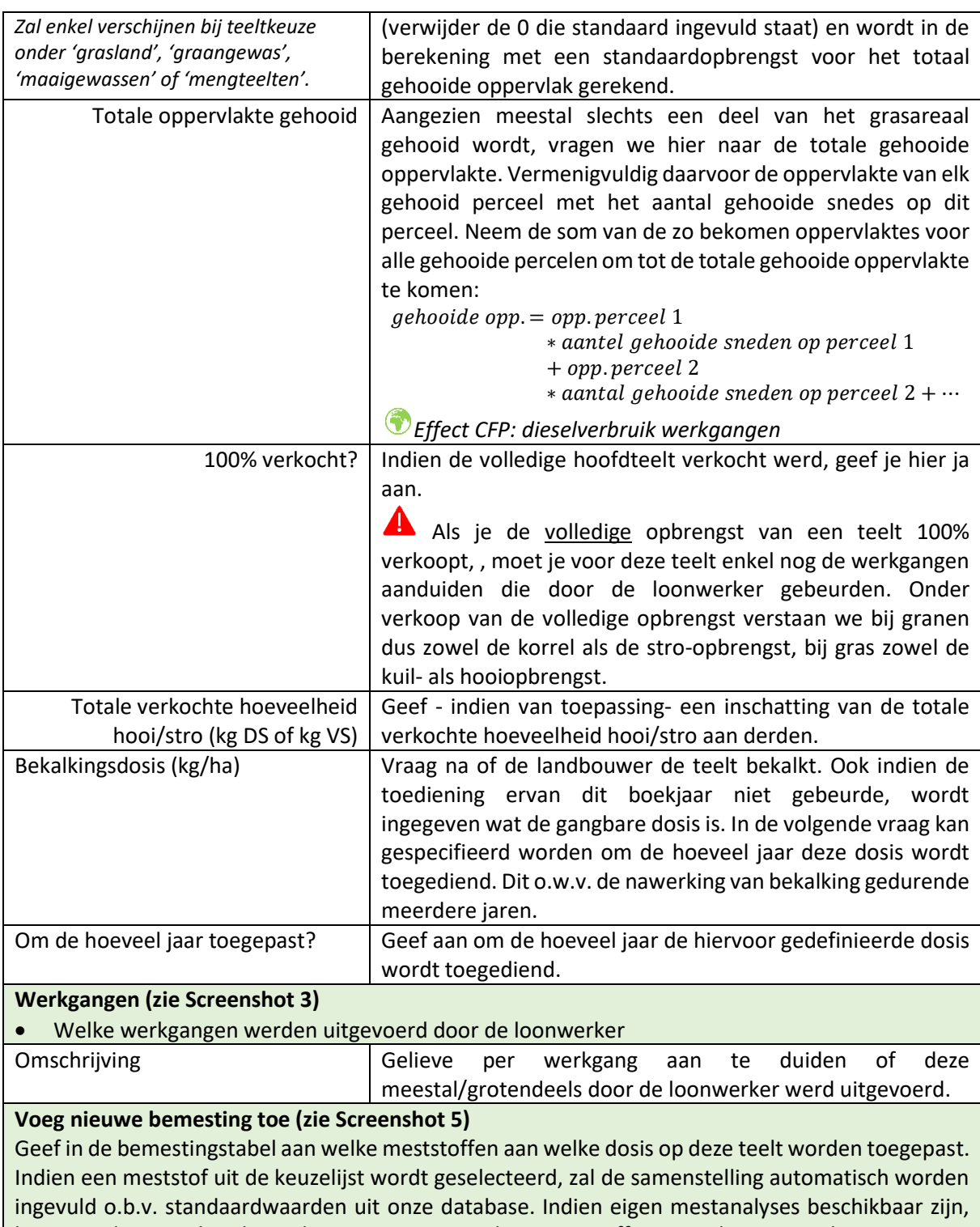

kunnen de standaardwaarden voor organische meststoffen worden overschreven. Voor anorganische meststoffen moeten de N-P-K-gehaltes zelf ingegeven worden. **Bemesting door grazende dieren wordt niet in deze tabel opgenomen**. Indien een **groenbedekker/-bemester na de hoofdteelt van het vorige boekjaar** gezaaid en bemest werd, moet ook de bemesting daarvan meegenomen worden bij de huidige hoofdteelt (vb. bemesting van tussenteelt it. raaigras – die vorig boekjaar gezaaid en bemest werd- moet meegenomen worden bij de hoofdteelt silomais van dit boekjaar). Hou er bij interpretatie van het resultaat wel rekening mee dat deze bemesting bij de hoofdteelt gerekend werd.

Onderaan de bemestingstabel verschijnt de hoeveelheid werkzame N per ha. Deze hoeveelheid kan afgetoetst worden aan de huidige bemestingsnormen (zie Bijlage 7), waarvan de meest recente

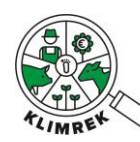

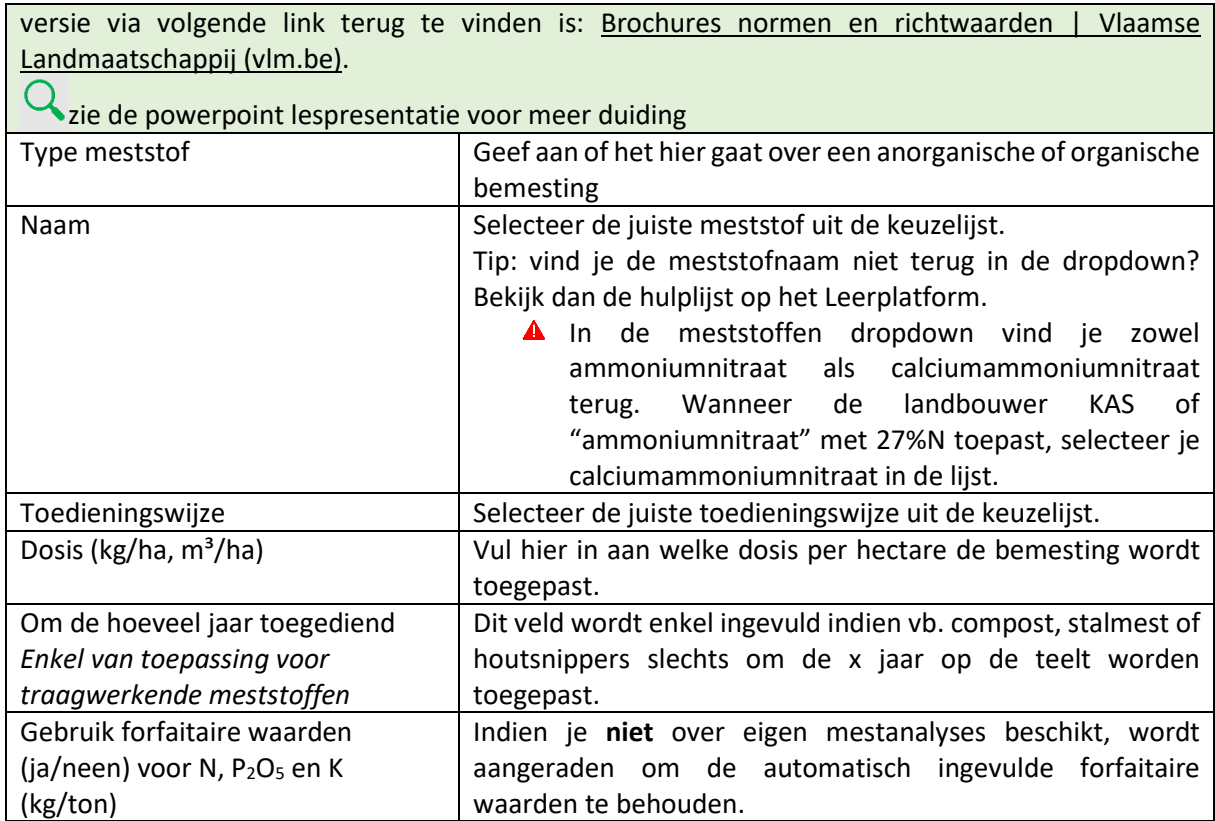
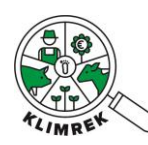

### SECTIE 4: Inventaris en Aankoop

Een tweede onderdeel van voederbeheer is voederaankoop (naast voederproductie, zie sectie 2 en 3), waarvan we de data in deze *sectie 4 inventaris en aankoop* opvragen.

Het voederinventaris is gelinkt met het rantsoen (sectie 5): enkel voeders die in het inventaris worden ingegeven (m.u.v. vers gras) kunnen in sectie 5 in het rantsoen worden ingegeven. Om die reden worden in dit tabblad **zowel aangekochte als zelf geproduceerde voeders** ingegeven. Er wordt een onderscheid gemaakt tussen ruwvoeders, krachtvoeders (enkelvoudig en samengesteld), mineralen/vitamines/additieven en melkpoeders. Voor elk type voeder is er een aparte overzichtstabel voorzien. Binnen die overzichtstabellen kunnen telkens voeders worden toegevoegd. Op die manier kom je telkens op een subpagina terecht waar meer details worden opgevraagd per specifiek voeder.

Voor elk **aangekochte voeder** wordt naar de begin- en eindstock en de aangekochte hoeveelheid gevraagd.

**Eigen ruwvoeders** verschijnen deels automatisch o.b.v. de teelten die je ingaf in tabblad Teelten & Rotaties. Je kan deze lijst verder aanvullen en de voederwaarde van voeders verfijnen door kuilanalyses in te geven. Wanneer je kuilanalyses ter beschikking hebt, raden we jou aan om deze in te geven, aangezien ze voor een meer nauwkeurige klimaatimpactberekening zorgen.

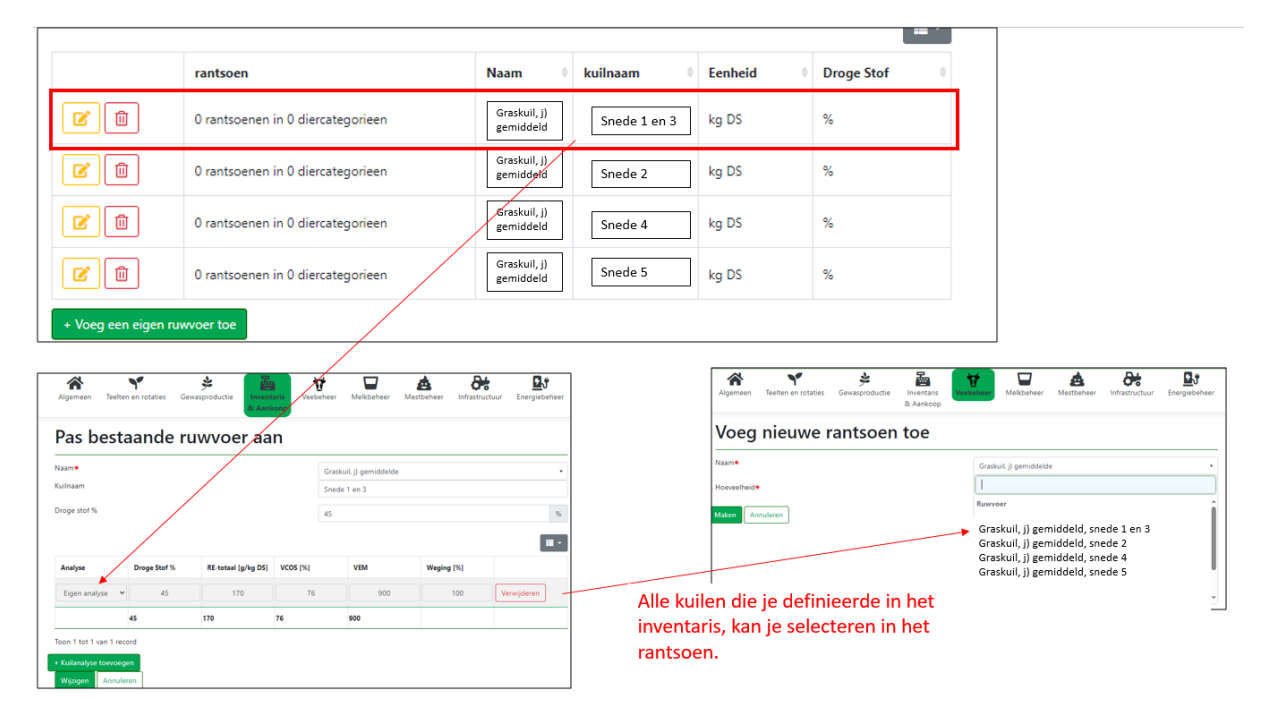

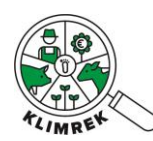

De manier waarop je de kuilen in het inventaris ingeeft, bepaalt hoe je de kuilen in je rantsoen kan toevoegen:

**Optie 1: Pas je jouw rantsoen aan per gevoederde kuil?** Maak dan een nieuwe rij aan in de Eigen ruwvoeders-tabel per kuilanalyse en geef deze een gepaste naam.

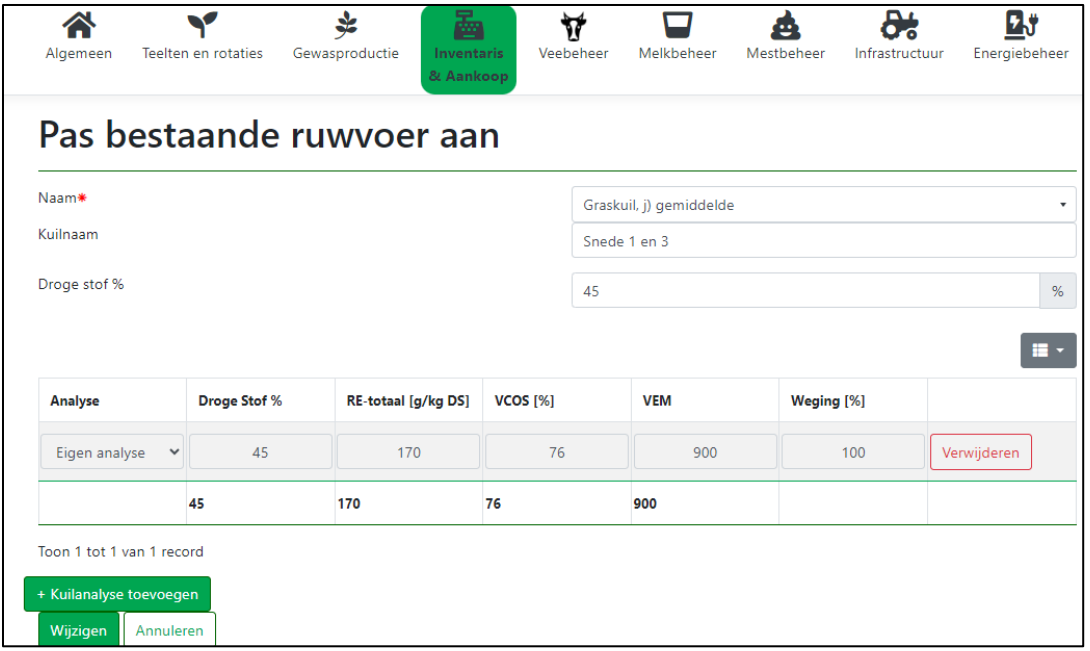

**Optie 2: Geef je jaarrond ongeveer hetzelfde rantsoen, maar heb je wel kuilanalyses?** Definieer dan de jaargemiddelde kuilkwaliteit voor de graskuil op jouw bedrijf in 1 rij en gebruik het wegings% om de bijdrage van elke kuil aan het jaargemiddelde te definiëren:

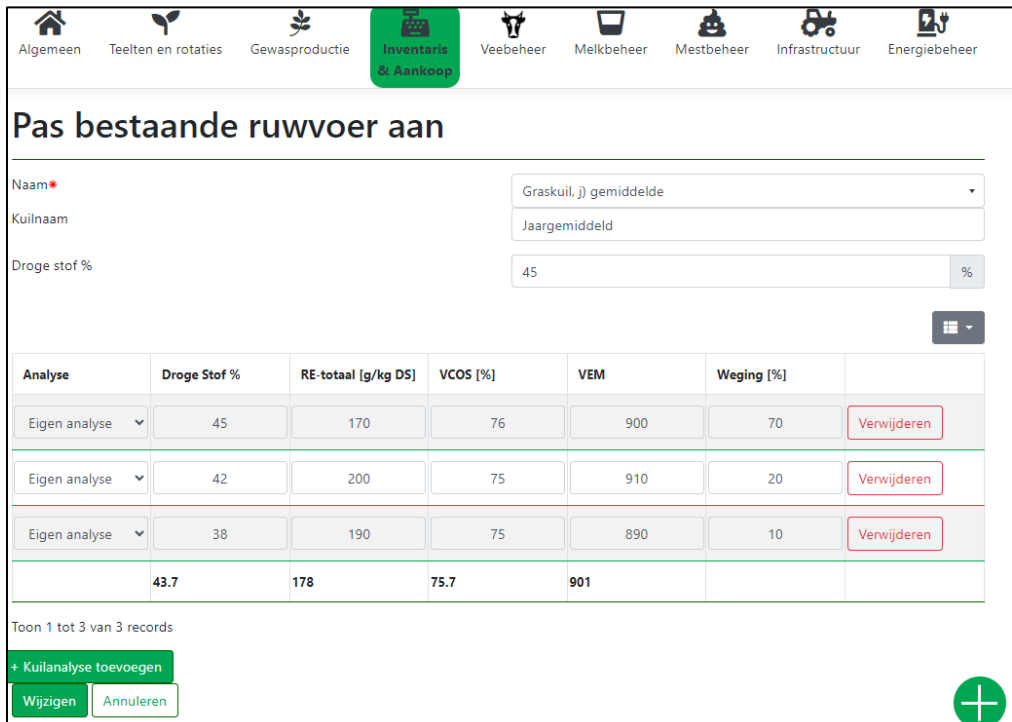

Op basis van deze inventaris is geweten hoeveel aangekochte voeders er dat boekjaar verbruikt zijn en kan op basis van de gegevens uit de achtergronddatabanken ook de klimaatimpact van voederaankoop berekenend worden.

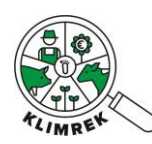

Kortom, na het invullen van deze sectie, kennen we de totale emissies van de gevoederde voederaankoop (CO<sub>2</sub>, NH<sub>3</sub>, N<sub>2</sub>O ...) (omvat bodem- en dieselemissies, elektriciteit irrigatie ...). De impact van voederaankoop wordt dus volledig a.d.h.v. de informatie uit dit tabblad berekend en niet o.b.v. de rantsoenen die in *sectie 5 Veebeheer* worden ingegeven.

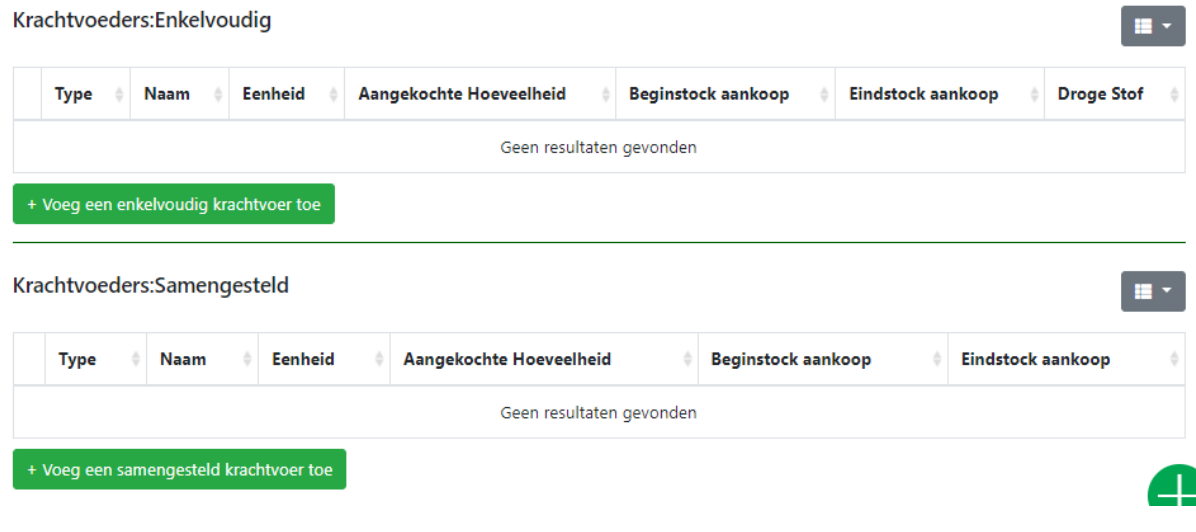

*Screenshot 6: Overzichtstabel krachtvoeders.*

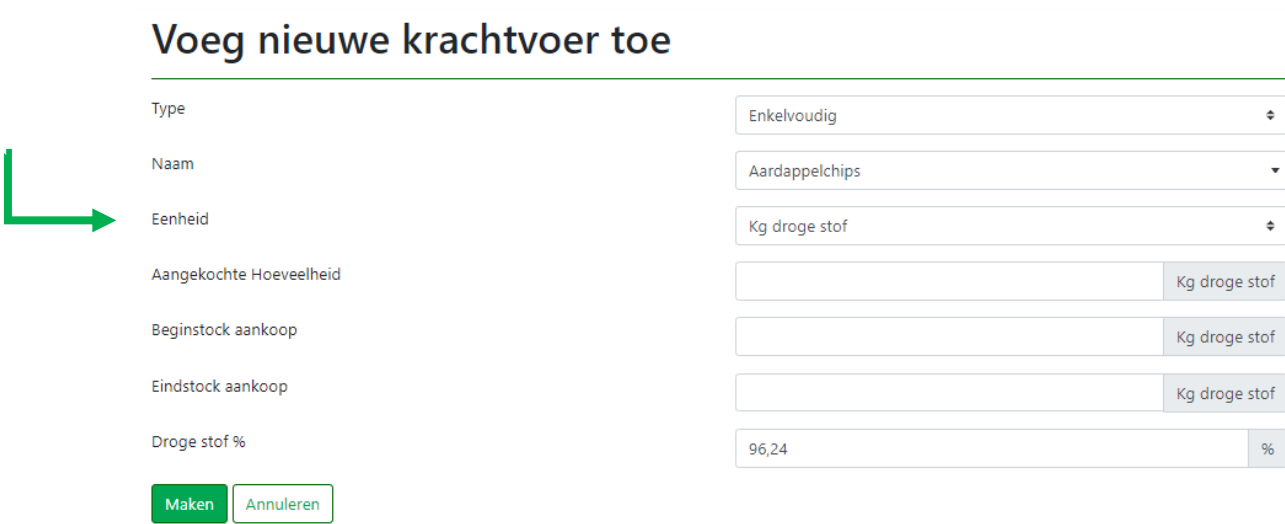

*Screenshot 7: Subpagina voor toevoegen van een nieuw krachtvoeder.*

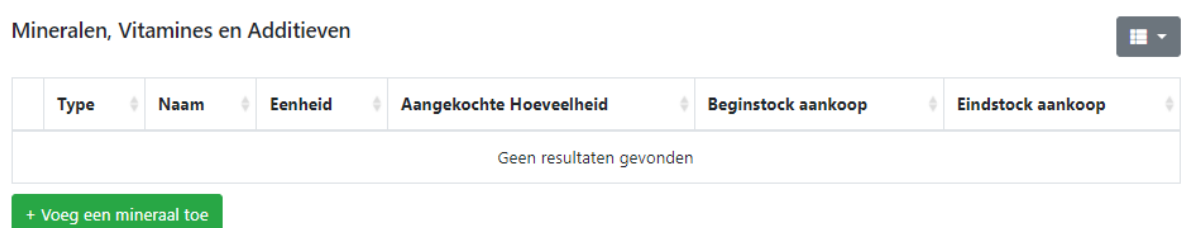

*Screenshot 8: Overzichtstabel mineralen, vitamines en additieven.*

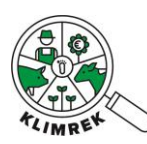

## Voeg nieuwe Mineraal, Vitamine of Additief toe

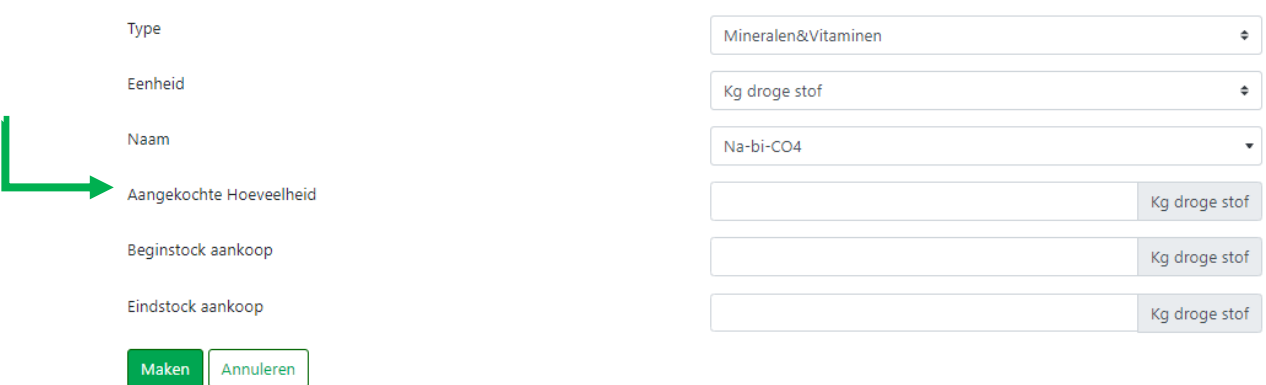

*Screenshot 9: Subpagina voor toevoegen van een nieuw mineraal, vitamine of additief.*

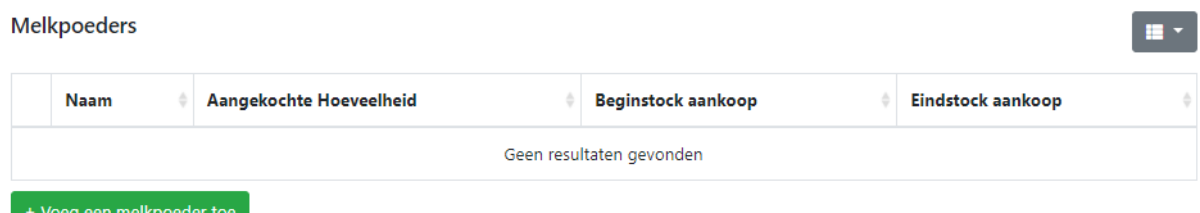

*Screenshot 10: Overzichtstabel melkpoeders.*

## Voeg nieuwe melkpoeder toe

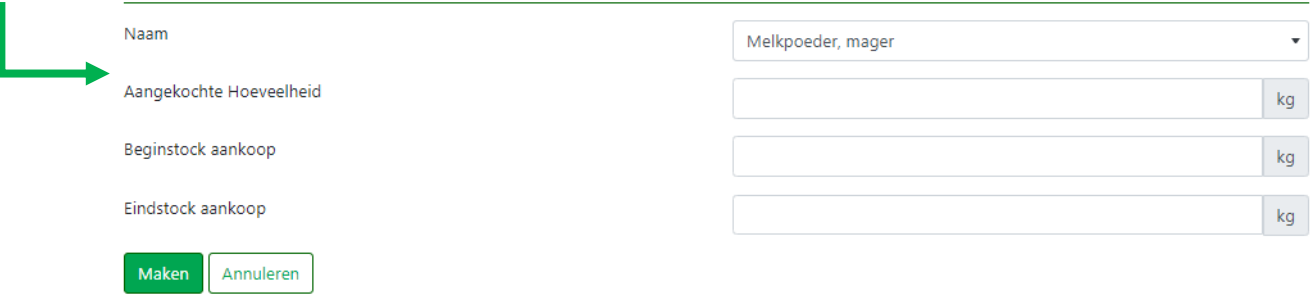

*Screenshot 11: Subpagina voor toevoegen van een nieuw melkpoeder.*

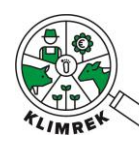

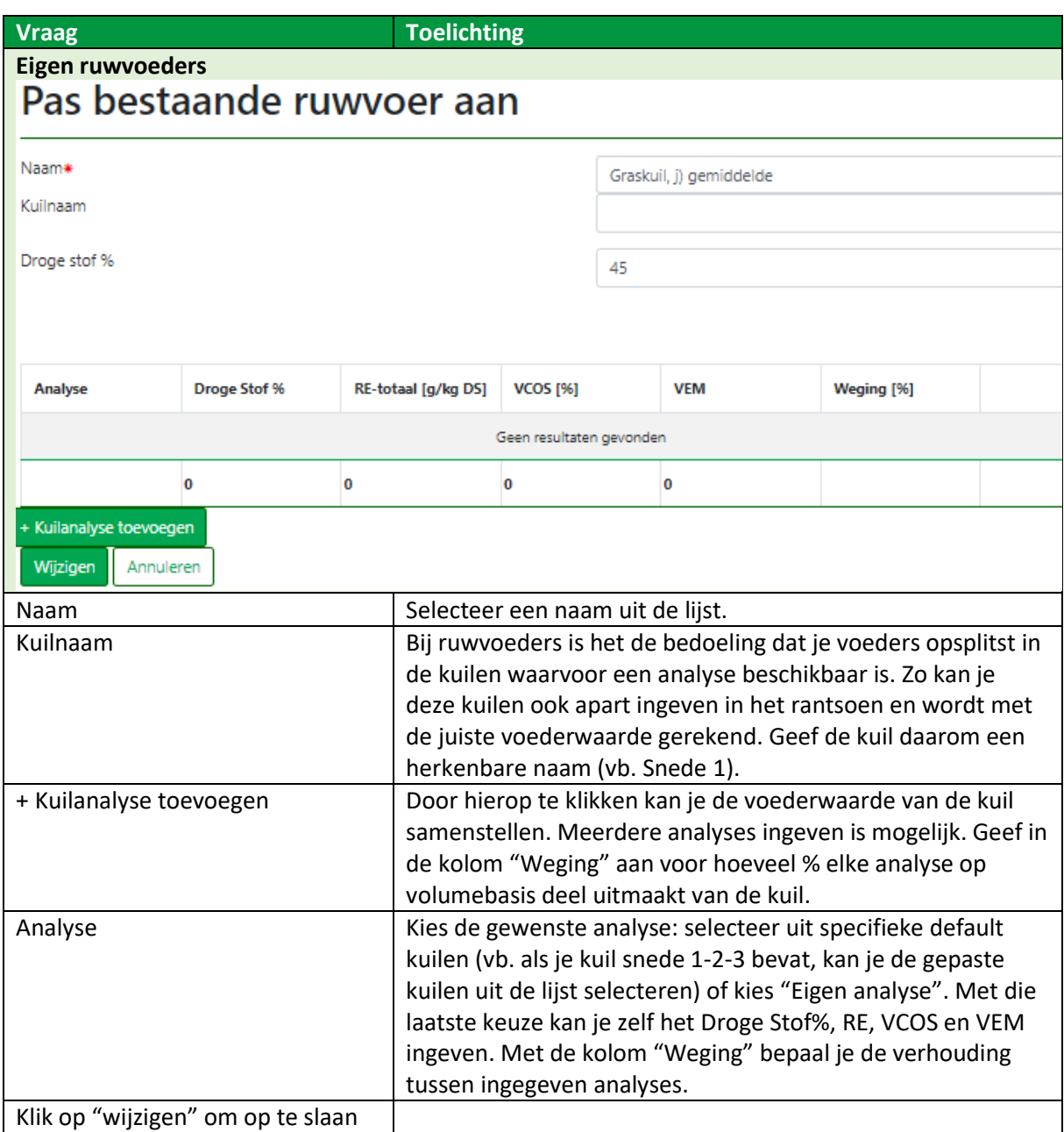

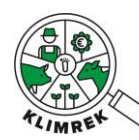

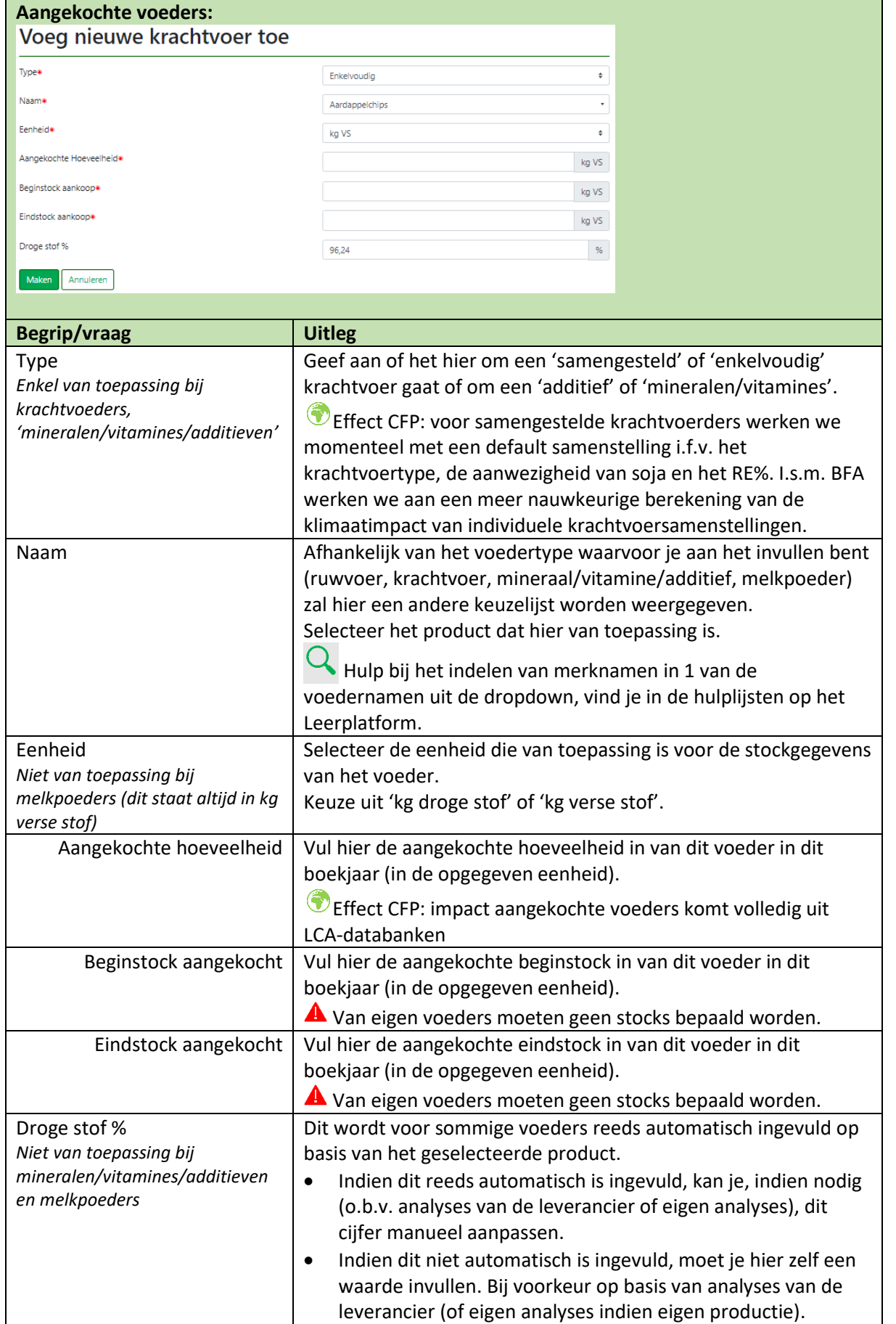

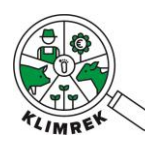

## SECTIE 5: Veebeheer

In de sectie Veebeheer vragen we veestapelgegevens en kengetallen op, naast het rantsoen voor lacterend melkvee, andere runderen (indien aanwezig) en jongvee tussen 1 en 2 jaar. Meerdere rantsoenen per diercategorie ingeven, is mogelijk en zorgt voor een meer nauwkeurige berekening van de klimaatimpact.

De inputs die we hier verzamelen zijn zeer belangrijk, aangezien we ze gebruiken voor de berekening van de methaanuitstoot (~41% van de CFP). We vragen in dit tabblad naar dieraantallen, naar gewichten, het beweidingspercentage en het rantsoen. Daarnaast vragen we op hoeveel dieren per categorie werden aangekocht, aangezien deze dieren met een klimaatimpact het bedrijf binnenkomen. Ook verkoop van dieren wordt opgevraagd, aangezien dit een rol speelt naar allocatie van de klimaatimpact van het bedrijf op de melk of het vlees toe.

Wordt een deel van de dieren extern opgefokt? In Bijlage 8 staat je de werkwijze beschreven die je hiervoor kan volgen.

Tot slot, uitgebreid bevraagd op dit tabblad, zijn de **rantsoenen**. Correct invullen is van groot belang voor de nauwkeurige bepaling van de CFP (impact op enterische en mestemissies), dus besteed hier voldoende tijd aan. Vraag alle verschillende rantsoenen op, aangepast aan de voederwaarde van de gevoederde kuilen. Geef de voederwaarde van de gevoederde kuilen zo gedetailleerd mogelijk in door de juiste kuilen uit het inventaris te selecteren. Vooral de VCOS van deze gras- en maiskuilen is van groot belang voor het correct inschatten van de enterische emissies.

Als consulent kan je per diercategorie één of meerdere rantsoenen (bijvoorbeeld een stal- en weiderantsoen) ingeven. Dit rantsoen kan worden samengesteld uit de voeders die in het voederinventaris in de vorige sectie (sectie 4) werden ingegeven. Op basis van die rantsoenen berekent de rekenmodule de verteerbaarheid van het rantsoen per diercategorie, waardoor voor elke diercategorie de enterische methaanuitstoot en methaanemissies uit mest berekend kunnen worden. Dit onderdeel van de tool is relatief uitgebreid, maar dit laat toe om dit belangrijke stuk van de emissies correct in te schatten en ook om voedermaatregelen uit het [CEER](https://rundveeloket.be/CEER) te detecteren. Indien voedermaatregelen uit het CEER worden toegepast, dient dit additioneel aangevinkt te worden boven de rantsoentabel en dienen ook elders in de tool aanpassingen gemaakt te worden i.f.v. de toegepaste maatregel. Neem zeker het kader op het einde van deze sectie door om CEER-maatregelen correct in rekening te brengen.

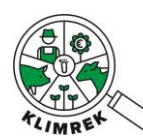

## Klimrek FAST melkvee – Handleiding voor klimaatconsulenten- versie maart 2024

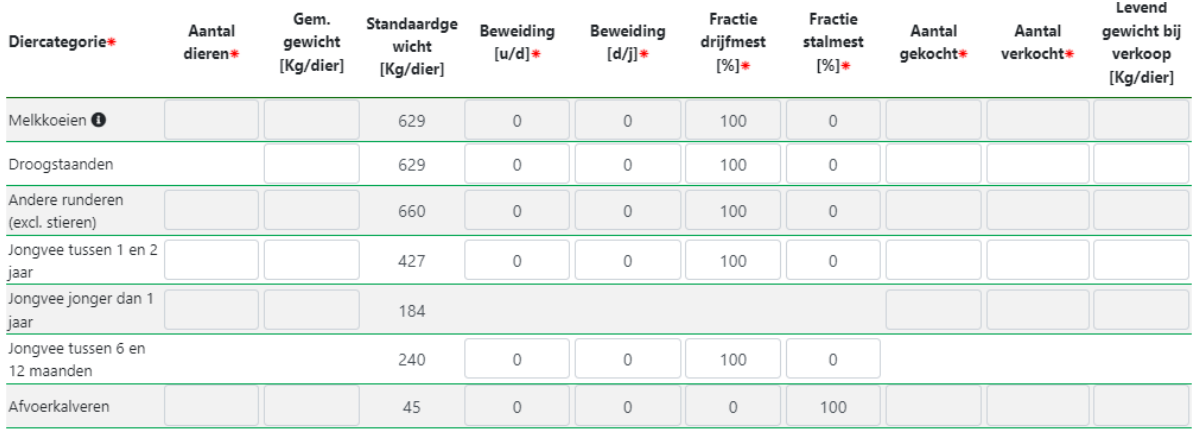

<span id="page-43-0"></span>*Screenshot 12: Overzichtstabel veebestand waar veestapelgegevens en kerngetallen worden opgevraagd.*

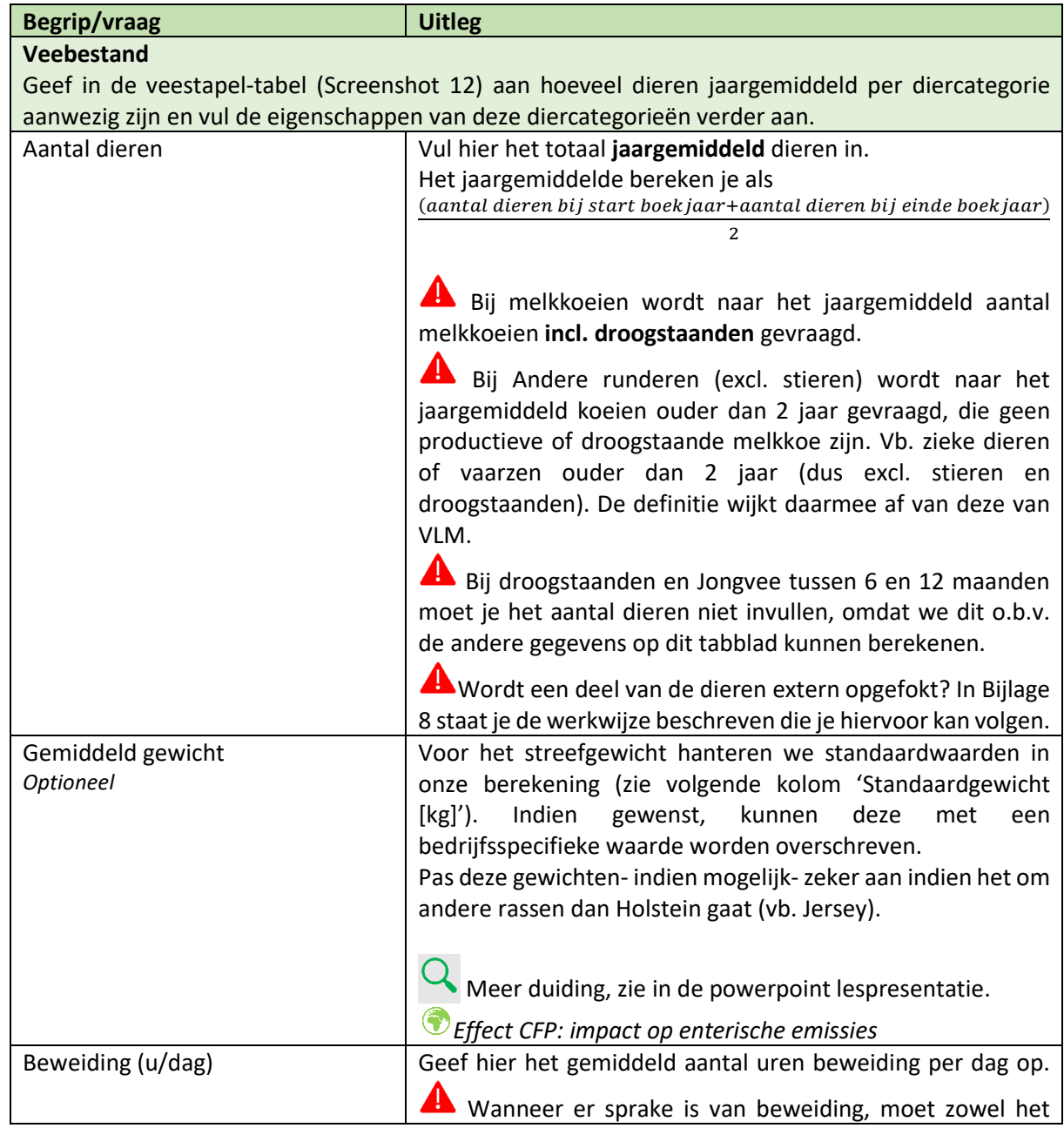

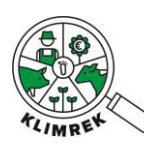

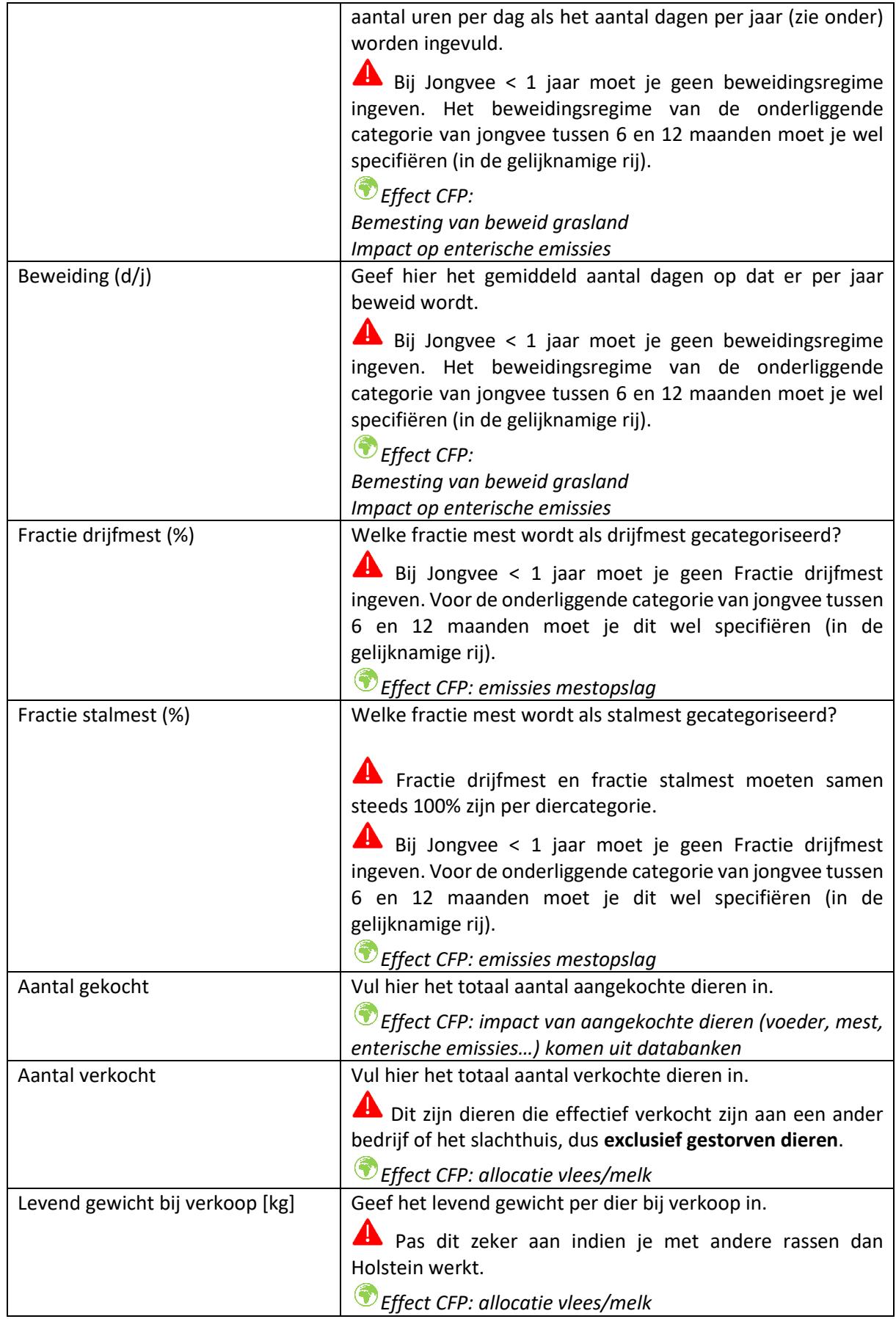

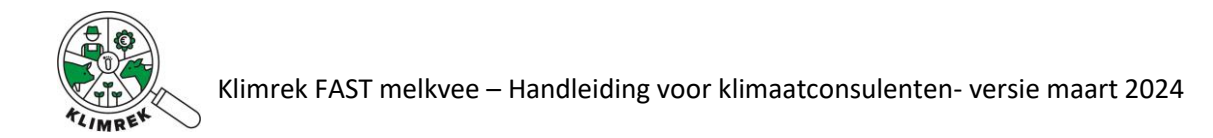

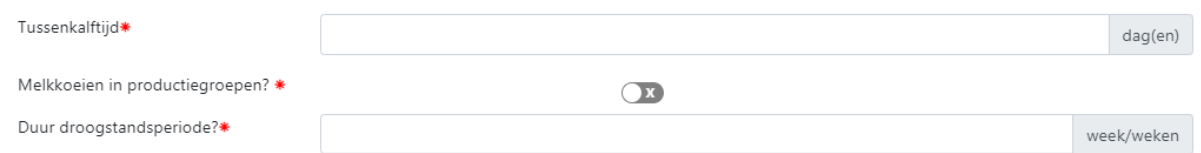

*Screenshot 13: bijkomend een aantal overkoepelende vragen bij het veebestand.*

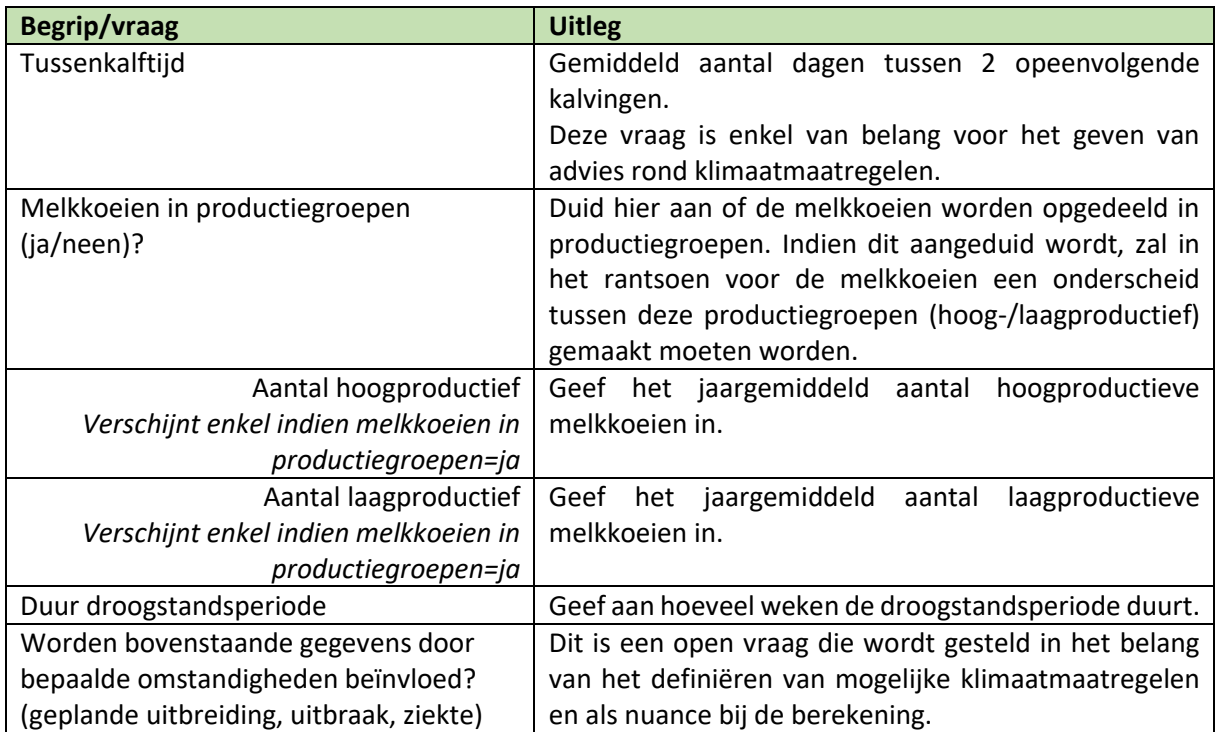

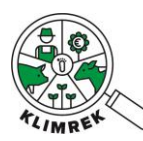

#### Rantsoenen

Geef per diercategorie zo nauwkeurig mogelijk aan waaruit het rantsoen bestaat (let op de gekozen eenheid: kg VS of kg DS). Er kunnen meerdere rantsoenen per diercategorie worden ingegeven (via "Aantal periodes"), geef in dat geval aan hoe lang elk rantsoen gevoederd wordt (via "Duur periode"). Definieer de voederwaarde van de gevoederde ruwvoeders zo nauwkeurig mogelijk. Via "Kopieer rantsoen" kan het rantsoen naar een andere diercategorie en periode worden gekopieerd.

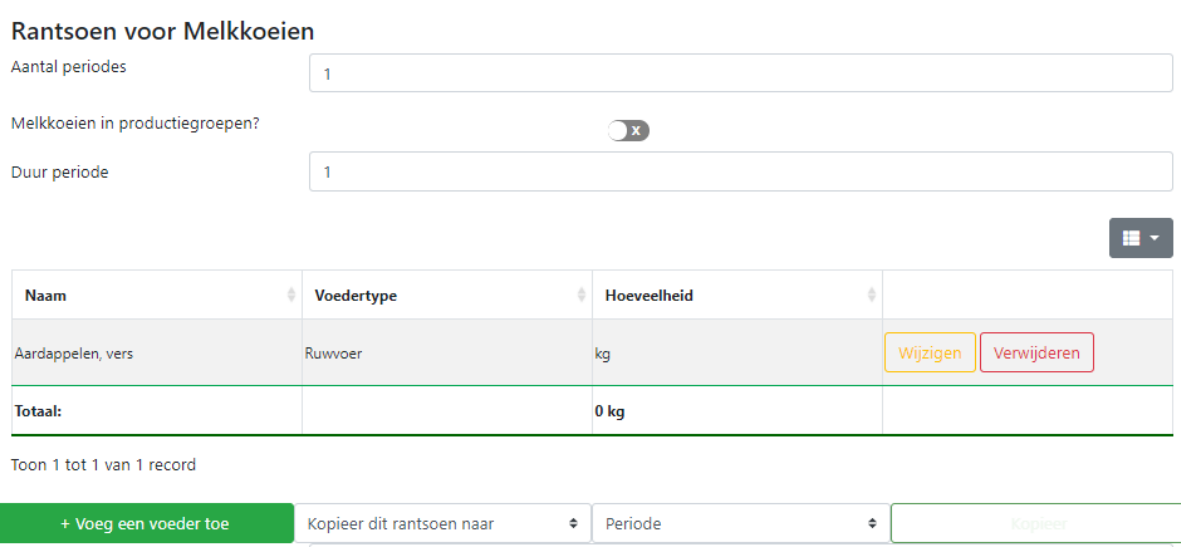

<span id="page-46-0"></span>*Screenshot 14: Rantsoentabel voor melkkoeien. Er kan voor meerdere perioden een rantsoen ingegeven worden, waarvan de duur gespecifieerd kan worden. Deze tabellen herhalen zich voor enkele andere diercategorieën, nl.: andere runderen en jongvee tussen 1 en 2 jaar. Voor de andere diercategorieën wordt in FAST met een default rantsoenverteerbaarheid gerekend.* 

#### **Begrip/vraag Uitleg Rantsoenen** Geef per diercategorie zo nauwkeurig mogelijk aan waaruit het rantsoen bestaat (let op de gekozen eenheid: kg VS of kg DS per dier per dag). Er kunnen meerdere rantsoenen per diercategorie worden ingegeven (via "Aantal periodes"), geef in dat geval aan hoe lang elk rantsoen gevoederd wordt (via "Duur periode"). Definieer de voederwaarde van de gevoederde ruwvoeders zo nauwkeurig mogelijk door de juiste kuil uit het inventaris te selecteren.

Via "Kopieer rantsoen" kan het rantsoen naar een andere diercategorie en periode worden gekopieerd.

*Effect CFP: enterische emissies*

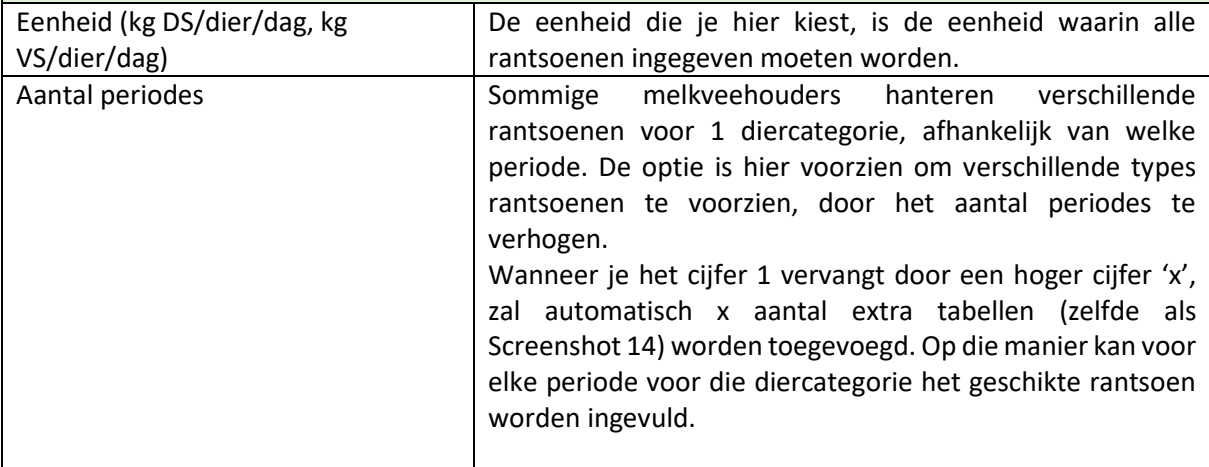

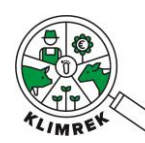

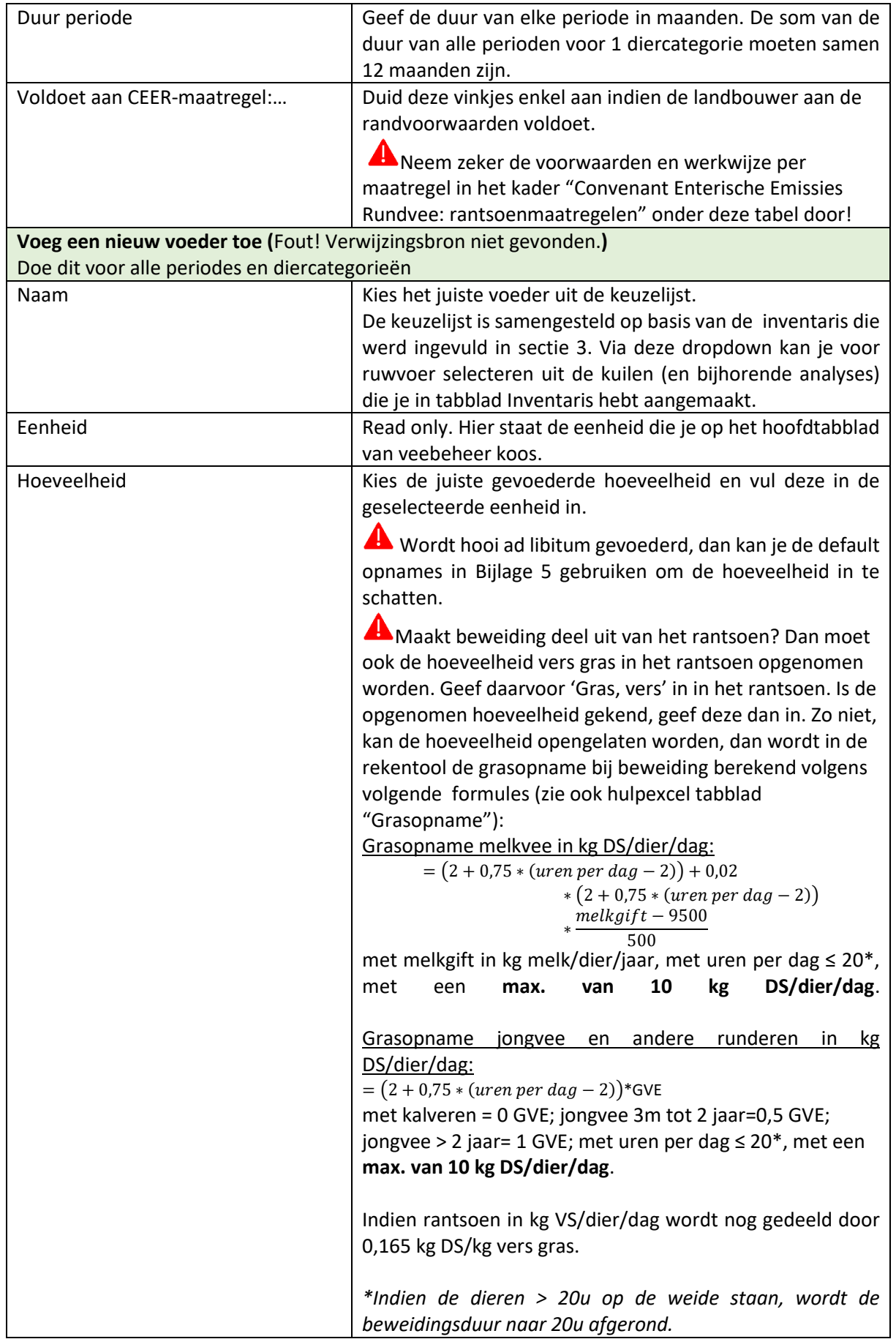

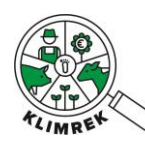

#### **Convenant Enterische Emissies Rundvee rantsoenmaatregelen**

De wetenschappelijk adviesgroep van het Convenant Enterische Emissies Rundvee (CEER) keurde enkele specifieke rantsoenen en additieven goed, die een bewezen reductie van de enterische emissies opleveren, **wanneer ze op de juiste manier gevoederd worden**. De volledige lijst met maatregelen en randvoorwaarden, vind je [hier.](https://rundveeloket.be/CEER/maatregelen) Het ingeven van CEER-maatregelen in Klimrek vraagt om speciale aandacht. Hieronder vind je de werkwijze voor ingave per maatregel terug. Vraag per maatregel zeker goed na of deze volgens de randvoorwaarden vervoederd wordt, alvorens de maatregel aan te geven.

#### **3-NOP**

Kijk [de randvoorwaarden](https://rundveeloket.be/CEER/maatregelen/3-NOP) na. Volg onderstaande stappen indien de landbouwer eraan voldoet.

- Duid het vinkje 'Voldoet aan CEER-maatregel: 3-NOP' aan boven de rantsoenen die aan de randvoorwaarden voldoen.

Voldoet aan CEER-maatregel: 3-NOP (?)\*

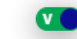

Zorg dat 3-NOP aan de juiste hoeveelheid opgenomen is in het inventaris en in de rantsoenen.

#### **Nitraat**

Kijk [de randvoorwaarden](https://rundveeloket.be/CEER/maatregelen/nitraat) na. Volg onderstaande stappen indien de landbouwer eraan voldoet.

- Duid het vinkje 'Voldoet aan CEER-maatregel: nitraat' aan boven de rantsoenen die aan de randvoorwaarden voldoen.

Voldoet aan CEER-maatregel: nitraat  $\bigodot \ast$ 

Zorg dat nitraat aan de juiste hoeveelheid opgenomen is in het inventaris en in de rantsoenen.

#### **Geëxtrudeerd/geëxpandeerd lijnzaad (200 of 150 dagen)**

Kijk [de randvoorwaarden](https://rundveeloket.be/CEER/maatregelen/ge%C3%ABxtrudeerd_lijnzaad) voor 200 dagen en [die voor 150 dagen](https://rundveeloket.be/CEER/maatregelen/ge%C3%ABxtrudeerd_lijnzaad_150_dagen) na. Volg onderstaande stappen indien de landbouwer eraan voldoet.

**A** In Klimrek wordt het onderscheid tussen het rantsoen met lijnzaad in de 1<sup>e</sup> 200 of 150 dagen van de lactatie en het rantsoen later in de lactatie gemaakt via de productiegroepen. Ook als er naast het onderscheid tussen dieren die wel/geen lijnzaad krijgen nog "echte" productiegroepen op het bedrijf voorkomen, moet je onderstaande richtlijnen volgen opdat het reductie% op de enterische emissies correct zou worden verrekend.

- Duid het vinkje *Melkkoeien in productiegroepen* aan, indien je dit nog niet deed.

Melkkoeien in productiegroepen? \*

- Geef bij *Aantal hoogproductieve* het aantal dieren in die het lijnzaadrantsoen krijgen, berekend als:

```
aantal hoogproductieve = aantal melkkoeien *aantal dagen waarop lijnzaad gevoederd wordt
                                 (tussenkalftijd - aantal dagen droogstand)
```
Het aantal dagen dat lijnzaad gevoederd wordt kan 200 of 150 dagen zijn.

- Geef bij *Aantal laagproductieve* de overige dieren in, berekend als: aantal laagproductieve = aantal melkkoeien  $*(1$ aantal dagen waarop lijnzaad gevoederd wordt  $\frac{1}{\frac{1}{2} \cdot \frac{1}{2} \cdot \frac{1}{2} \$ 

A Behoud deze verdeling, ook als het bedrijf nog met aparte productiegroepen werkt, los van de toediening van lijnzaad.

- Duid het vinkje 'Voldoet aan CEER-maatregel: geëxtrudeerd lijnzaad' aan boven de rantsoenen die aan de randvoorwaarden voldoen.

Voldoet aan CEER-maatregel: geëxtrudeerd lijnzaad  $\textcircled{?*}$ 

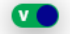

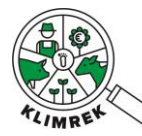

- Zorg dat *krachtvoer o.b.v. geëxtrudeerd lijnzaad* aan de juiste hoeveelheid opgenomen is in het inventaris en in de rantsoenen van de hoogproductieve dieren.

#### **Geëxtrudeerd/geëxpandeerd lijnzaad + 3NOP**

Kijk [de randvoorwaarden](https://rundveeloket.be/CEER/maatregelen/ge%C3%ABxtrudeerd_lijnzaad) na. Volg onderstaande stappen indien de landbouwer eraan voldoet.

**A** In Klimrek wordt het onderscheid tussen het rantsoen met lijnzaad in de 1<sup>e</sup> 200 dagen van de lactatie en het rantsoen later in de lactatie met 3-NOP gemaakt via de productiegroepen. Ook als er naast het onderscheid tussen dieren die wel/geen lijnzaad krijgen nog "echte" productiegroepen op het bedrijf voorkomen, moet je onderstaande richtlijnen volgen opdat het reductie% op de enterische emissies correct zou worden verrekend.

- Duid het vinkje *Melkkoeien in productiegroepen* aan, indien je dit nog niet deed. Melkkoeien in productiegroepen? \*
	- Geef bij *Aantal hoogproductieve* het aantal dieren in die het lijnzaadrantsoen krijgen, berekend als:

- aantal hoogproductieve = aantal melkkoeien \* <del>\_\_\_\_\_\_\_\_\_\_\_\_\_\_\_\_</del>\_\_\_\_\_\_\_\_\_\_\_\_\_\_\_\_\_\_<br>http://www.http://www.http://www.http://www.http://www.http://www.http://www.http://www.http://www.http://www. (tussenkalftijd - aantal dagen droogstand)
- Geef bij *Aantal laagproductieve* de overige dieren in (= de dieren die 3NOP krijgen), berekend als:

aantal laagproductieve = aantal melkkoeien  $*(1 -$ 200 dagen  $\overline{ (tussenkalftijd - aantal dagen \, droogstand)}$ 

A Behoud deze verdeling, ook als het bedrijf nog met aparte productiegroepen werkt, los van de toediening van lijnzaad.

- Duid het vinkje 'Voldoet aan CEER-maatregel: geëxtrudeerd lijnzaad' én het vinkje 'Voldoet aan CEER-maatregel: 3-NOP' aan boven de rantsoenen die aan de randvoorwaarden voldoen.

Voldoet aan CEER-maatregel: geëxtrudeerd lijnzaad  $\bigodot \ast$ 

Voldoet aan CEER-maatregel: 3-NOP ?

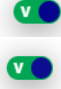

- Zorg dat *krachtvoer o.b.v. geëxtrudeerd lijnzaad* aan de juiste hoeveelheid opgenomen is in het inventaris en in de rantsoenen van de hoogproductieve dieren. Zorg dat *3NOP* aan de juiste hoeveelheid is opgenomen in het inventaris en in de rantsoenen van de laagproductieve dieren.

#### **Geëxtrudeerd/geëxpandeerd lijnzaad + nitraat**

Kijk [de randvoorwaarden](https://rundveeloket.be/CEER/maatregelen/nitraat_geextrudeerd_lijnzaad) na. Volg onderstaande stappen indien de landbouwer eraan voldoet.

**A** In Klimrek wordt het onderscheid tussen het rantsoen met lijnzaad en nitraat in de 1<sup>e</sup> 200 dagen van de lactatie en het rantsoen later in de lactatie met enkel nitraat gemaakt via de productiegroepen. Ook als er naast het onderscheid tussen dieren die wel/geen lijnzaad krijgen nog "echte" productiegroepen op het bedrijf voorkomen, moet je onderstaande richtlijnen volgen opdat het reductie% op de enterische emissies correct zou worden verrekend.

- Duid het vinkje *Melkkoeien in productiegroepen* aan, indien je dit nog niet deed. Melkkoeien in productiegroepen? \*
	- Geef bij *Aantal hoogproductieve* het aantal dieren in die het lijnzaadrantsoen met nitraat krijgen, berekend als:

 ℎ = ∗ 200 (tussenkalftijd - aantal dagen droogstand)

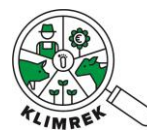

- Geef bij *Aantal laagproductieve* de overige dieren in (= de dieren die enkel nitraat krijgen), berekend als:

aantal laagproductieve = aantal melkkoeien  $*(1 -$ 200 dagen  $\overline{ (tussenkalftijd - aantal dagen \, droogstand)}$ 

Behoud deze verdeling, ook als het bedrijf nog met aparte productiegroepen werkt, los van de toediening van lijnzaad.

- Duid het vinkje 'Voldoet aan CEER-maatregel: geëxtrudeerd lijnzaad' én het vinkje 'Voldoet aan CEER-maatregel: nitraat' aan boven de rantsoenen die aan de randvoorwaarden voldoen.

Voldoet aan CEER-maatregel: geëxtrudeerd lijnzaad (?)\*

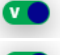

Voldoet aan CEER-maatregel: nitraat  $\bigodot \ast$ 

- Zorg dat *krachtvoer o.b.v. geëxtrudeerd lijnzaad* aan de juiste hoeveelheid opgenomen is in het inventaris en in de rantsoenen van de hoogproductieve dieren. Zorg dat *nitraat* aan de juiste hoeveelheid is opgenomen in het inventaris en in de rantsoenen van de hoog- én laagproductieve dieren.

#### **Koolzaadvet**

Kijk [de randvoorwaarden](https://rundveeloket.be/CEER/maatregelen/koolzaadvet) na. Volg onderstaande stappen indien de landbouwer eraan voldoet.

**A** In Klimrek wordt het onderscheid tussen het rantsoen met koolzaadvet in de 1<sup>e</sup> 200 dagen van de lactatie en het rantsoen later in de lactatie gemaakt via de productiegroepen. Ook als er naast het onderscheid tussen dieren die wel/geen lijnzaad krijgen nog "echte" productiegroepen op het bedrijf voorkomen, moet je onderstaande richtlijnen volgen opdat het reductie% op de enterische emissies correct zou worden verrekend.

- Duid het vinkje *Melkkoeien in productiegroepen* aan, indien je dit nog niet deed. Melkkoeien in productiegroepen? \*
	- Geef bij *Aantal hoogproductieve* het aantal dieren in die het koolzaadvetrantsoen krijgen, berekend als:

 $a$ antal hoogproductieve =  $a$ antal melkkoeien  $*$ 200 dagen  $\overline{(tussenkalftijd - aantal dagen\,droogstand)}$ - Geef bij *Aantal laagproductieve* de overige dieren in, berekend als: = ∗ (1 − 200  $\overline{ (tussenkalftijd - aantal dagen \, droogstand)}$ 

A Behoud deze verdeling, ook als het bedrijf nog met aparte productiegroepen werkt, los van de toediening van lijnzaad.

- Duid het vinkje 'Voldoet aan CEER-maatregel: koolzaadvet' aan boven de rantsoenen die aan de randvoorwaarden voldoen.

Voldoet aan CEER-maatregel: koolzaadvet  $\bigodot \ast$ 

- 
- Zorg dat het voeder met koolzaadvet aan de juiste hoeveelheid opgenomen is in het inventaris en in de rantsoenen van de hoogproductieve dieren.

#### **Koolzaadvet + nitraat**

Kijk [de randvoorwaarden](https://rundveeloket.be/CEER/maatregelen/nitraat_koolzaadvet) na. Volg onderstaande stappen indien de landbouwer eraan voldoet.

In Klimrek wordt het onderscheid tussen het rantsoen met koolzaadvet en nitraat in de 1<sup>e</sup> 200 dagen van de lactatie en het rantsoen later in de lactatie met enkel nitraat gemaakt via de productiegroepen. Ook als er naast het onderscheid tussen dieren die wel/geen lijnzaad krijgen nog "echte" productiegroepen op het bedrijf voorkomen, moet je onderstaande richtlijnen volgen opdat het reductie% op de enterische emissies correct zou worden verrekend.

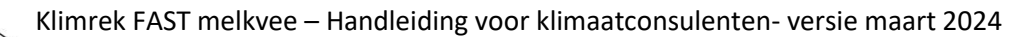

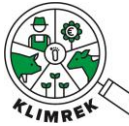

- Duid het vinkje *Melkkoeien in productiegroepen* aan, indien je dit nog niet deed. Melkkoeien in productiegroepen? \*
	- Geef bij *Aantal hoogproductieve* het aantal dieren in die het koolzaadvetrantsoen met nitraat krijgen, berekend als:

aantal hoogproductieve = aantal melkkoeien \* <del>\_\_\_\_\_\_\_\_\_\_\_\_\_\_\_\_</del>\_\_\_\_\_\_\_\_\_\_\_\_\_\_\_\_\_\_<br>http://www.http://www.http://www.http://www.http://www.http://www.http://www.http://www.http://www.http://www. (tussenkalftijd - aantal dagen droogstand)

- Geef bij *Aantal laagproductieve* de overige dieren (=dieren die enkel nitraat krijgen)in, berekend als:

 = ∗ (1 − 200  $\overline{ (tussenkalftijd - aantal dagen \, droogstand)}$ 

A Behoud deze verdeling, ook als het bedrijf nog met aparte productiegroepen werkt, los van de toediening van lijnzaad.

- Duid het vinkje 'Voldoet aan CEER-maatregel: koolzaadvet' én het vinkje 'Voldoet aan CEERmaatregel: nitraat' aan boven de rantsoenen die aan de randvoorwaarden voldoen.

Voldoet aan CEER-maatregel: koolzaadvet  $\bigcirc$ \*

Voldoet aan CEER-maatregel: nitraat  $\bigcirc$ \*

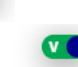

Zorg dat het voeder met koolzaadvet aan de juiste hoeveelheid opgenomen is in het inventaris en in de rantsoenen van de hoogproductieve dieren. Zorg dat *nitraat* aan de juiste hoeveelheid is opgenomen in het inventaris en in de rantsoenen van de hoog- én laagproductieve dieren.

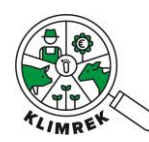

## SECTIE 6: Melkbeheer

Binnen melkbeheer vragen we op hoeveel melk naar welke posten gaat (melkerij, verwerking, thuisverbruik/-verkoop, mestput, kalveren). Dit laat toe netto melkproductie op het bedrijf te berekenen als de totale melkproductie min de hoeveelheid probleemmelk.

O.b.v. vet% en eiwit% berekenen we de hoeveelheid FPCM (meetmelk), die de functionele eenheid voor de CFP vormt.

#### **Automatische data-invoer**

Bij klikken op importeren, kunnen – na toestemming van de landbouwer via DjustConnect- de hoeveelheid melk naar melkerij, vet% en eiwit% ingelezen worden voor bedrijven die aan Milcobel of Inex leveren. Zie ook §3.2.

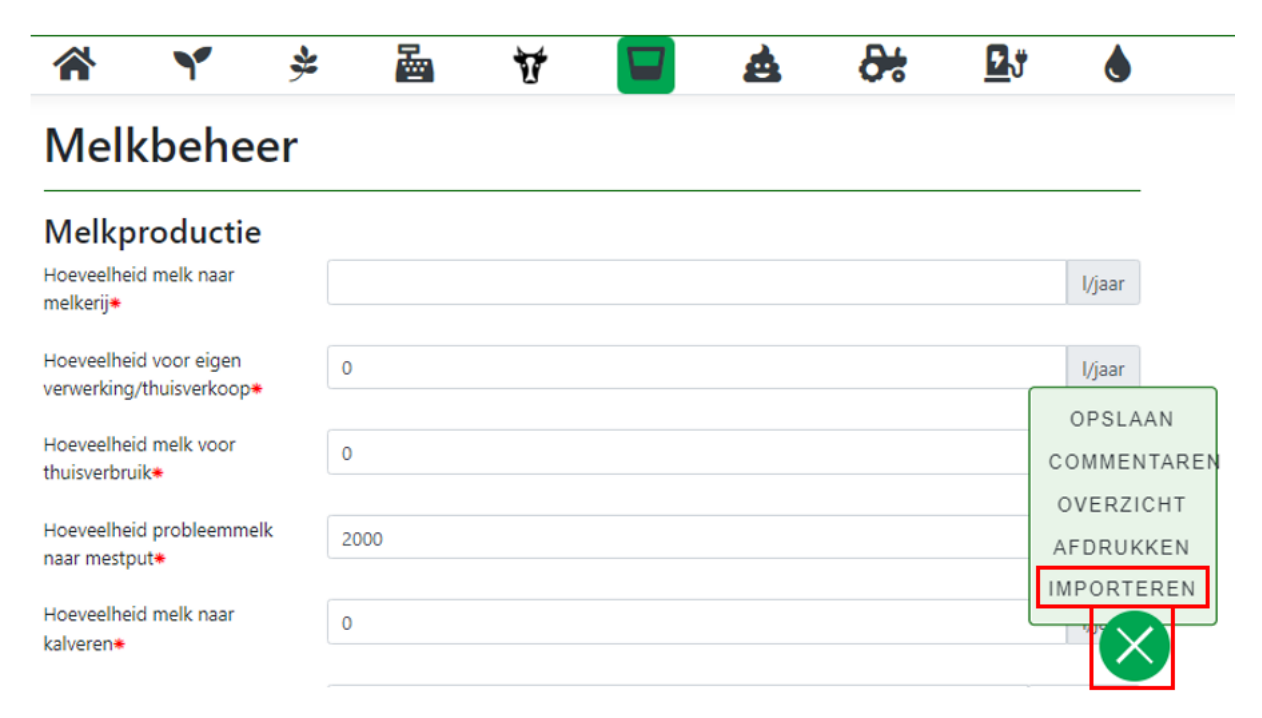

*Screenshot 15: Hoeveelheid melk naar melkerij, wet% en eiwit% kunnen automatisch ingelezen worden uit de Milcobel en Inex melkgeldafrekening.*

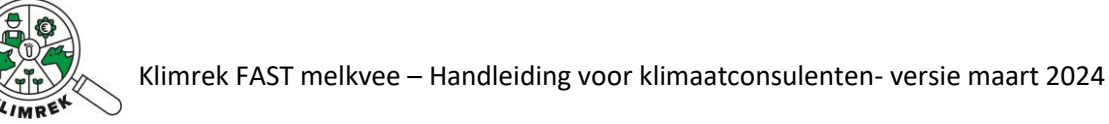

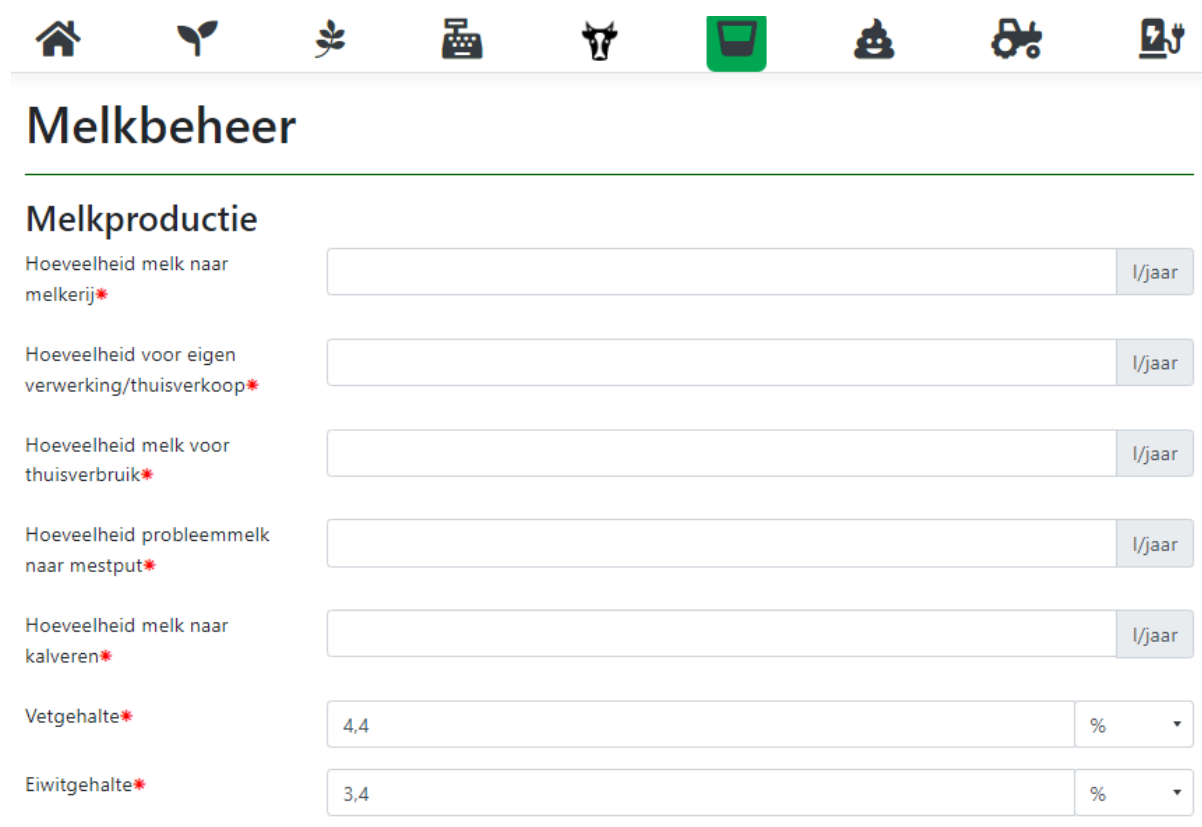

Melkgift per koe per jaar\*

De berekende melkgift is NaN kg meetmelk/koe/jaar

*Screenshot 16: Overzicht van het tabblad Melkbeheer.*

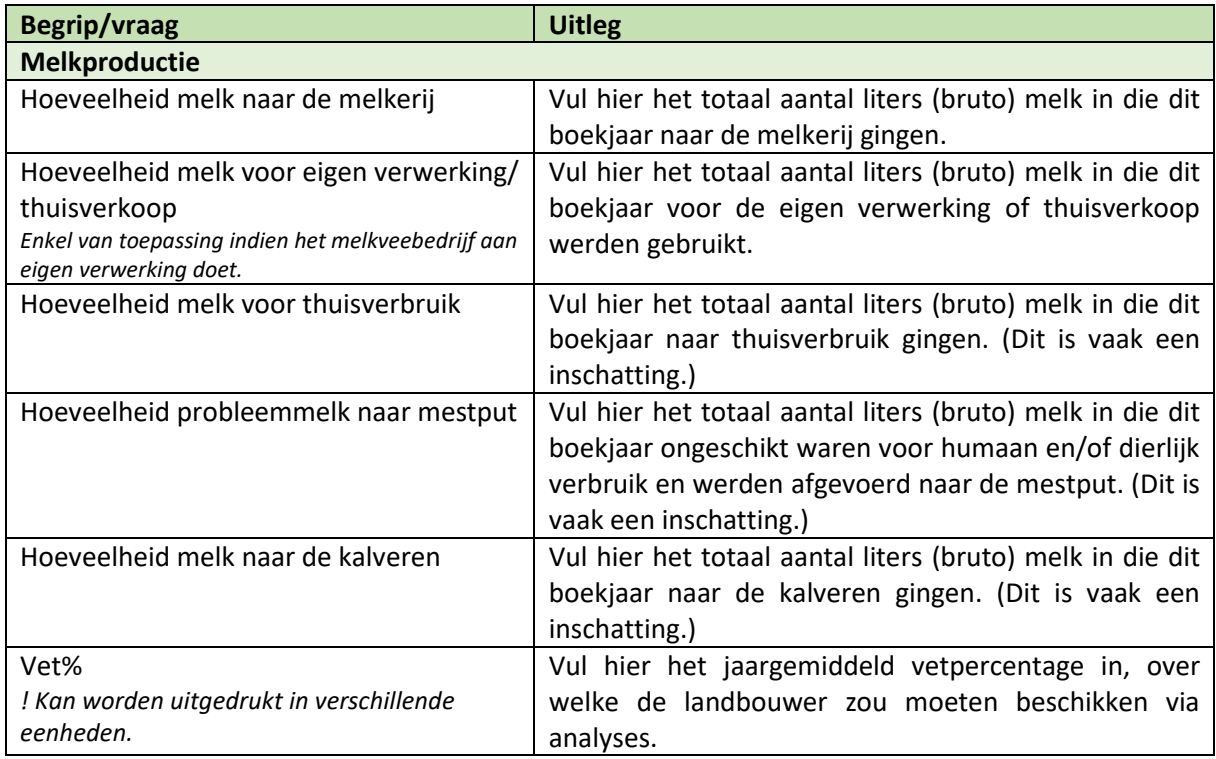

kg/koe/jaar

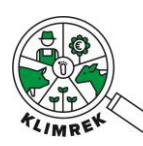

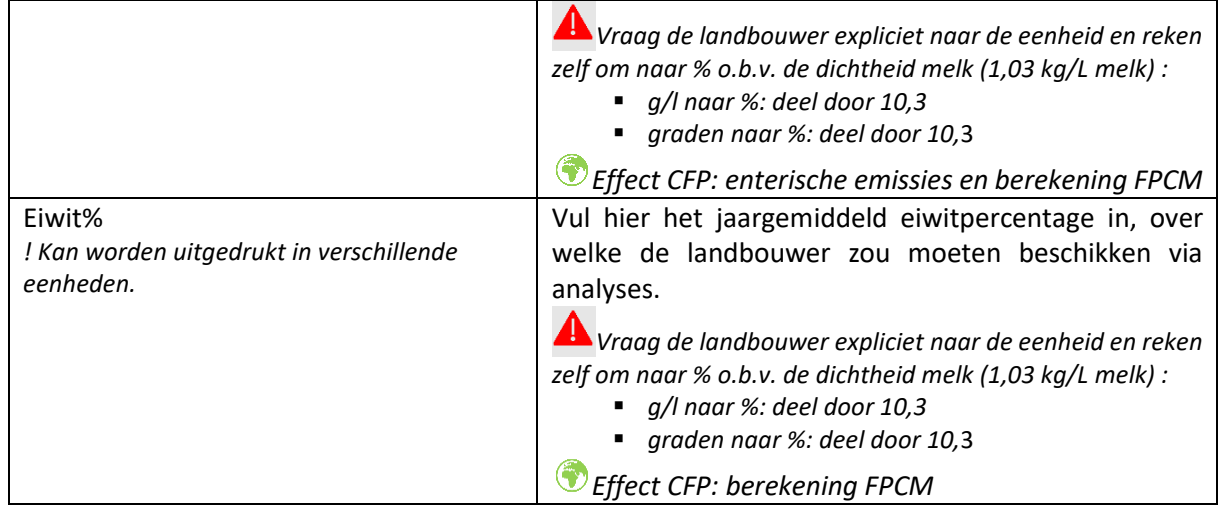

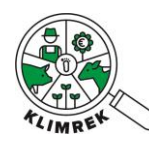

### SECTIE 7: Mestbeheer

Een ander belangrijk deelsysteem en tabblad in de tool is mestbeheer. In deze sectie moeten we een zo volledig mogelijk beeld krijgen van de mestproductie en -opslag bij de landbouwer.

Er wordt in deze sectie gepolst naar de mestopslagmethoden per mesttype. Voor elk type mest moet je aangeven hoe de mest wordt opgeslagen (per mesttype kunnen 2 opeenvolgende mestopslagsystemen gekozen worden), of de mest wordt afgedekt, wanneer de mestopslag geledigd wordt, of er eventueel een additief wordt toegevoegd en hoeveel mest van het bedrijf wordt afgevoerd.

Voor extra duiding, zie de powerpoint lespresentatie.

#### **Mestbeheer** Mestopslag Geef in de mestopslag-tabel aan hoe de verschillende types mest op het bedrijf worden opgeslaan. Voer per mesttype de opslagfases in onder resp. Opslag 1(01) en Opslag 2 (02) Hoeveelheid mest die gescheiden Opslag1(o1)\* Afdekking(o1)\* Additief (opslag Opslag2(o2)\* Afdekking(o2)\* Additief (opslag Hoeveelheid<br>vordt 2) afgevoerd mesttype Hoever<br>wordt afgevoerd + Voeg mestopslag toe

*Screenshot 17: Overzichtstabel voor mestopslagmethoden per mesttype op het tabblad Mestbeheer.*

Bij mestopslag kan je elk mesttype 'wijzigen' door op de respectievelijke knop te klikken. Je kan ook mesttypes toevoegen via de onderste knop '+ voeg mestopslag toe'. Wanneer je op 'Voeg mestopslag toe' klikt, kom je op onderstaand tabblad uit:

## Voeg nieuwe mestopslag toe

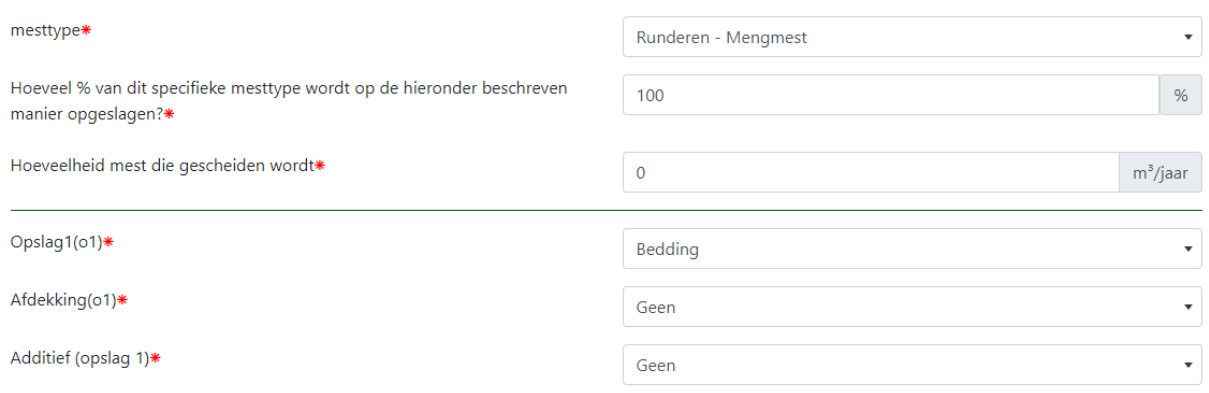

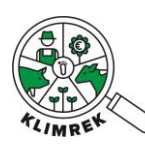

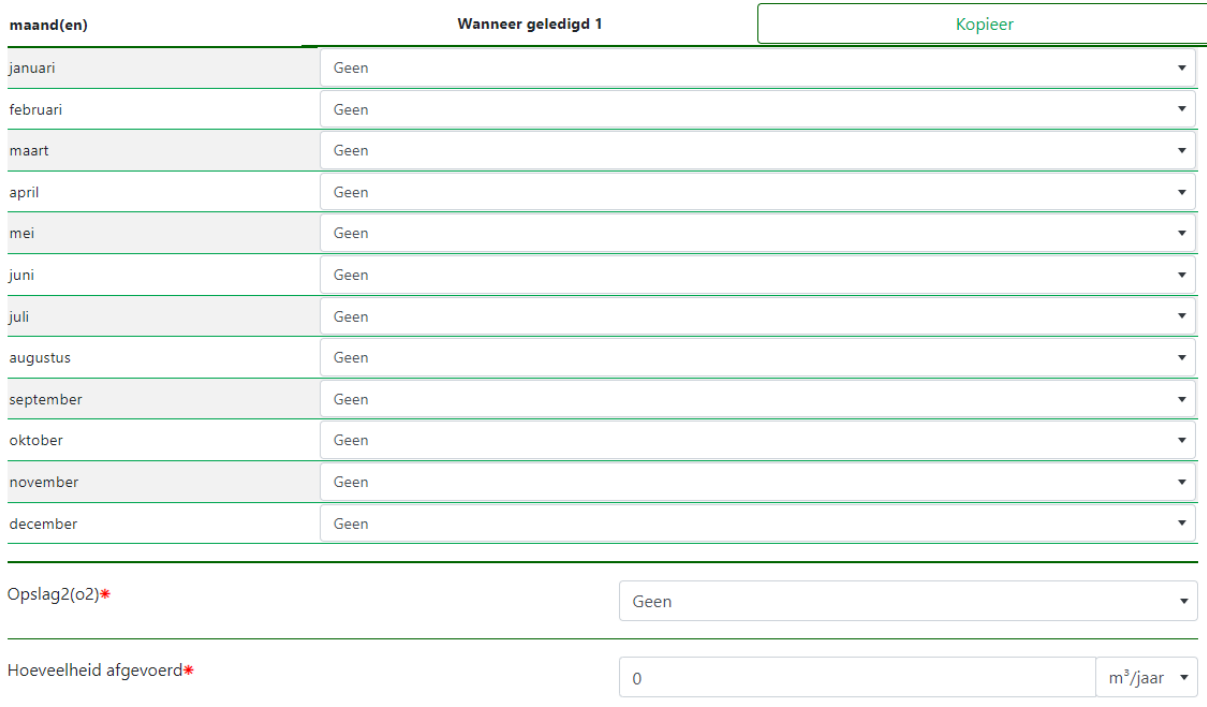

*Screenshot 18: Subpagina waarop de mestopslagmethoden voor een specifiek mesttype gedefinieerd kunnen worden.* 

Finaal, dient nog de stock aan aangekochte beddingmaterialen te worden aangevuld (zelf geproduceerde beddingmaterialen worden niet in deze tabel opgenomen):

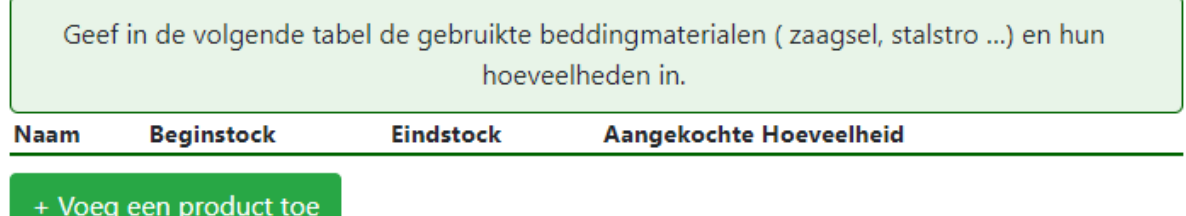

*Screenshot 19: Tabel op het tabblad Mestbeheer waarin de stocks en aankoop van bedingmaterialen ingegeven kunnen worden.*

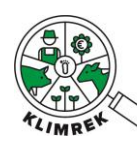

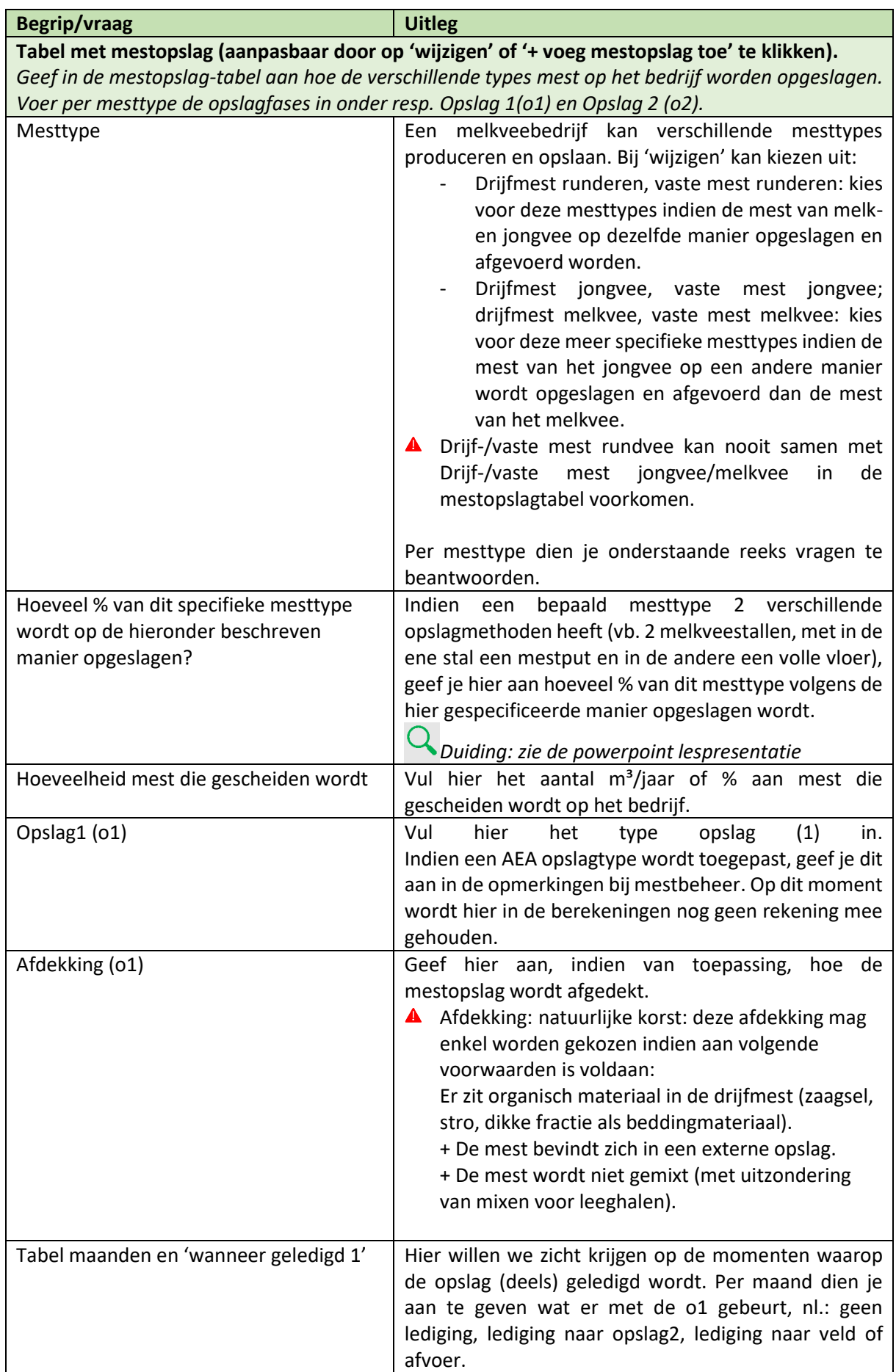

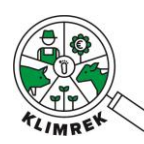

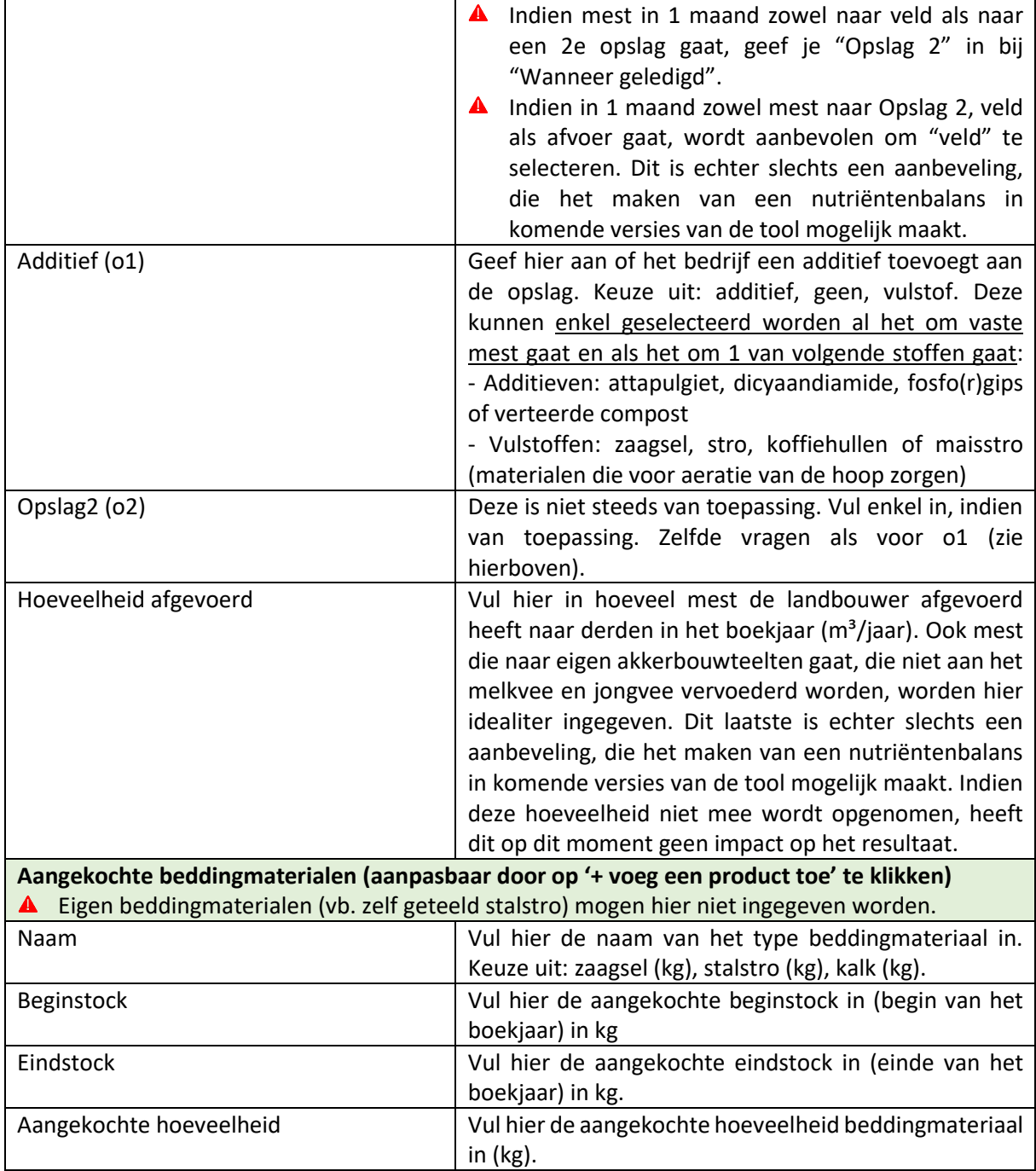

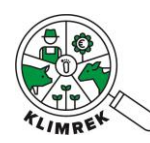

## SECTIE 8: Infrastructuur

In deze sectie wordt gevraagd naar alle neveninfrastructuur, nl. tractors en machines in eigendom van de landbouwer en het dieselverbruik.

Samen met de info die wordt opgevraagd bij de werkgangen (incl. loonwerk) en het totale dieselverbruik, de draaiuren van machines in de stal en het veld, kunnen we het dieselverbruik op het veld en in de stal berekenen. Op basis van standaard werkgangen per teelt en standaardverbruiken per werkgangen uit OFFREM, kunnen we die diesel ook gaan toekennen per teelt.

A Rode mazout wordt ingegeven als diesel.

# Infrastructuur

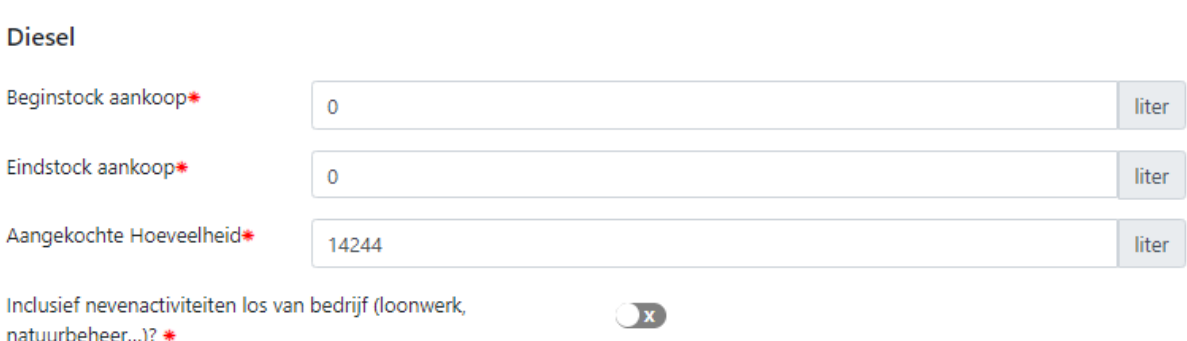

*Screenshot 20: Overzicht van het tabblad Infrastructuur.*

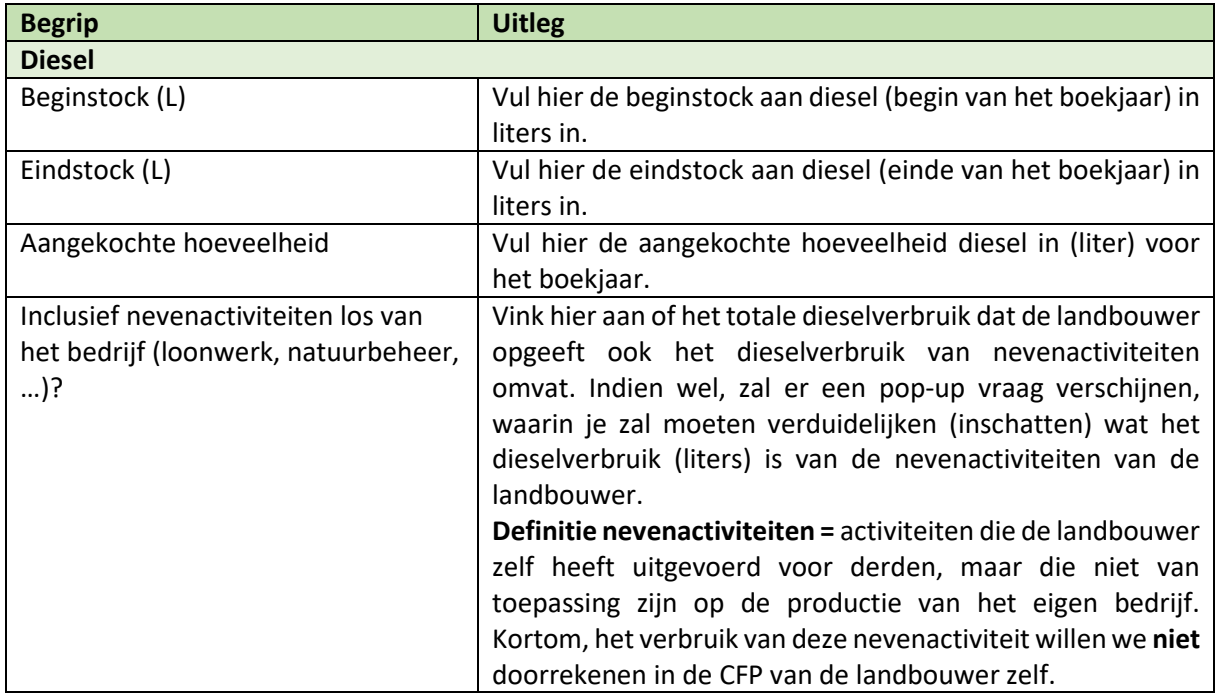

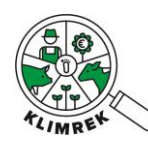

### SECTIE 9: Energiebeheer

De volgende sectie behandelt het deelsysteem energiebeheer. In een aantal algemene vragen polsen we naar het totale jaarlijkse energieverbruik van het net, alsook wat hierin is inbegrepen.

Vervolgens is er ruimte voorzien om de eigen energieproductie aan te vullen. Steeds meer melkveehouders investeren in eigen hernieuwbare energieproductie, denk hierbij aan zonnepanelen, windmolen, pocketvergister, etc. Via de knop '+ voeg productievorm toe', kan je verschillende energieproductietypes opgeven.

Daarnaast wordt ook gevraagd naar de totale netinjectie van die eigen energieproductie.

Sommige landbouwers maken nog gebruik van andere type energiebronnen, dit kan je opgeven bij 'andere energiebronnen'. Denk hierbij o.a. aan aardgas, butaan, houtpellets, etc.

# **Energiebeheer**

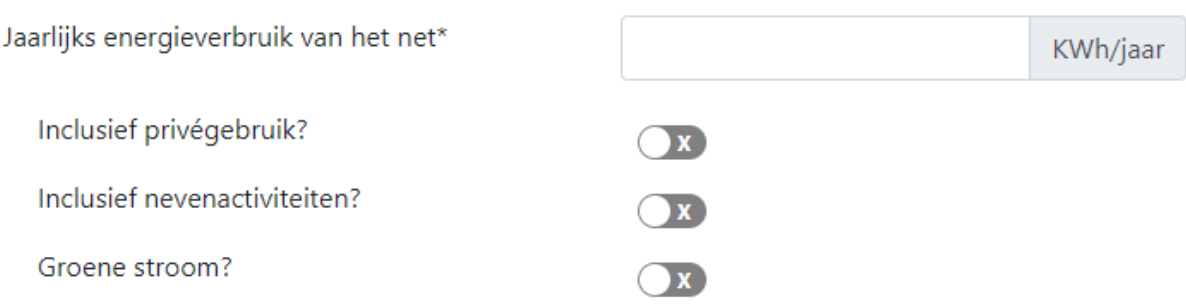

## Eigen energieproductie

Een eigen productie van 0 wordt automatisch verwijderd uit deze tabel

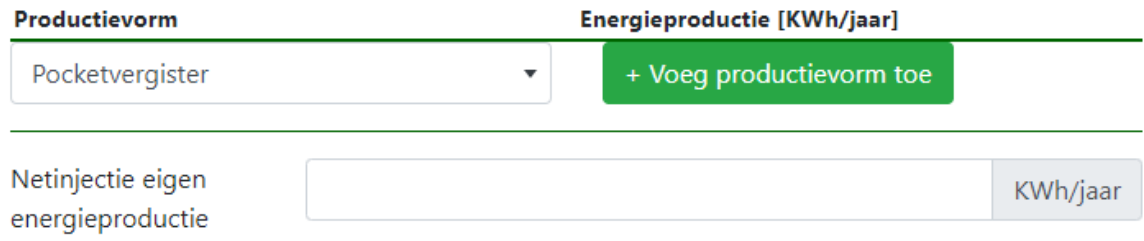

## Andere energiebronnen

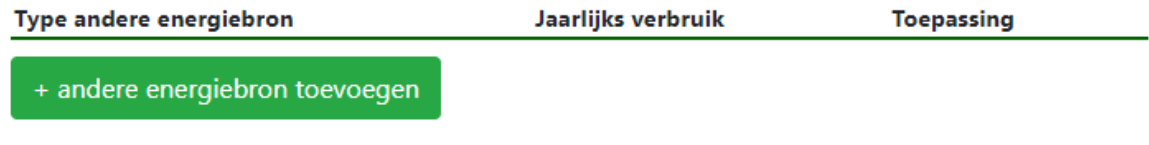

# Voeg nieuwe energiebron toe

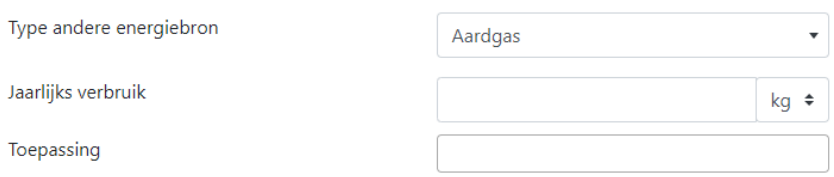

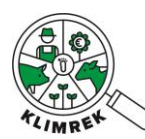

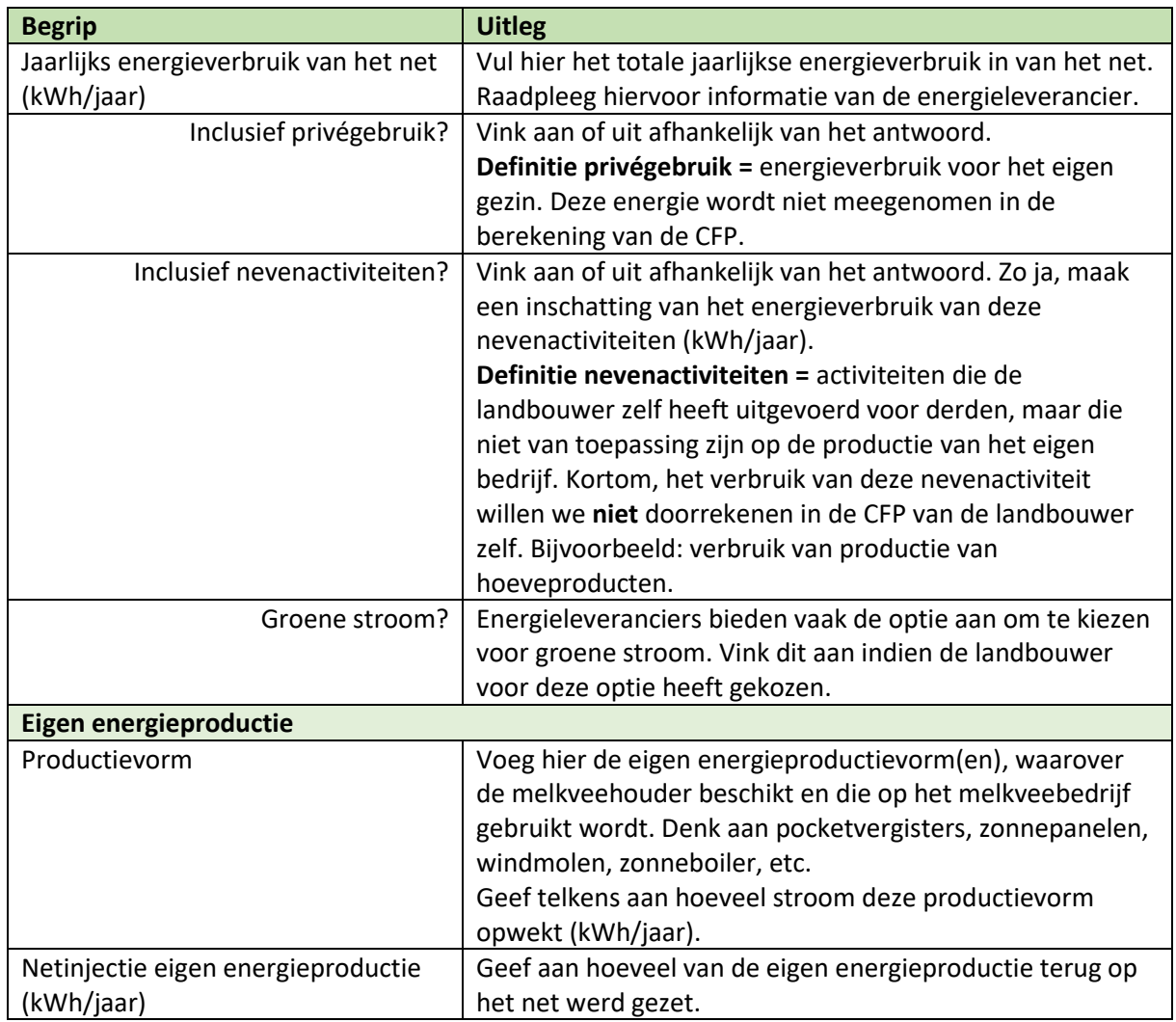

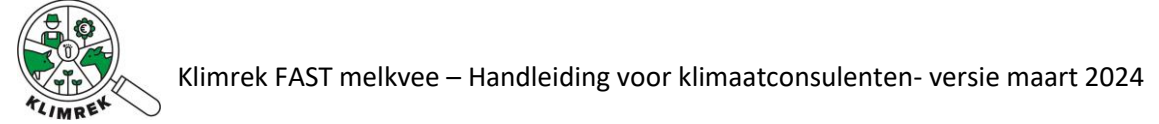

# 4. Consult afwerken en doorrekenen

### Validatie

Voor het consult naar de rekentool kan worden doorgestuurd, moeten alle validatiefouten worden opgelost. Onder validatiefouten verstaan we verplichte velden die niet of niet correct werden ingevuld.

Een overzicht van alle openstaande validatiefouten in het consult kan je bekijken door op de startpagina op de groen pijl naast de "Wijzigen" knop te klikken. In het menu dat zo verschijnt, selecteer je "Valideren". Bekijk zeker ook de waarschuwingen alvorens het consult door te rekenen.

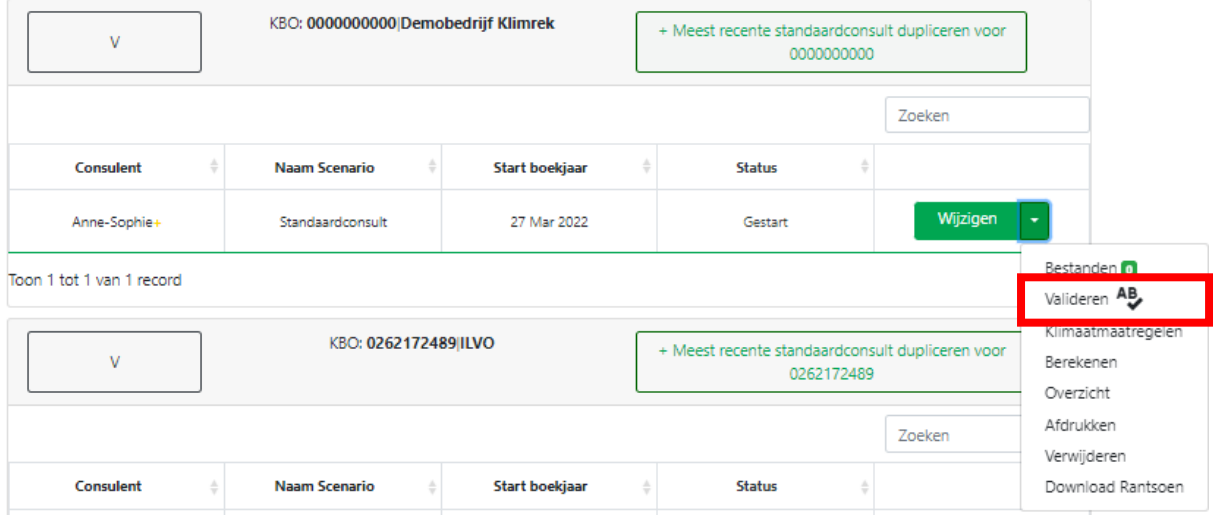

*Screenshot 21: Via de knop "Valideren" krijg je een overzicht van alle openstaande validatiefouten, die opgelost moeten worden voor het consult kan worden doorgerekend.*

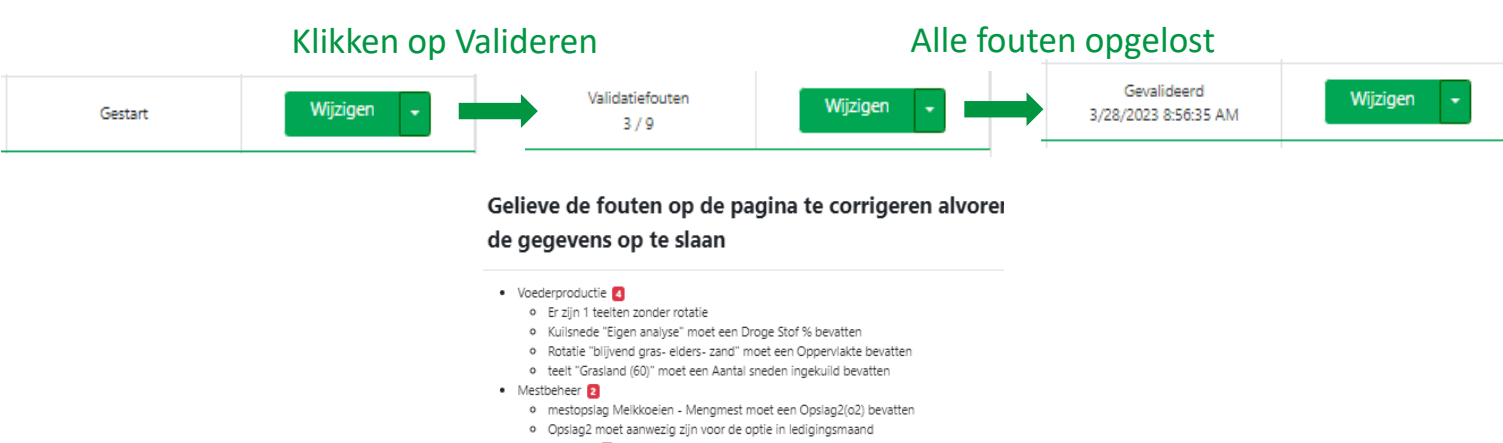

• Energiebeheer

Energiebeheer moet een Geschat energieverbruik nevenactiviteiten bevatter

### Doorsturen naar de rekentool

Klimrek FAST wordt in fases gelanceerd: doorrekenen van een Klimrek FAST consult is op dit moment nog niet mogelijk. Is jouw consult volledig gevalideerd en afgewerkt? Dan kan het – eens de doorrekening actief is- op enkele minuten worden doorgerekend.

Zijn alle validatiefouten opgelost? Bekeek je de waarschuwingen? Dan kan je via de knop "Berekenen" het consult naar de rekentool doorsturen. Let op: zo lang er openstaande validatiefouten zijn, kan het

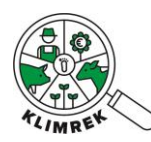

consult naar verstuurd worden. Doorrekening in de rekentool vereist immers dat alle verplichte velden correct zijn ingevuld.

| v                     | KBO: 0000000000 Demobedrijf Klimrek |                       | + Meest recente standaardconsult dupliceren voor<br>0000000000                                                                                                    |           |               |                                                   |
|-----------------------|-------------------------------------|-----------------------|----------------------------------------------------------------------------------------------------|-----------|---------------|---------------------------------------------------|
|                       |                                     |                       |                                                                                                    |           | Zoeken        |                                                   |
| <b>Consulent</b><br>÷ | <b>Naam Scenario</b>                | <b>Start boekjaar</b> | ÷<br><b>Status</b>                                                                                                    |           |               |                                                   |
| Anne-Sophie+          | Standaardconsult                    | 27 Mar 2022           | Gestart                                                                                                    |           | Wijzigen<br>٠ |                                                   |
|                       |                                     |                       |                                                                                                    |           |               | Bestanden 0<br>Valideren AB<br>Klimaatmaatregelen |
|                       |                                     |                       | Dien consultgegevens in<br>$\times$<br>Deze actie stelt de consultgegevens beschikbaar voor de<br>rekenservice. Het consult wordt geblokkeerd totdat de<br>berekening geslaagd is |           |               | Berekenen                                         |
|                       |                                     |                       |                                                                                                    |           |               | Overzicht<br>Afdrukken<br>Verwijderen             |
|                       |                                     |                       | Bevestigen                                                                                                    | Annuleren |               | Download Rantsoen                                 |

*Screenshot 22: Via de knop "Berekenen" stuur je het gevalideerde consult naar de rekentool.* 

De voortgang van de doorrekening kan op de startpagina gevolgd worden (zie §3.2, mogelijke acties per consult op de startpagina: verklaring van statusboodschappen). Eens de doorrekening is afgerond, kan je het resultaat op het dashboard bekijken.

### Dashboard bekijken

Bij een consult met status "Review" of "Gefinaliseerd" kan je via het dashboard het resultaat van de doorrekening bekijken op het dashboard. Klik daarvoor op "Dashboard". Mijn consults

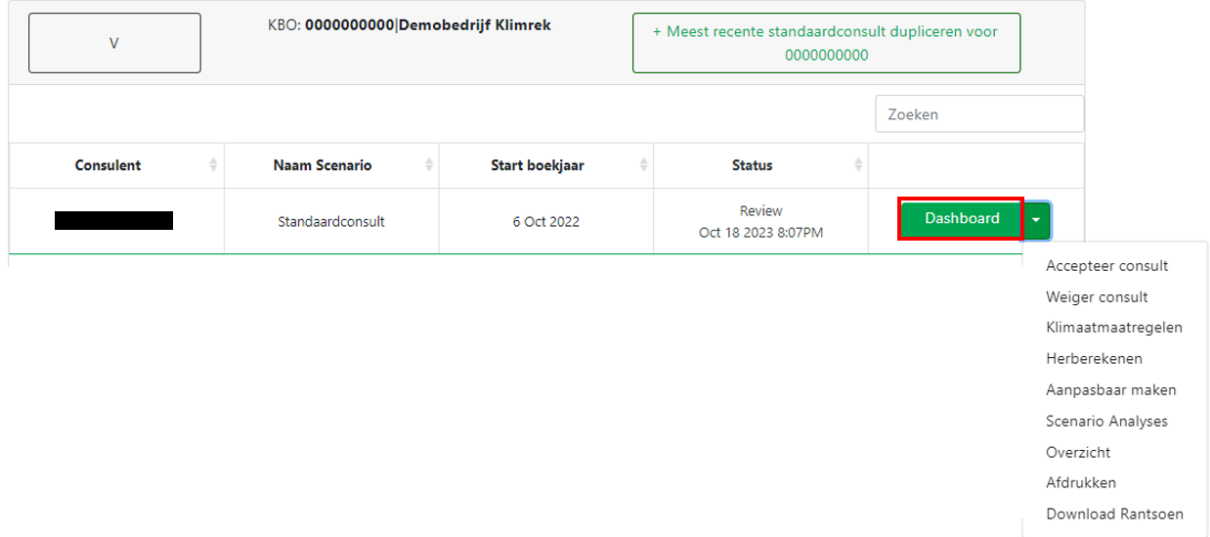

*Screenshot 23: Via de knop "Dashboard" kan je het resultaat van de berekening bekijken.*

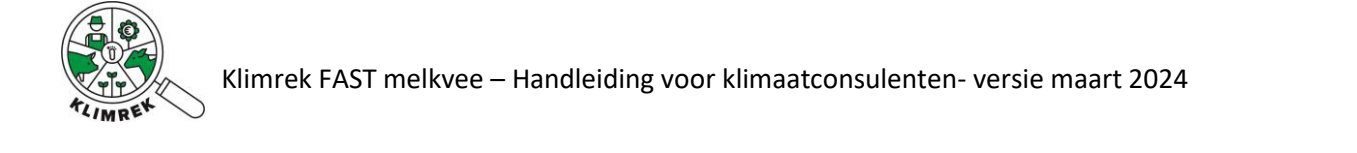

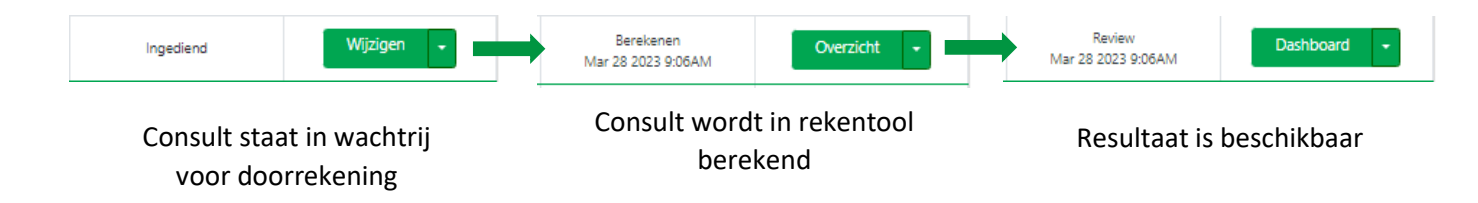

# 5. Resultaat interpreteren

Ga volgende zaken na op het dashboard:

Controleer bij "Totale klimaatimpact van het bedrijf" of de allocatiefactor naar melk tussen 80 en 90% ligt. Een allocatiefactor buiten deze range kan correct zijn, maar vraagt wel om een extra controle. Een lage allocatiefactor naar melk wijst erop dat er veel dieren (vlees) verkocht zijn op dit bedrijf. Een hoge allocatiefactor, wijst om weinig verkoop van dieren (vlees). Ga dus na of het verkochte dieraantal correct is ingegeven en of de bedrijfssituatie de allocatiefactor kan verklaren.

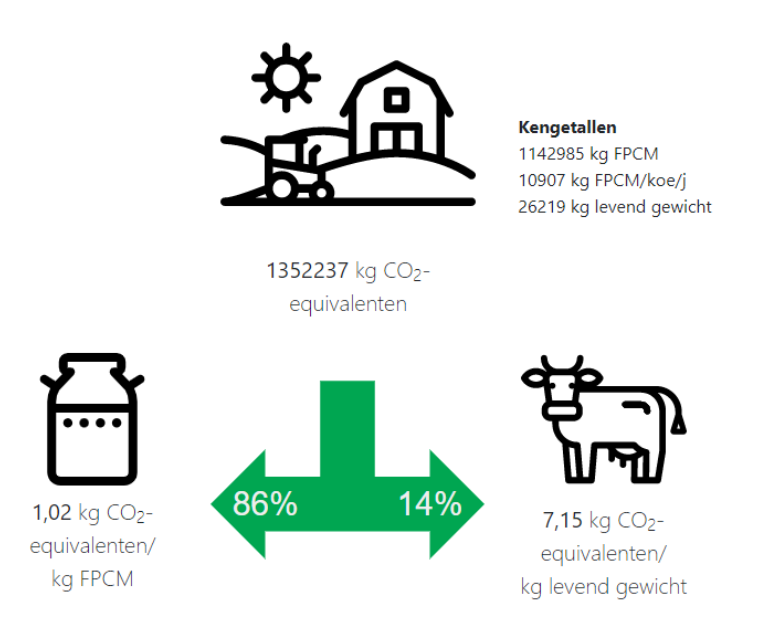

Figuur 4: De allocatiefactor naar melk is terug te vinden in de linker pijl die naar de melkbus wijst en is in dit geval 86%.

Ga bij "klimaatimpact per deelsysteem" na of de verhouding van de impact per deelsysteem min of meer in lijn ligt met volgende verdeling. Check bij afwijkingen welk proces deze afwijking veroorzaakte (via de tabel Processen met grootste klimaatimpact):

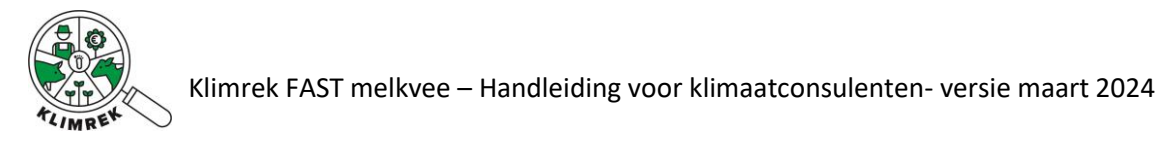

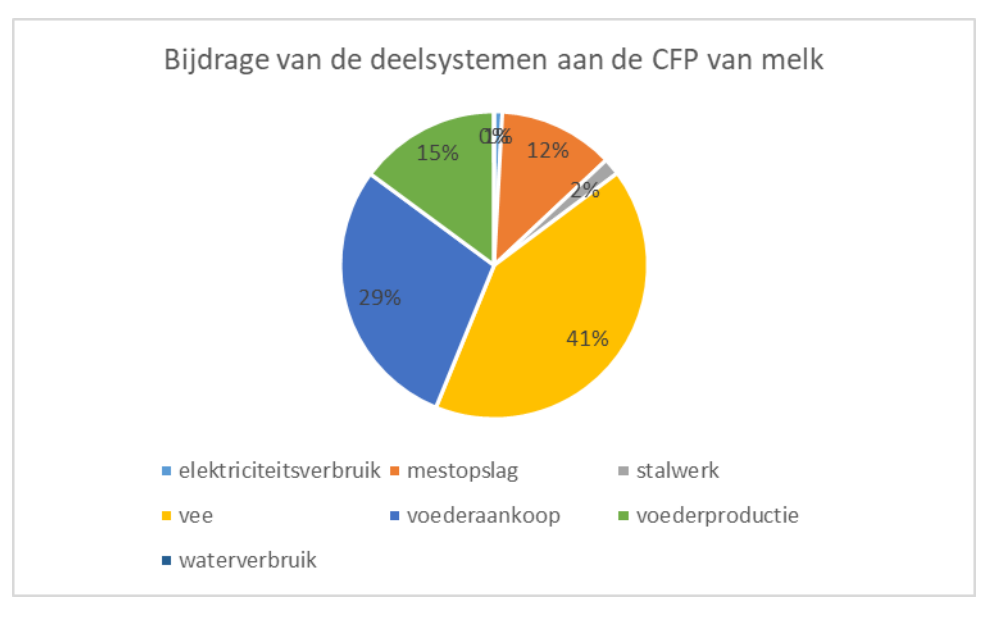

*Figuur 5: Gemiddelde bijdrage per deelsysteem aan de klimaatimpact per kg meetmelk o.b.v. de klimaatscans op de Klimrek pilootbedrijven. Een meer uitgebreide set aan scans en bedrijven kan de verhoudingen in deze figuur op termijn nog licht wijzigen.*

Wijzen 1 van bovenstaande zaken erop dat je een fout maakte bij het invullen van het consult? Pas deze zaken dan aan en reken het consult opnieuw door. Klik daarvoor op de knop "Aanpasbaar maken". Via deze knop zet je het consult terug op de status "gestart", waarna het aangepast, opnieuw gevalideerd en berekend kan worden.

Mijn consults

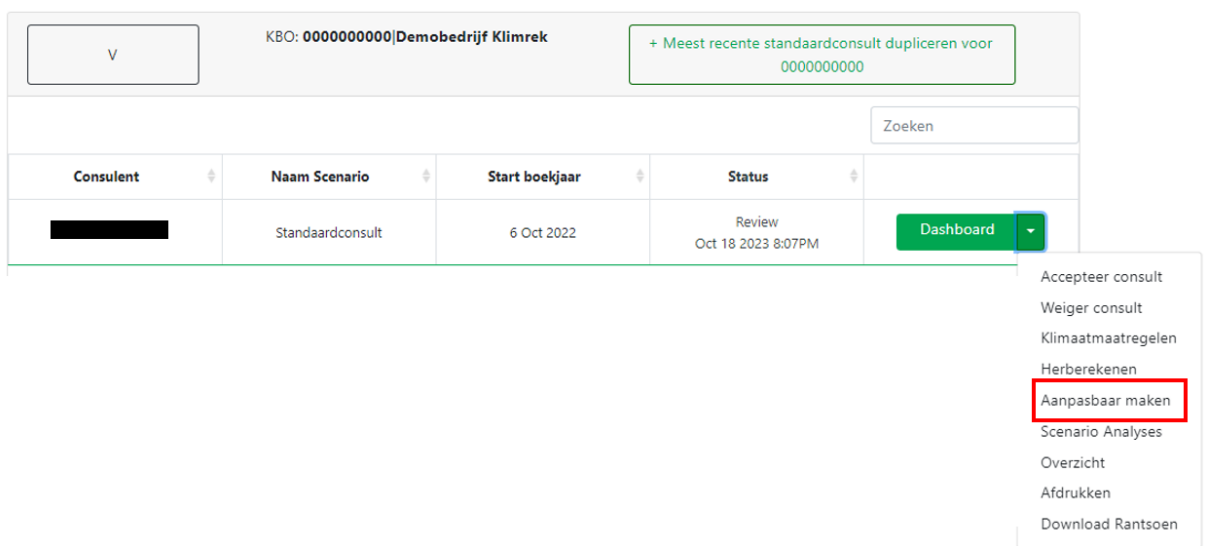

Zijn er cijfers die niet verklaard kunnen worden? Neem dan contact op met iemand van het Klimrekteam.

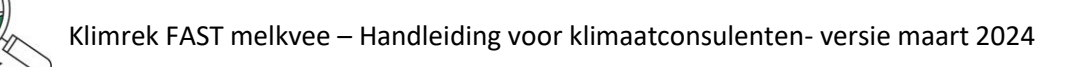

# 6.Het resultaat van de scan accepteren, delen en bespreken met de landbouwer

Voordat de landbouwer het resultaat van de klimaatscan kan delen via DjustConnect, moet het consult eerst geaccepteerd en gefinaliseerd worden.

#### Startpagina landbouwer

Hieronder staan de klimaatscans opgelijst die op jouw bedrijf werden afgenomen. Bekijk de ingevoerde data via "Overzicht" en het resultaat via "dashboard". Bedrijfsnaam Start boekj... **Datum consult** Status 스 **Bestanden** Overzicht Accepteer consult 1/1/2021 12:00:00 Review 14 Sep 2022 **IIVO** AM Jan 12 2023 1:54PM Weiger consult Dashboard

De landbouwer kan via zijn/haar DjustConnect-login het dashboard voor zijn/haar bedrijf, alsook het overzicht van de ingegeven data raadplegen via zijn/haar Klimrek portaal [\(www.scan.klimrekproject.be\)](http://www.scan.klimrekproject.be/).

De instructies voor registratie op DjustConnect en inloggen op Klimrek zijn terug te vinden in Bijlage 6: *Hoe kan ik als landbouwer inloggen op het Klimrekplatform.*

Een pdf van deze instructies, die gedeeld kan worden met de landbouwer, is terug te vinden op het Leerplatform in de map "Cursus" onder de naam "Klimrek portaal – handleiding landbouwer.pdf".

Bespreek het resultaat met de landbouwer. Werd alles correct ingegeven en is de landbouwer akkoord met het resultaat? Klik dan op "goedkeuren".

# 7.Het consult finaliseren

Om het consult voor een bepaald boekjaar af te sluiten en het resultaat beschikbaar te maken voor delen op DjustConnect, klik je op "Finaliseren". Kies vervolgens het consult dat je wil finaliseren.

Let op: het consult kan daarna niet meer aangepast worden. Enkel gefinaliseerde consults kunnen door de landbouwer via DjustConnect gedeeld worden (vb. met de zuivelaar).

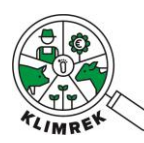

Mijn consults

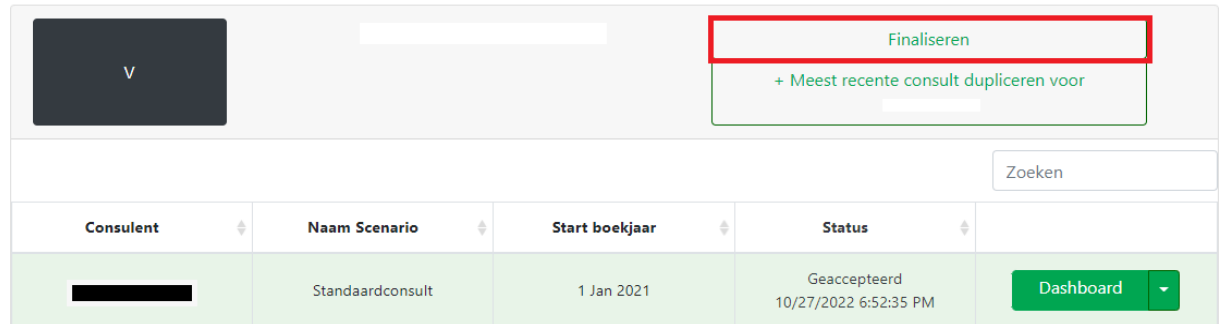

*Figuur 6: Klik op de startpagina op "finaliseren" naast het kbo waarvoor je een consult wil finaliseren. Enkel standaardconsults kunnen gefinaliseerd worden.*

#### **Mijn consults**

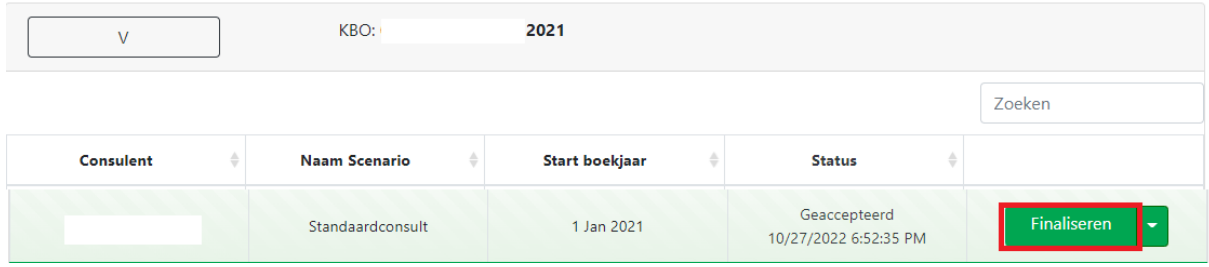

*Figuur 7: Klik op het consult dat je wenst te finaliseren.*

# 8.De klimaatkoers

Voor verdere toelichting bij interpretatie van de klimaatscan en bijhorend advies rond klimaatmaatregelen, wordt verwezen naar de **[Klimrek melkvee klimaatscan en klimaatkoers](http://www.klimrekproject.be/publicaties)  [handleiding](http://www.klimrekproject.be/publicaties)**.

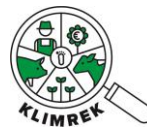

# 9. Bijlagen

## Bijlage 1 – Mail voorafgaand aan bezoek na telefonisch contact

Dag xxx,

Bij deze bevestiging dat ik langskom op xxxx om xx u voor het bevragen van de gegevens van het boekjaar xxxx voor het afnemen van een klimaatscan en de berekening van uw persoonlijke klimaatimpact. Meer informatie over wat je kan verwachten lees je hier: <https://www.klimrekproject.be/meedoen/mv-traject-wat-te-verwachten>

Het bezoek zal maximum 2-3u in beslag nemen.

We zullen dit doen aan de hand van de online invultool. Leg hiervoor alvast **de Wifi-code** klaar zodat we deze tool online kunnen raadplegen.

#### Het betreft de gegevens van het **boekjaar/teeltseizoen xxxx**.

Om het overleg zo goed mogelijk voor te bereiden, vragen we om volgende zaken klaar te leggen of bij de hand te houden. We denken hierbij aan volgende zaken:

- De boekhouding
- Veegegevens (dieraantallen, aankoop en verkoop, sterfte, geboorten, vervangingspercentage, tussenkalftijd, gewichten)
- Melkproductie (verkocht aan melkerij, eigen gebruik, eventuele verwerking of thuisverkoop, probleemmelk, melk voor kalveren), eiwit- en vetgehalte melk
- Mest: volumes drijfmest en stalmest, gehaltes N en P in de mest, kunstmestgebruik.
- Voederinventaris: voederaankoop & stocks (via boekhouding)
- Beschikbare kuilanalyses
- Rantsoenadviezen (rantsoen (stal/weide) voor melkvee, andere runderen en jongvee 1-2 jaar)
- De mestbankaangifte met betrekking het te bespreken boekjaar

Hartelijk dank

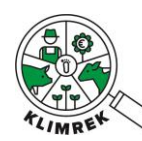

## Bijlage 2: Teeltnamen- en codes uit de Verzamelaanvraag

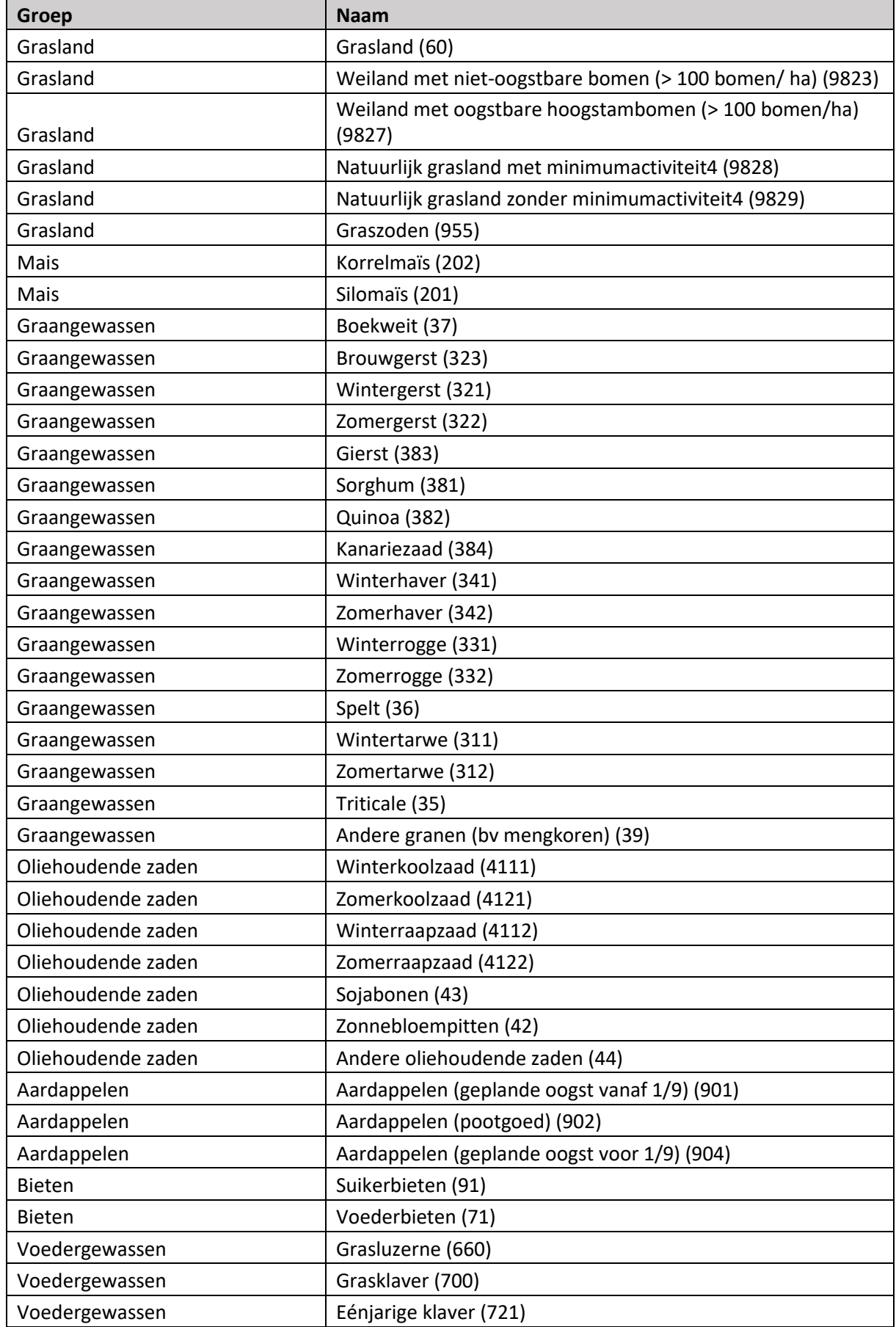

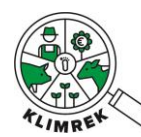

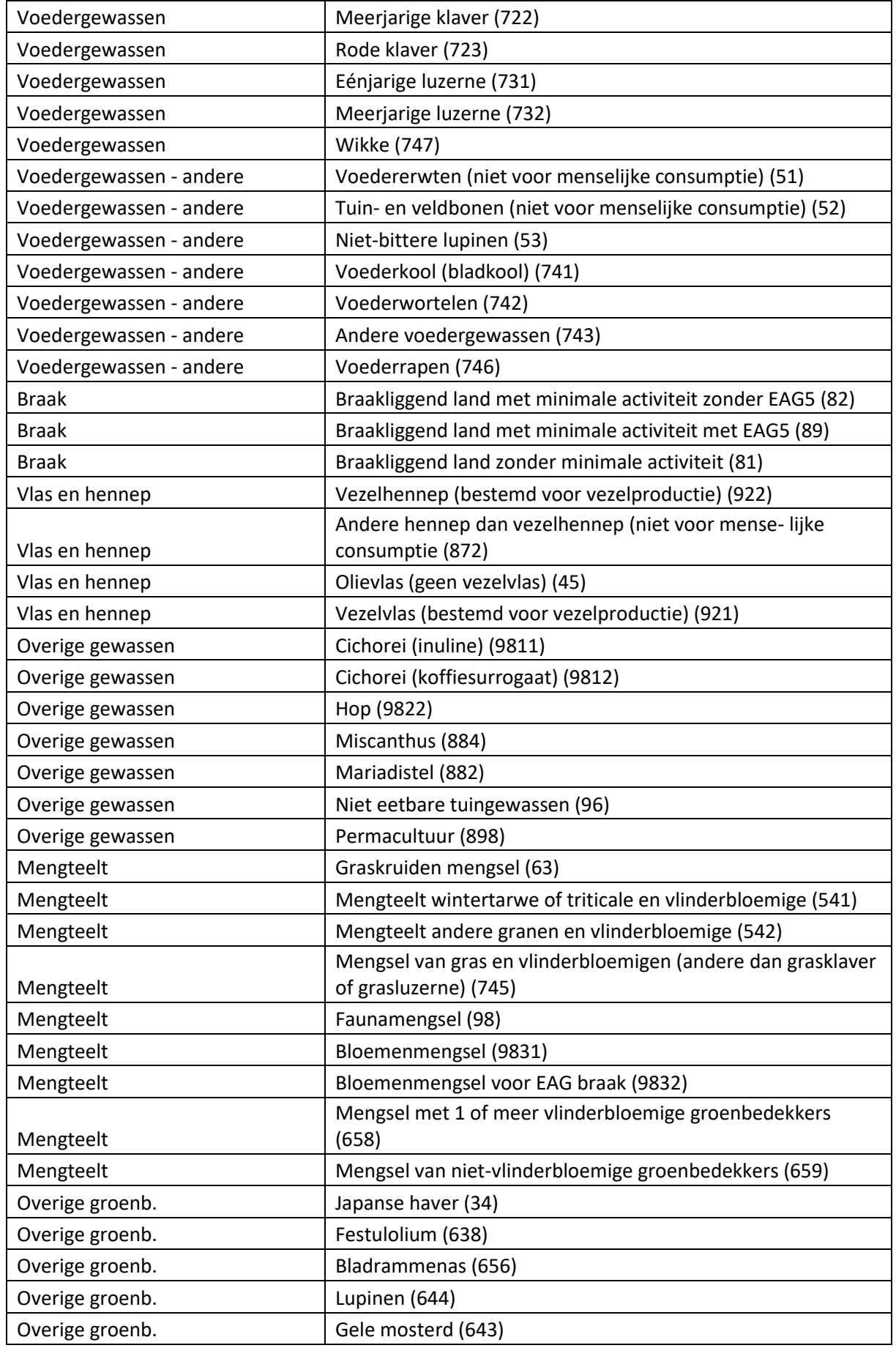

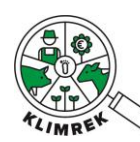

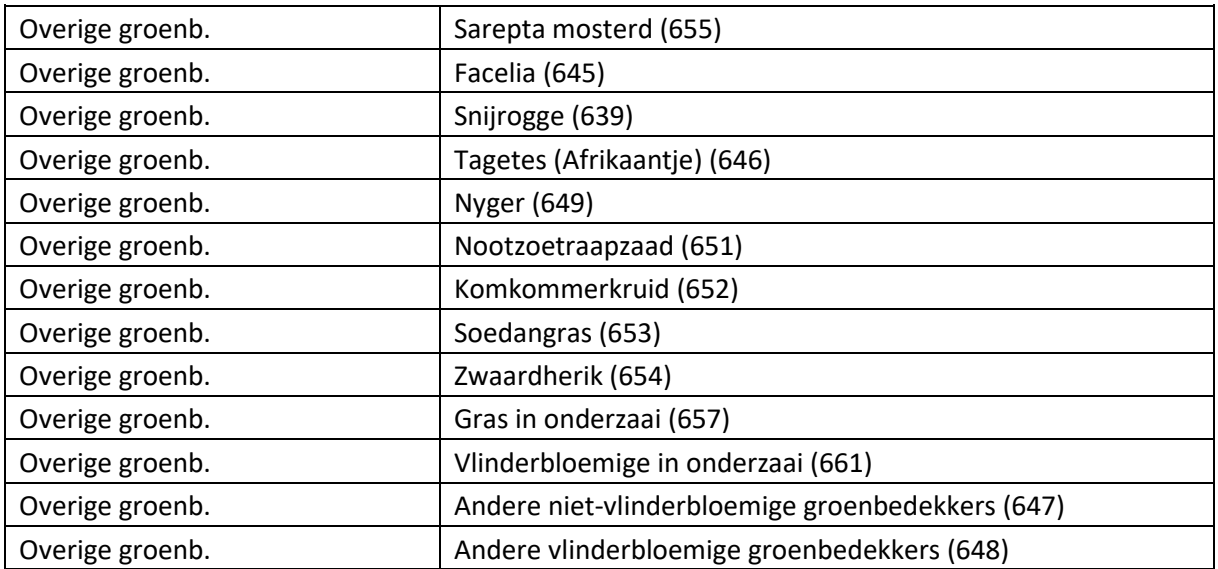
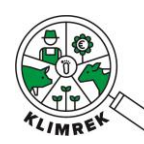

# Bijlage 3: Ingeven van kuilanalyseresultaten

## Ingeven van kuilanalyses in sectie 4: Inventaris

In het rantsoen kunnen meerdere kuilen van een zelfde voeder gemengd worden (vb. een aangekochte maiskuil en zelf geproduceerde maiskuil). Wanneer ruwvoeders in het rantsoen worden ingegeven, verschijnt daarom een tabel [\(Figuur 8\)](#page-72-0), die toelaat om de voederwaarde van het ruwvoer te specificeren a.d.h.v. analyses of een aangepaste combinatie van standaardvoederwaarden uit CVB.

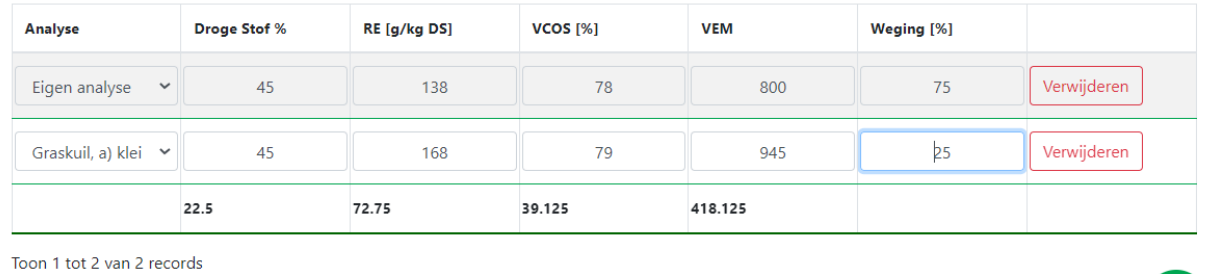

#### + Kuilanalyse toevoegen

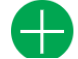

<span id="page-72-0"></span>*Figuur 8: Voorbeeld van de tabel die in de geüpdatete versie van de tool zal verschijnen bij Veebeheer: Rantsoen voor het*  ingeven van kuilanalyses bij ruwvoeders. In dit voorbeeld bestaat de gevoederde graskuil uit 75% uit eigen graskuil *waarvoor een analyse beschikbaar is en voor 25% uit aangekochte graskuil. De aangekochte graskuil werd ingegeven als een standaardgraskuil, geteeld op kleigrond, uit de CVB-tabel.* 

Voor het definiëren van de voederwaarde van ruwvoeders in het rantsoen, wordt per kuil die binnen eenzelfde rantsoen gevoederd wordt volgende beslissingsboom gevolgd.

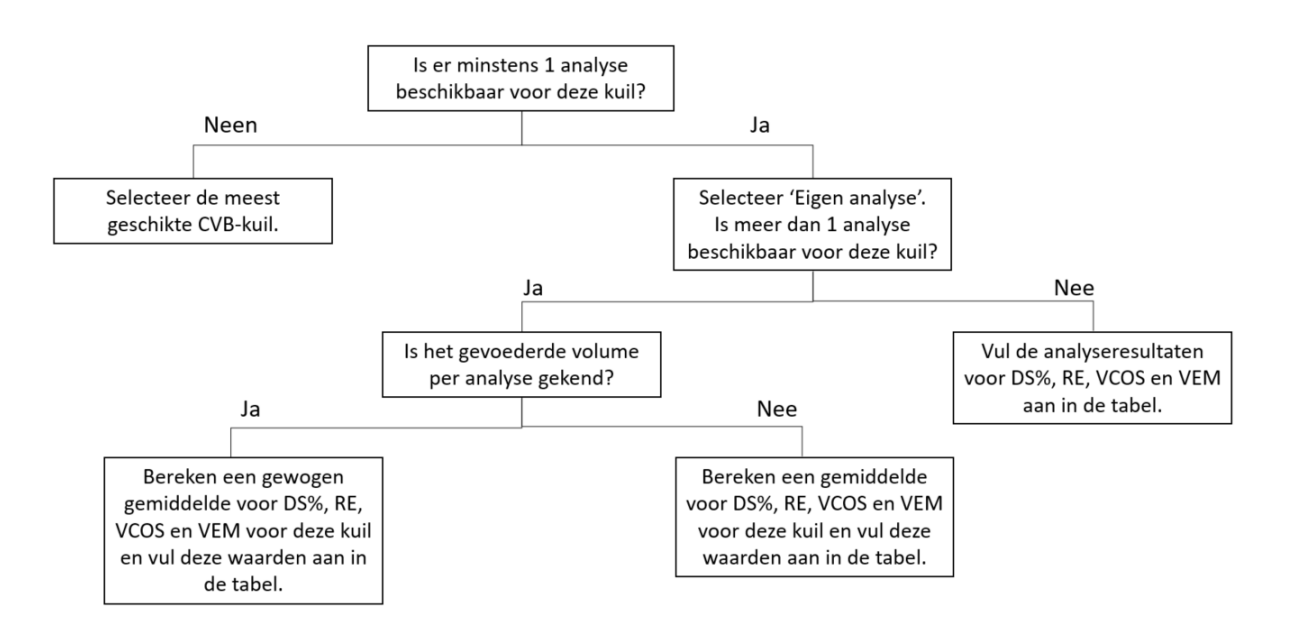

Per kuil wordt vervolgend in de kolom 'Weging' aangegeven wat het aandeel van deze kuil was in het rantsoen.

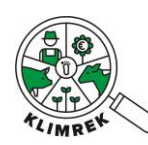

# Bijlage 4: 2 factor authenticatie activeren

#### Log in op [www.scan.klimrekproject.be.](http://www.scan.klimrekproject.be/)

1. Klik rechts bovenaan op "Gebruiker:…."

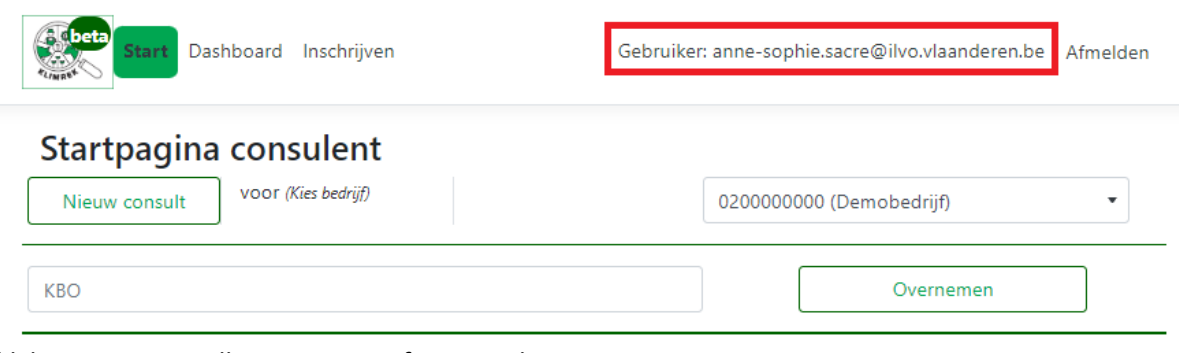

# 2. Klik bij accountinstellingen op Two-factor authentication.

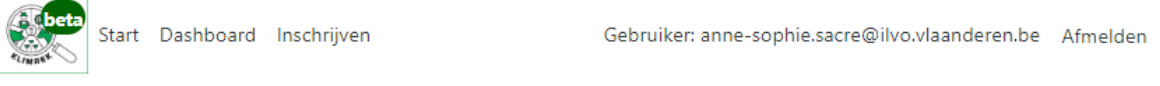

# Uw account beheren

Uw accountinstellingen wijzigen

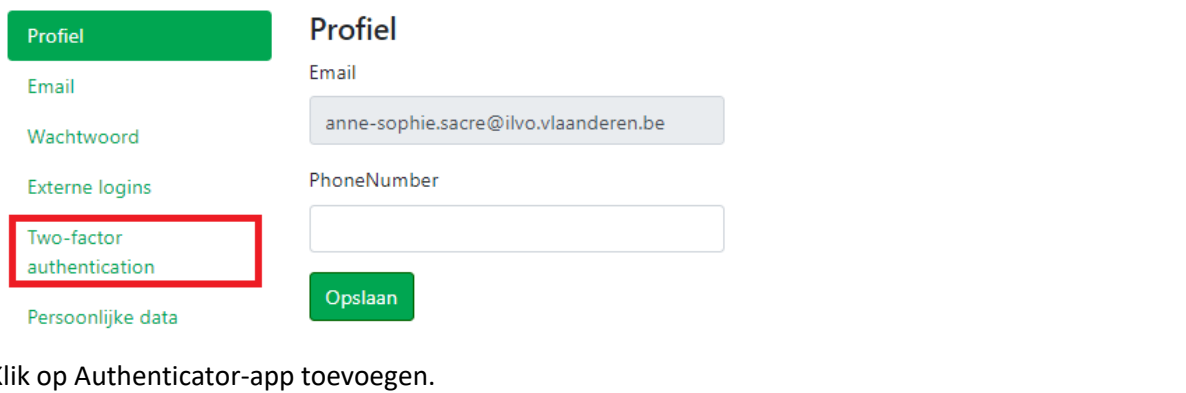

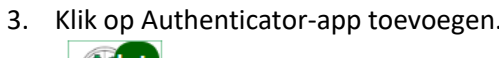

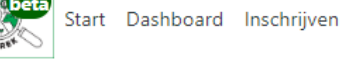

Gebruiker: anne-sophie.sacre@ilvo.vlaanderen.be Afmelden

# Uw account beheren

Uw accountinstellingen wijzigen

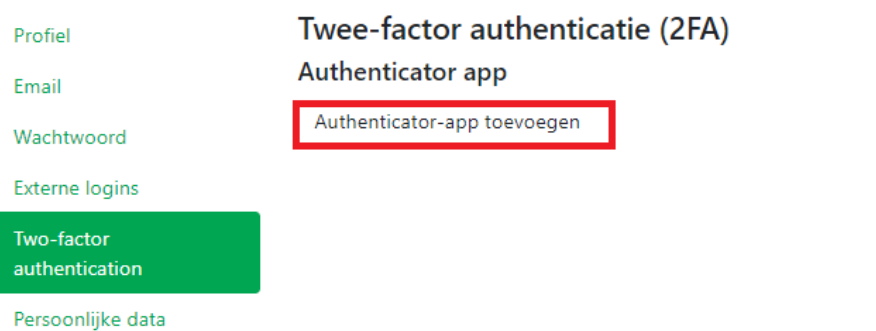

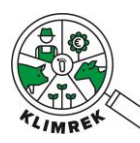

#### 4. Volg de stappen die op het scherm verschijnen.

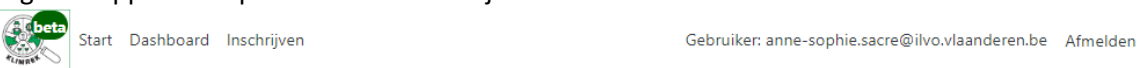

# Uw account beheren

Uw accountinstellingen wijzigen

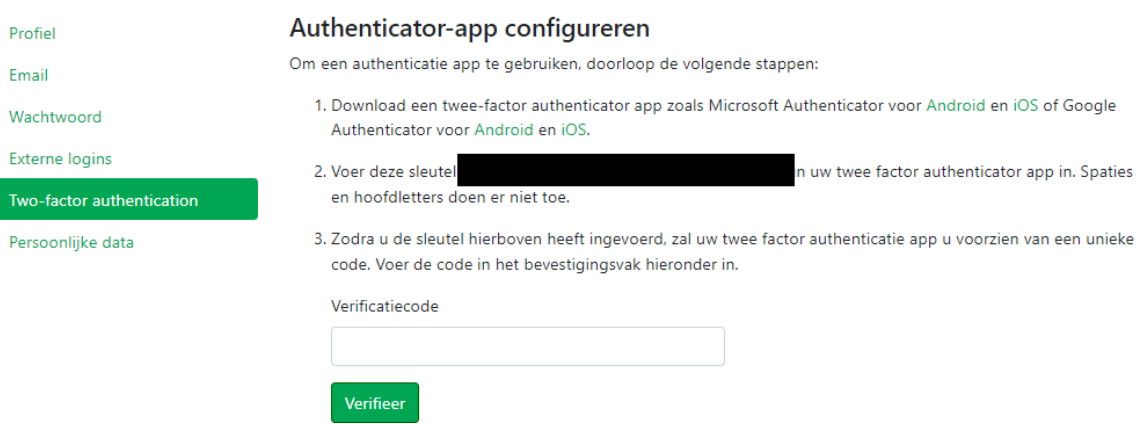

- *i. Hieronder wordt ter illustratie de te volgen werkwijze beschreven voor activatie in de Microsoft Authenticator app.*
- 5. Download de Microsoft authenticator app op jouw smartphone.
- 6. Open de app en klik rechts bovenaan op "+".

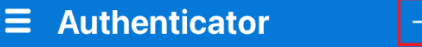

7. Klik in het verschenen menu op "Overig (Google, Facebook, enzovoort)".

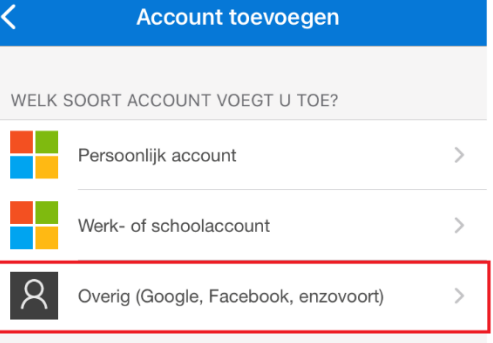

8. Kies "Klimrek" als accountnaam en voer de sleutel in die op de invultool webpagina verscheen.

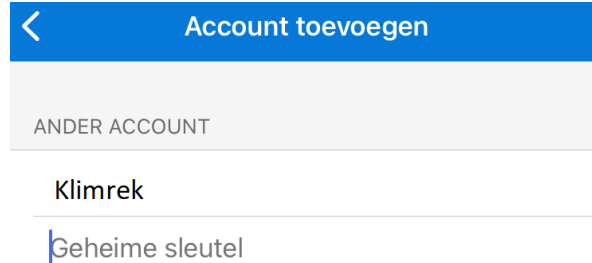

9. Geef de verificatiecode die in de app verschijnt in op de webpagina van de invultool en klik op "Verifieer".

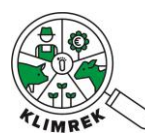

- i. **Tip:** Hulp bij het downloaden van Microsoft authenticator, vind je [hier.](https://support.microsoft.com/nl-nl/account-billing/download-en-installeer-de-microsoft-authenticator-app-351498fc-850a-45da-b7b6-27e523b8702a) Voor extra hulp bij het toevoegen van de sleutel, kan je [hier](https://support.microsoft.com/nl-nl/account-billing/handmatig-een-account-toevoegen-aan-de-authenticator-app-3bcc3672-6241-48ab-926c-6a6139e5f670) terecht.
- 10. Eens de activatie van de 2-factor authenticatie voltooid is, verschijnt volgend scherm. Bewaar de codes op een veilige plaats. Ze laten toe om – bij verlies van jouw smartphone- toch nog in te kunnen loggen.

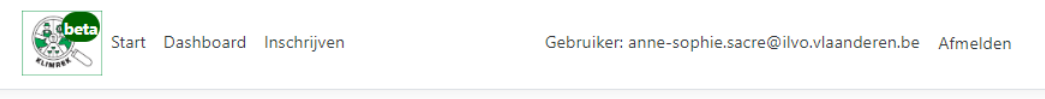

## Uw account beheren Uw accountinstellingen wijzigen

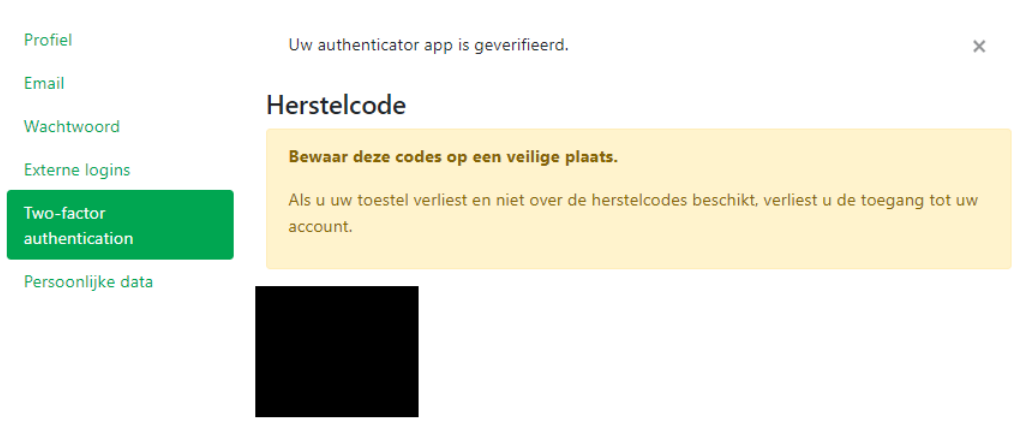

#### 11.

12. De volgende keer dat je wil aanmelden, kom je op dit venster terecht. Open de authenticator-app op jouw smartphone en geef op de webpagina van de invultool de code in die in de authenticator-app bij Klimrek verschijnt.

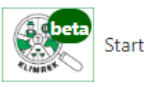

#### Inloggen

# Twee-factor authenticatie

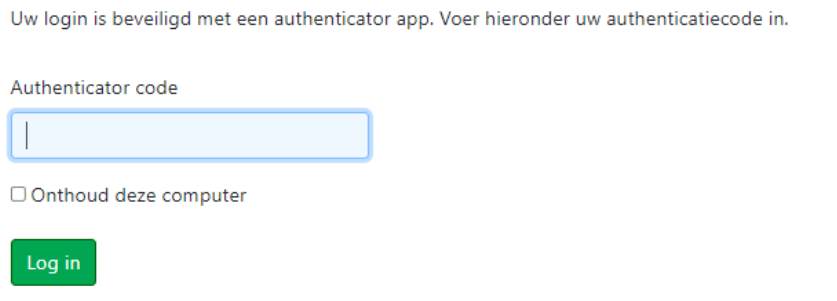

Heeft u geen toegang tot uw authenticatie apparaat? U kunt inloggen met een herstelcode.

a.

13. Klik op Log in.

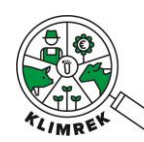

# Bijlage 5: inschatting van de hoeveelheden hooi ad libitum gevoederd

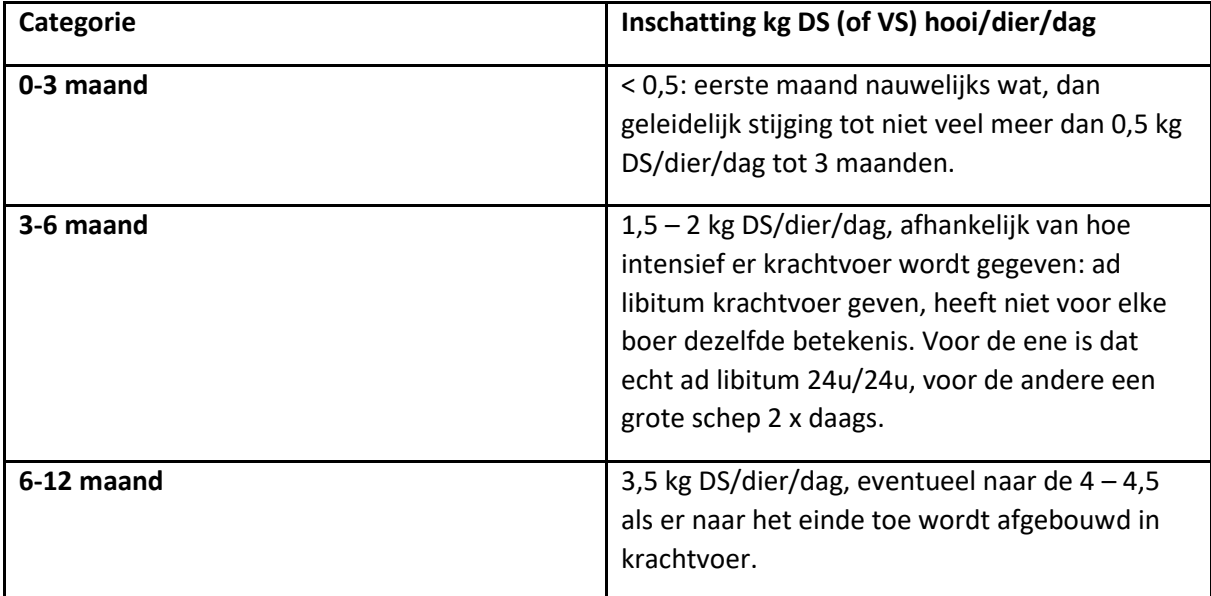

Default rantsoenen en opnames voor de verschillende jongvee-categorieën zijn terug te vinden in Bijlage 8.

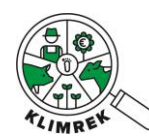

Bijlage 6: Hoe kan ik als landbouwer inloggen op het Klimrekplatform?

**Stap 1: Maakt een DjustConnect account aan (dit is gratis).**

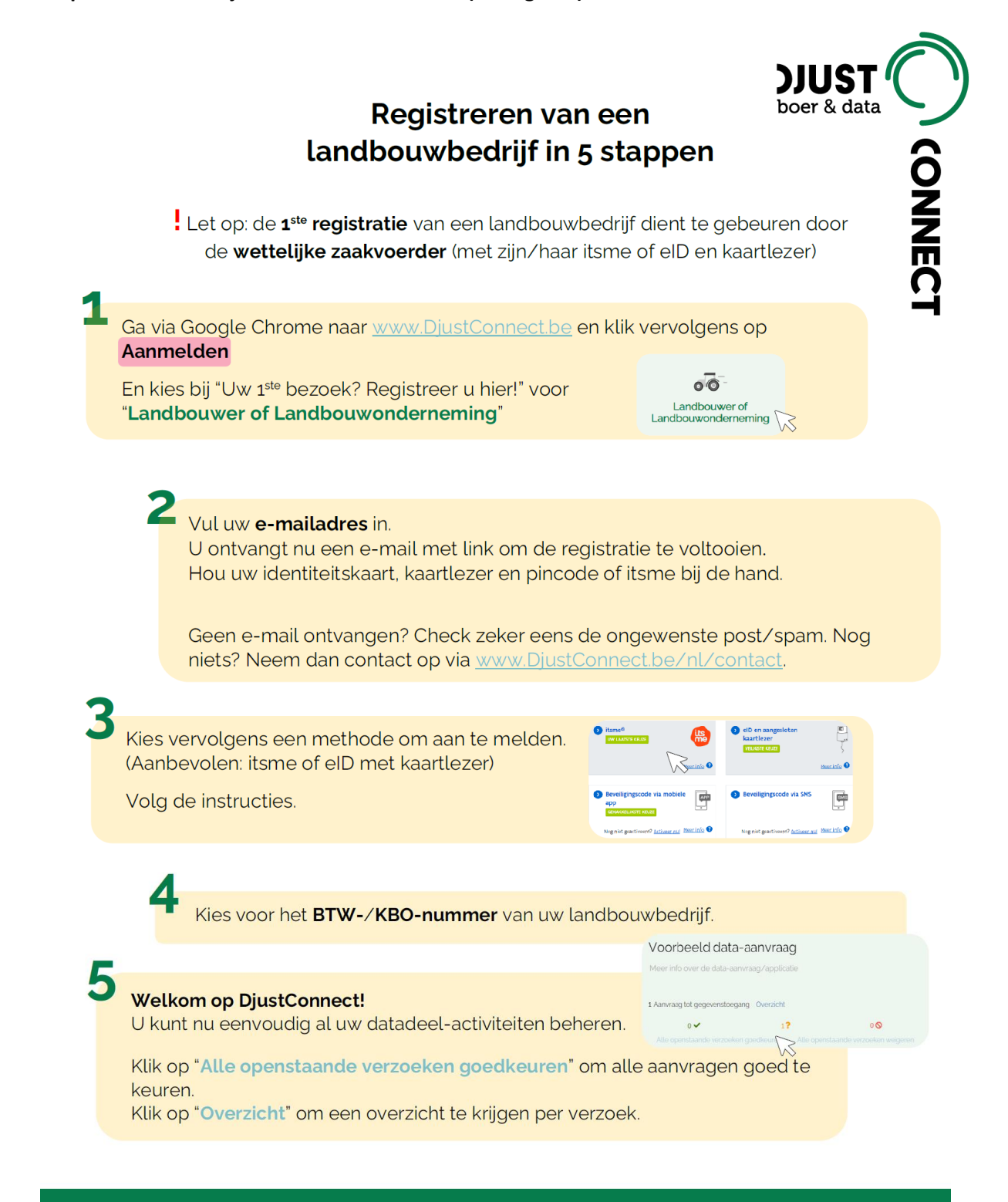

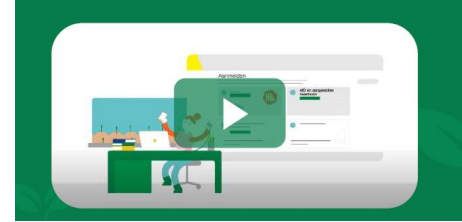

Ondervindt u problemen bij het registreren? Bekijk het instructiefilmpje op www.DjustConnect.be/nl/aanmelden of neem een kijkje in de FAQ op www.DjustConnect.be/nl/aan-de-slag Geen oplossing gevonden of andere vragen?

Neem dan contact op via www.DjustConnect.be/nl/contact of bel naar +32 (0) 9 272 28 06

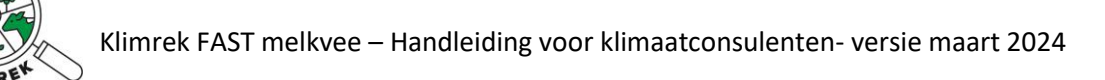

## **Stap 2: Surf naar [www.scan.klimrekproject.be](http://www.scan.klimrekproject.be/) en klik op het DjustConnect logo om in te loggen. Je gebruikt best Google Chrome als browser.**

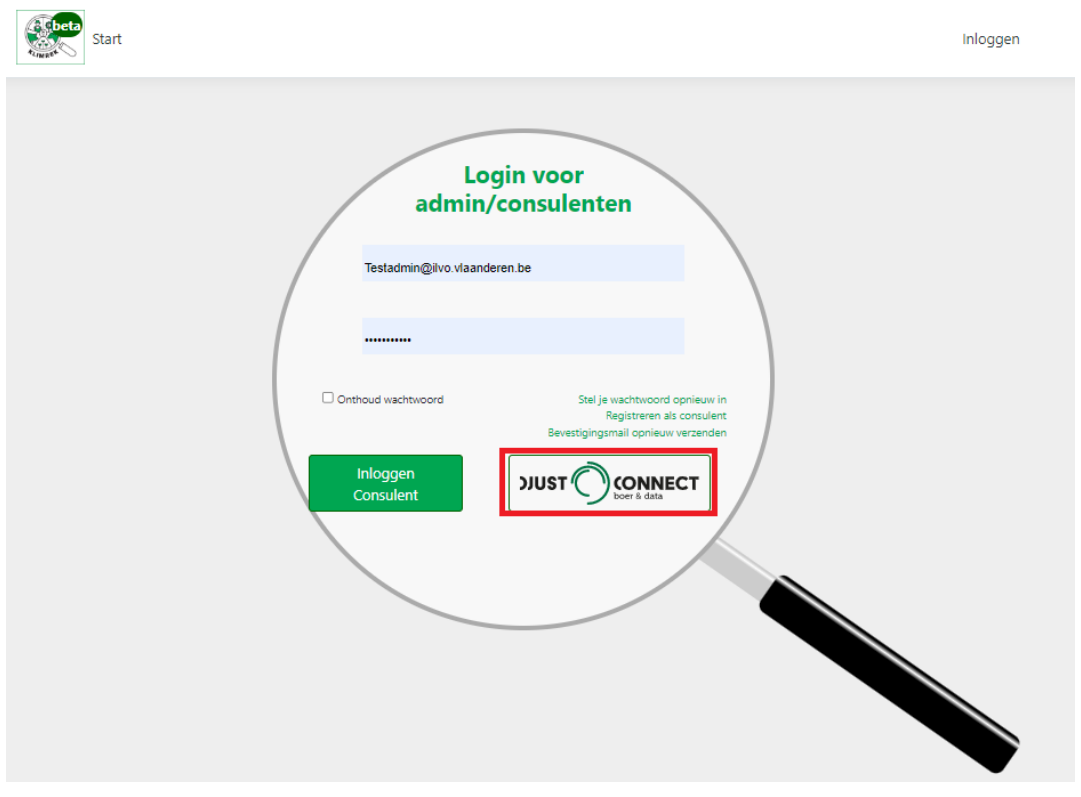

## **Stap 3: Meld je op 1 van de voorgestelde manieren aan.**

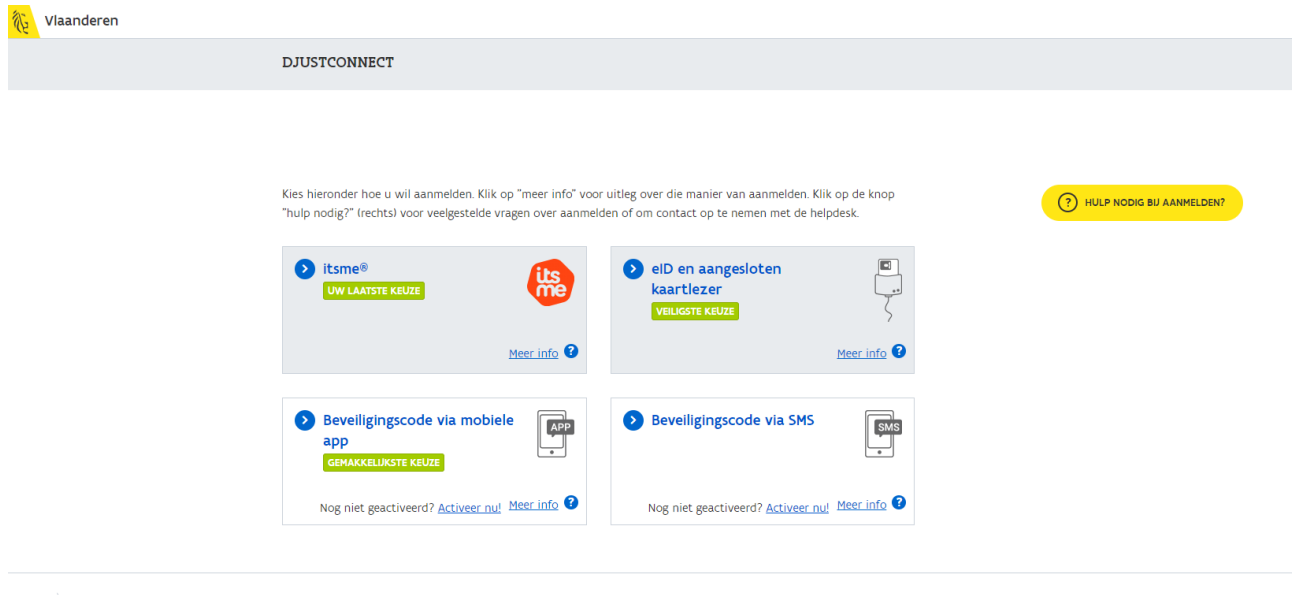

#### Vlaanderen

OVER VLAANDEREN.BE | DISCLAIMER | TOEGANKELIJKHEID

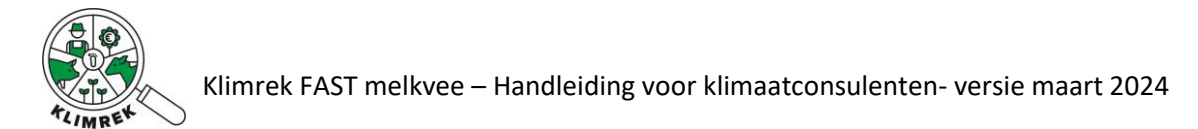

### **Stap 4: Je hebt nu toegang tot jouw persoonlijke Klimrek-dashboard.**

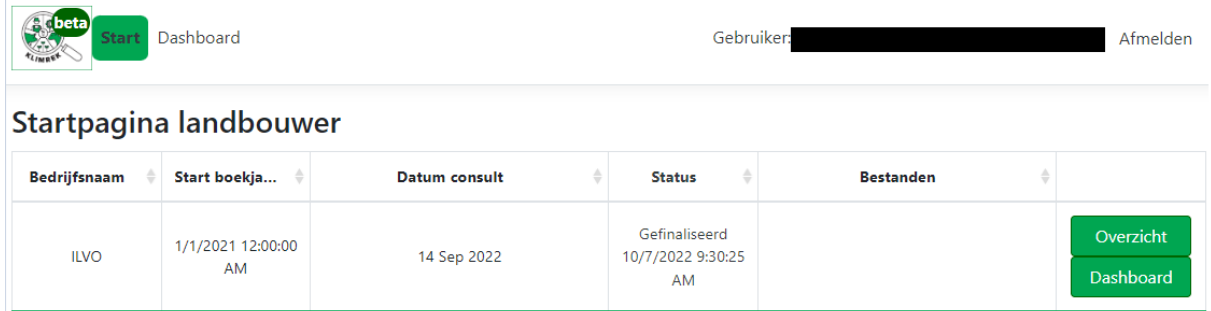

**Stap 5: Bekijk de ingegeven data uit het afgewerkte consult via de knop "Overzicht" of het resultaat van dit consult via de knop "Dashboard".** 

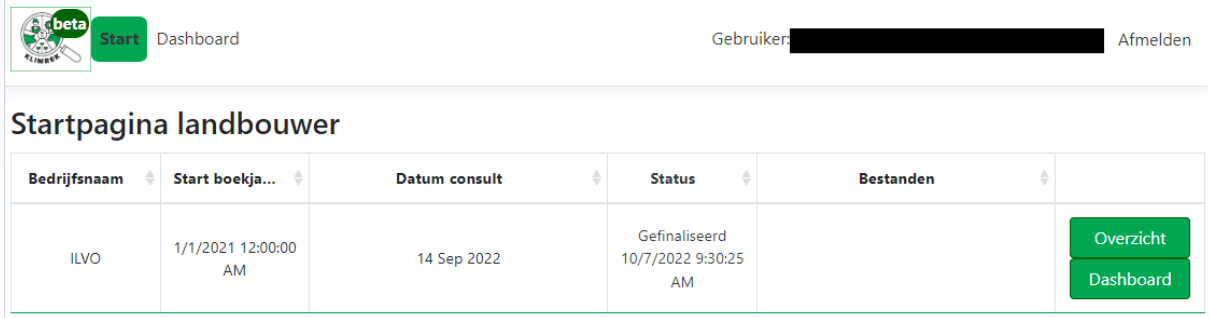

**Stap 5b: Wil je het resultaat van meerdere jaren vergelijken, dan kan je via "Dashboard" (naast start) naar het overzicht van alle afgewerkte consults voor jouw bedrijf gaan. Selecteer in de rechter kolom "dashboard" voor alle consults die je wil vergelijken en selecteer "focus" bij het consult dat je als basis voor de vergelijking wil gebruiken.** 

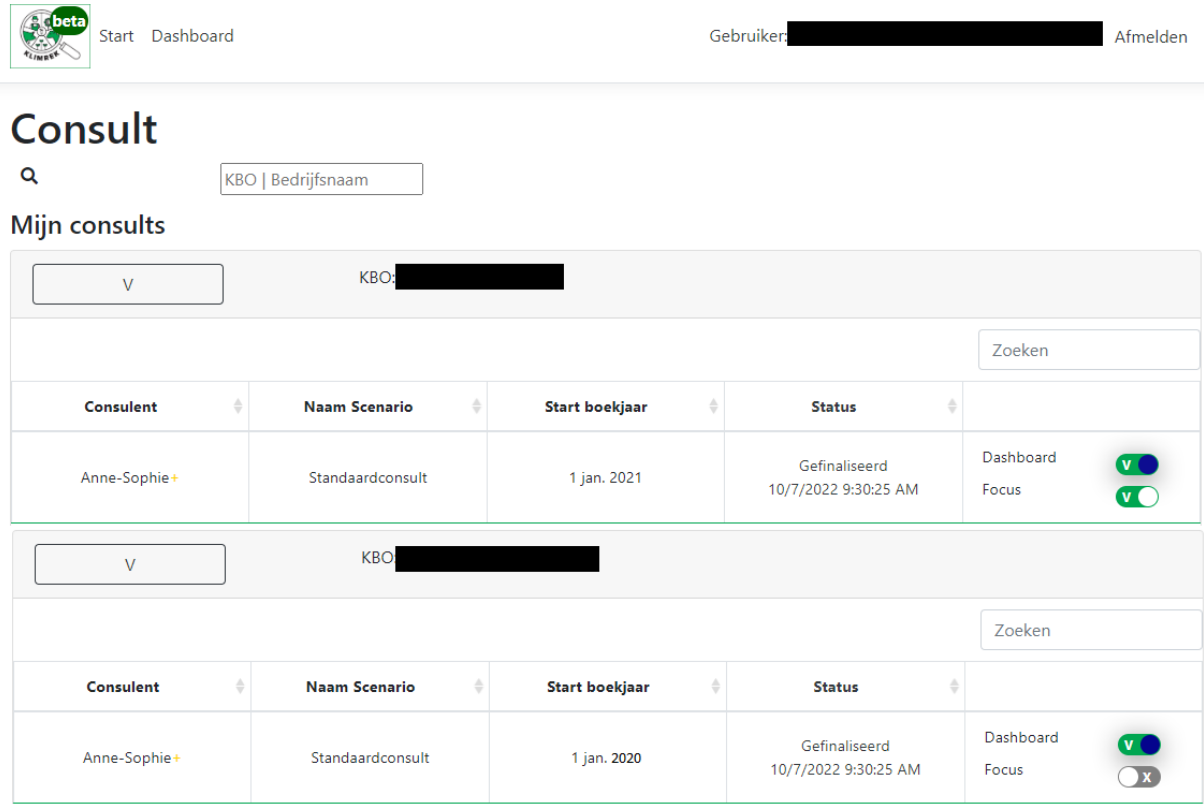

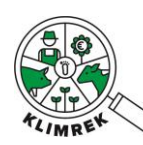

# Bijlage 7: VLM bemestingsnormen 2022

Raadpleeg steeds de versie voor het boekjaar waarvoor de scan werd uitgevoerd via volgende website: [Brochures normen en richtwaarden | Vlaamse Landmaatschappij \(vlm.be\)](https://www.vlm.be/nl/themas/waterkwaliteit/Mestbank/bemesting/aanwenden-van-mest/bemestingsnormen/brochures-normen-en-richtwaarden/Paginas/default.aspx)

## Werkingscoëfficiënten

De bemestingsnormen worden uitgedrukt in werkzame stikstof (m.u.v. de norm voor dierlijke mest, die in totale N is uitgedrukt). Voor omrekening van totale N naar werkzame N worden volgende coëfficiënten gebruikt:

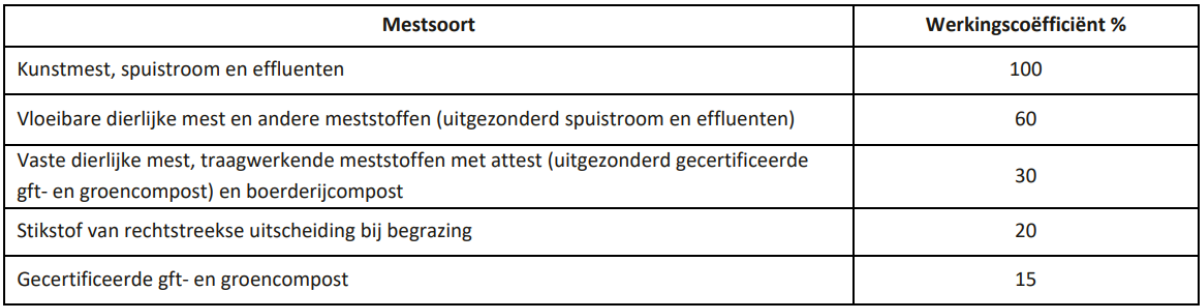

## Stikstofnormen - algemeen regime

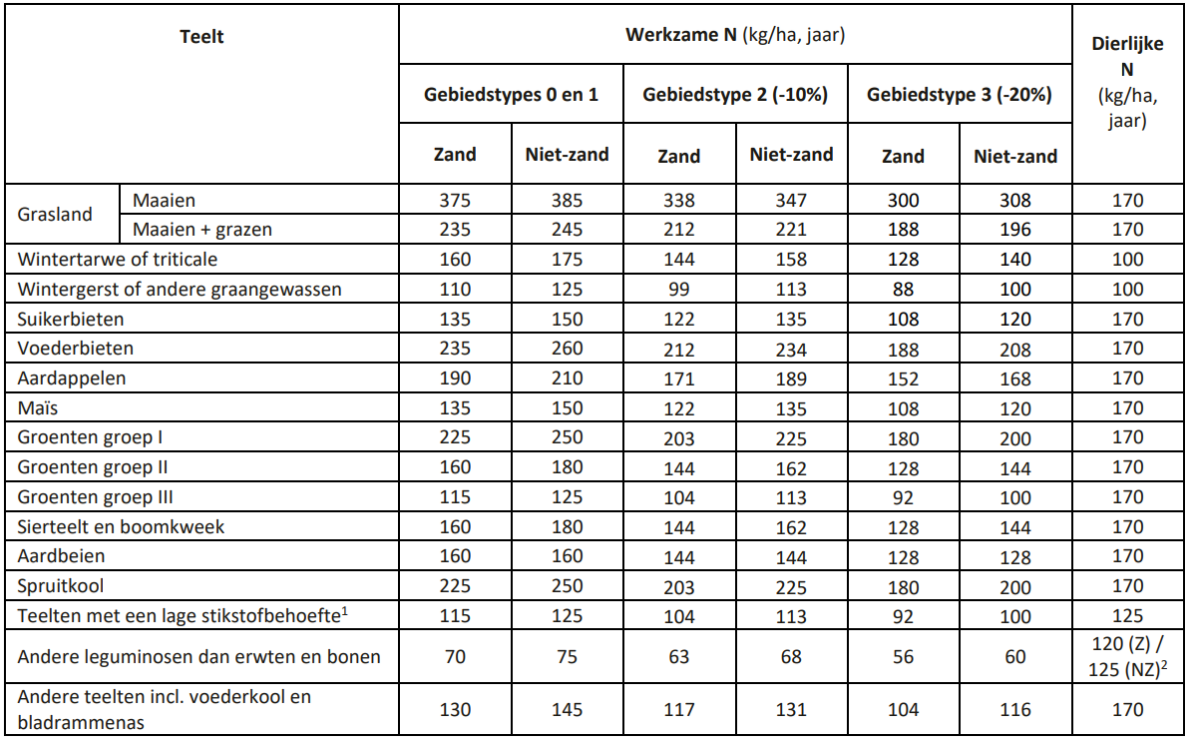

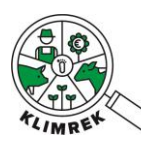

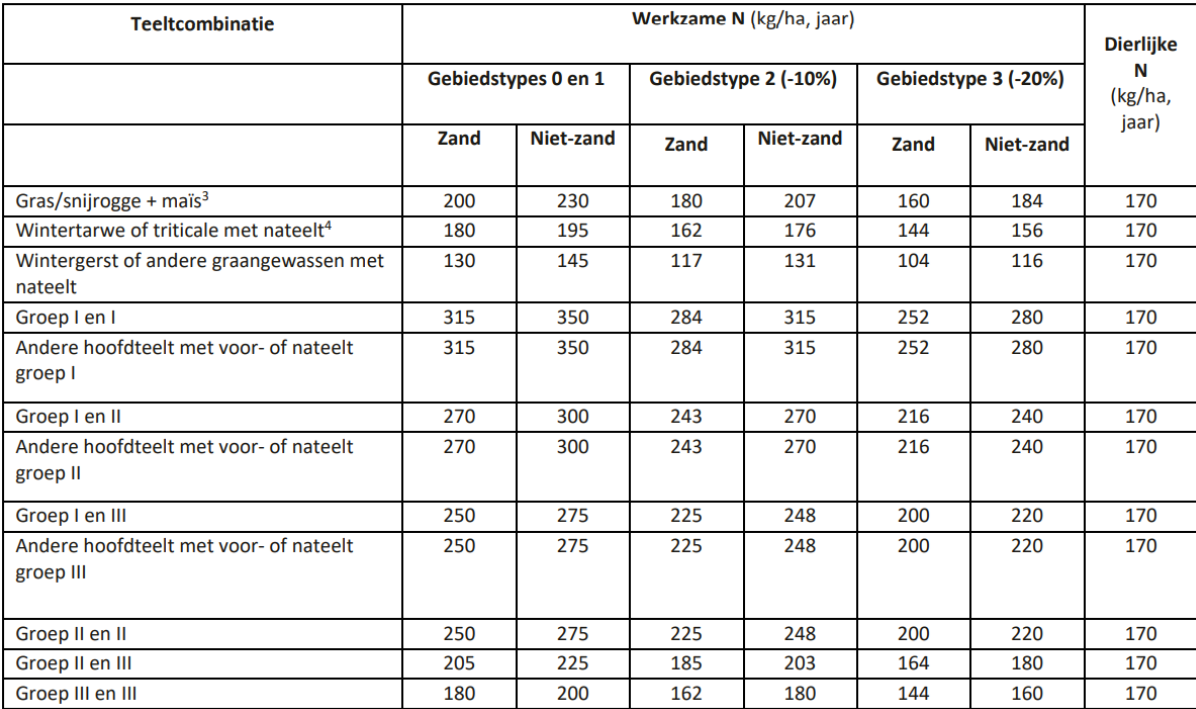

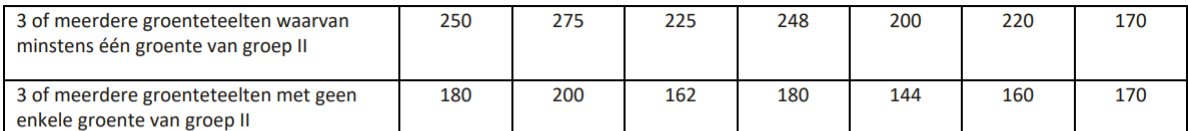

<sup>1</sup> Gewassen met een lage stikstofbehoefte zijn cichorei, witloof, fruit (behalve aardbeien), sjalotten, uien en vlas.

<sup>2</sup> Z: zandgrond, NZ: niet-zandgrond

<sup>3</sup> Snijrogge geteeld als voedergewas (geoogst na 15 maart en afgevoerd) of één snede gras (gemaaid na 1 april en afgevoerd).

<sup>4</sup> Vanggewas, wintergewas of ander volggewas

# Stikstofnormen- met derogatie

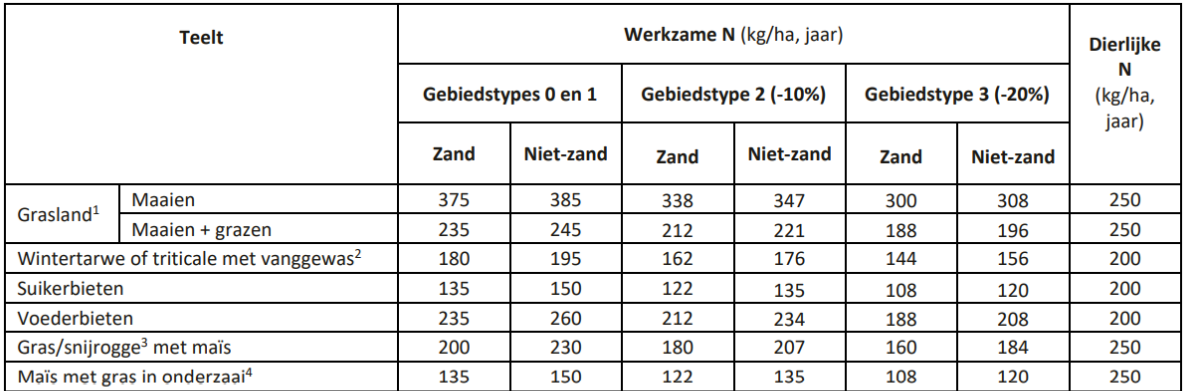

1 Het betreft alle grasland inclusief grasklaver met maximum 50% klaver.

2 De lijst van de vanggewassen vindt u op pagina 16.

a Eén snede gemaaid (na 1 april) en afgevoerd gras of één snede geoogste (na 15 maart) en afgevoerde snijrogge.

4 Gras in onderzaai mag u na de oogst van de maïs pas omploegen of inwerken vanaf 15 februari het volgende jaar.

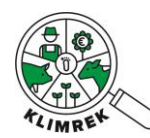

# Bijlage 8: Externe jongvee-opfok ingeven in de Klimrektool

Dieren die extern worden opgefokt worden in Klimrek ingegeven alsof ze op het bedrijf opgefokt worden. Hiervoor heb je volgende info over de extern opgefokte dieren nodig:

- Per diercategorie: Hoeveel dieren gaan jaarlijks naar het extern opfok bedrijf? Hoeveel komen ervan terug?
- Welk rantsoen eten deze dieren? Hoe moet de voederaankoop hierop worden aangepast?

## Aanpassing dieraantallen

Geef per diercategorie de dieren in die jaargemiddeld op het extern bedrijf worden opgefokt met de bedoeling terug te komen naar het melkveebedrijf.

Bereken hoeveel dieren per diercategorie het melkveebedrijf verlaten, naar het opfokbedrijf worden gebracht en niet terugkeren naar het melkveebedrijf. Dit aantal wordt ingegeven als verkoop van dieren in de diercategorie die het melkveebedrijf verlaat.

*Vb. Bedrijf x heeft jaargem. 31 dieren van 3-6 maand. Jaarlijks brengt hij 124 dieren van 3-6 maand naar een extern opfokbedrijf. Jaarlijks komen 110 dieren daarvan terug als ze 1 jaar zijn. Jaargemiddeld* 

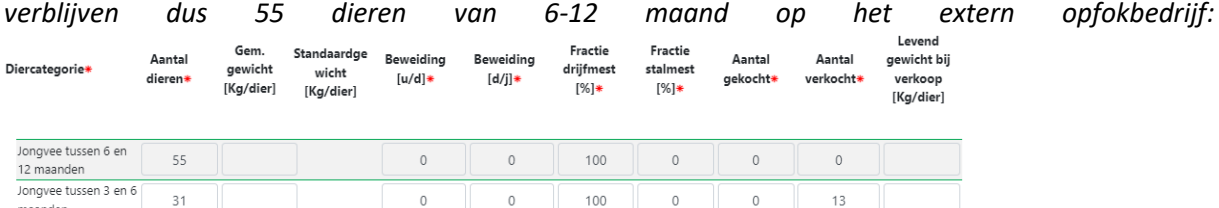

## Aanpassing rantsoenen

Indien de landbouwer de rantsoenen van deze dieren kent, worden deze ingegeven in de tool. Kent hij/zij deze niet, dan kunnen onderstaande default rantsoenen gebruikt worden:

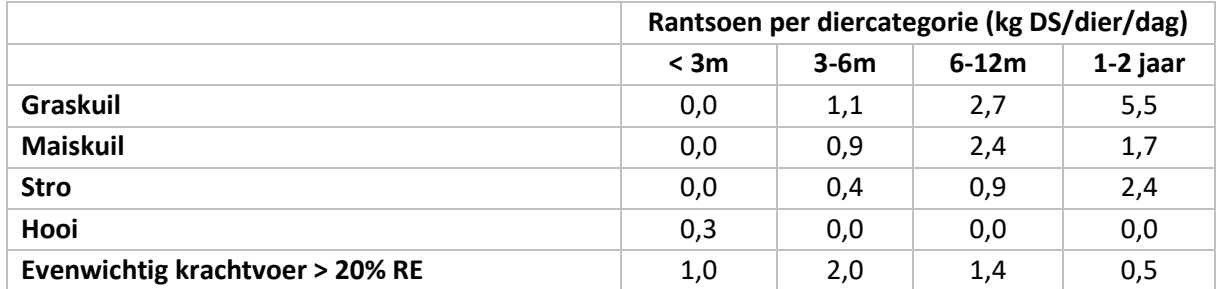

Indien gewenst kunnen deze worden aangepast, volgende gemiddelde opnames indachtig:

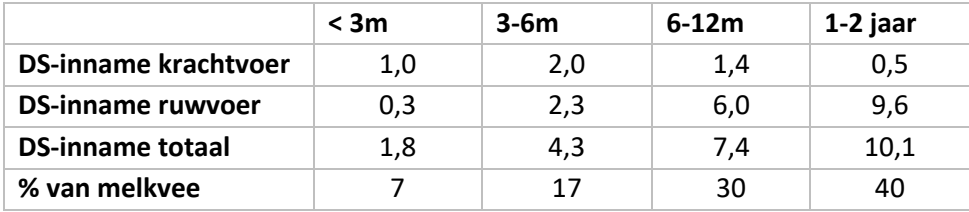

## Aanpassing Inventaris & Aankoop

Voeg de hoeveelheden per voedermiddel toe die door het extern opgefokte jongvee worden gegeten. Hiervoor kan tabblad Externe\_jongveeopfok in de hulpexcel gebruikt worden.

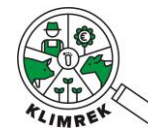

# Bijlage 9: Wijzigingen in Klimrek FAST Melkvee t.o.v. de volledige Klimrek klimaatscan

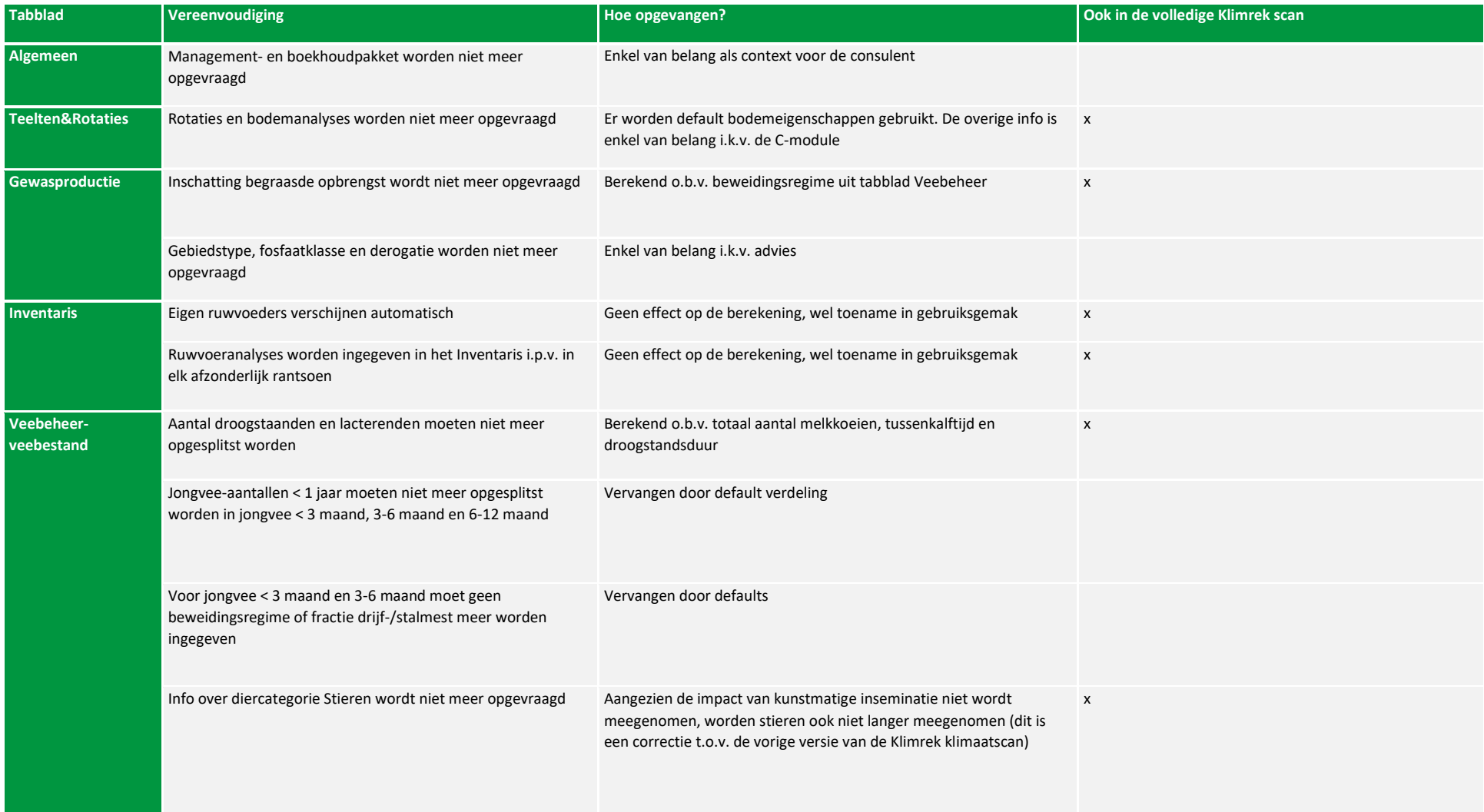

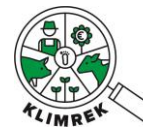

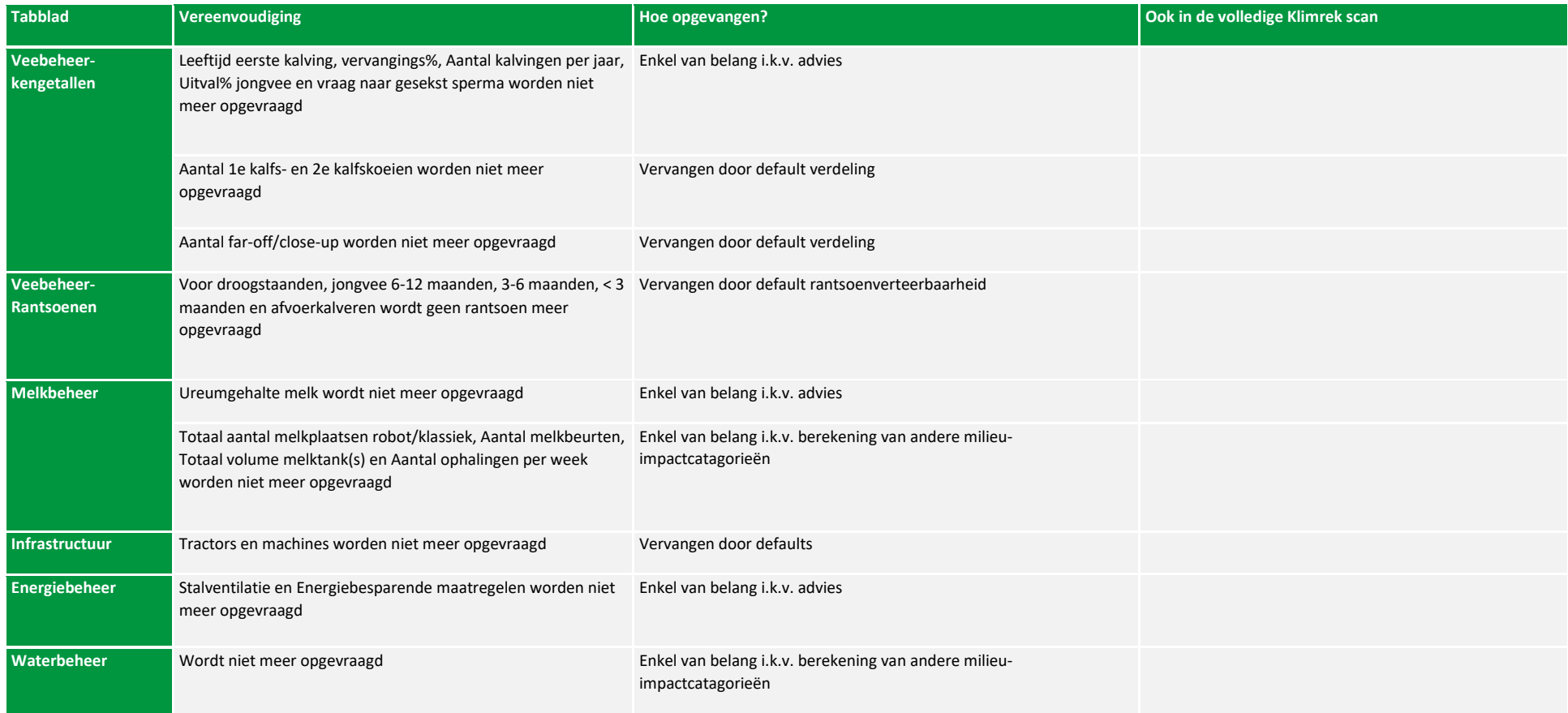

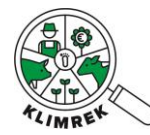

Klimrek FAST melkvee – Handleiding voor klimaatconsulenten- versie maart 2024

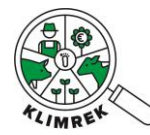

Klimrek FAST melkvee – Handleiding voor klimaatconsulenten- versie maart 2024

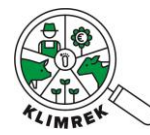

Klimrek FAST melkvee – Handleiding voor klimaatconsulenten- versie maart 2024